**User Manual** GFK-3129A Jan 2020

# **SLM242**

# INDUSTRIAL MANAGED ETHERNET SWITCH

USER's MANUAL

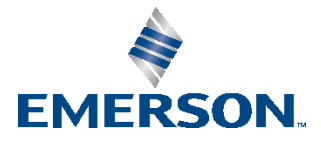

# Contents

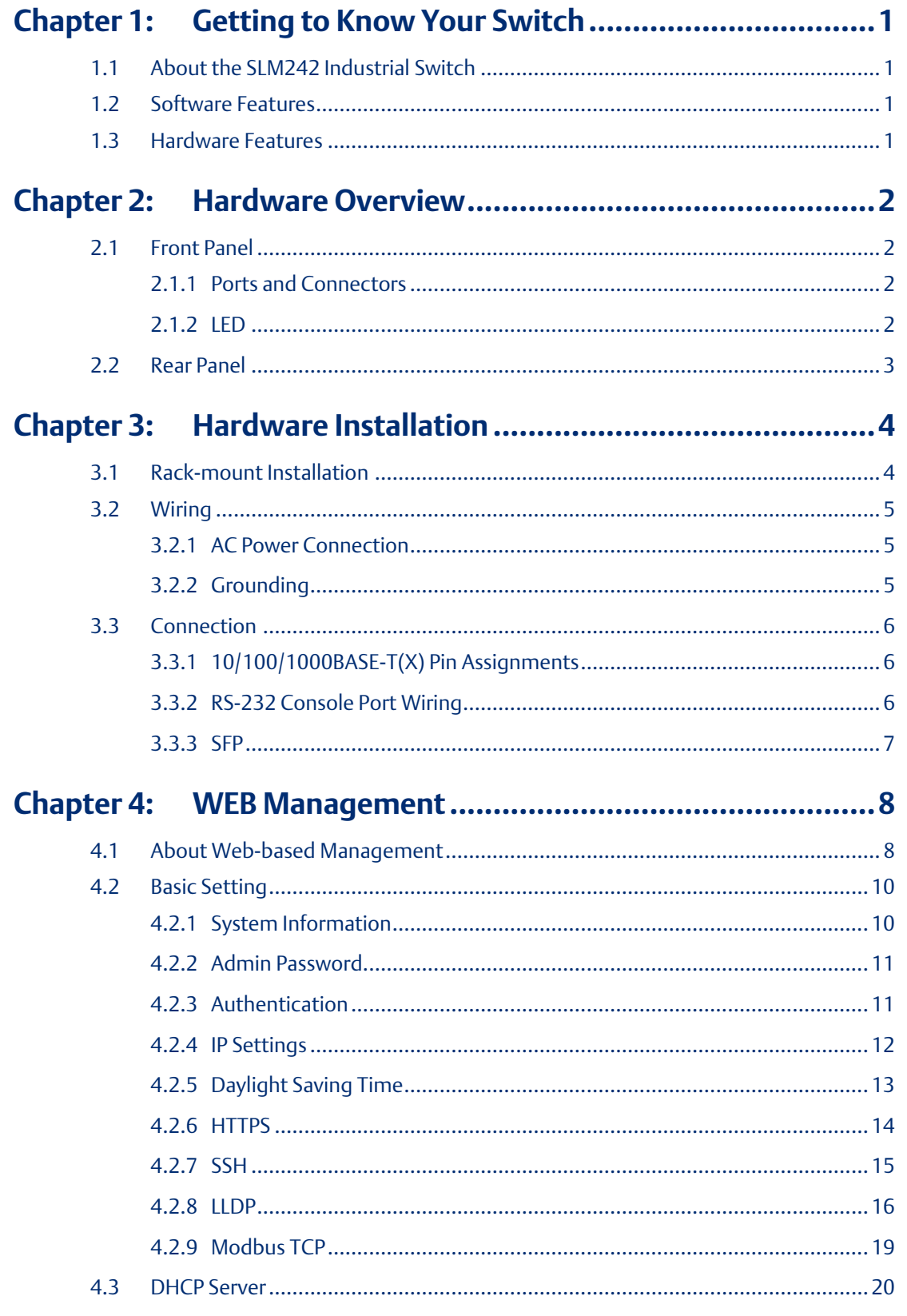

 $\ddot{\textbf{H}}$ 

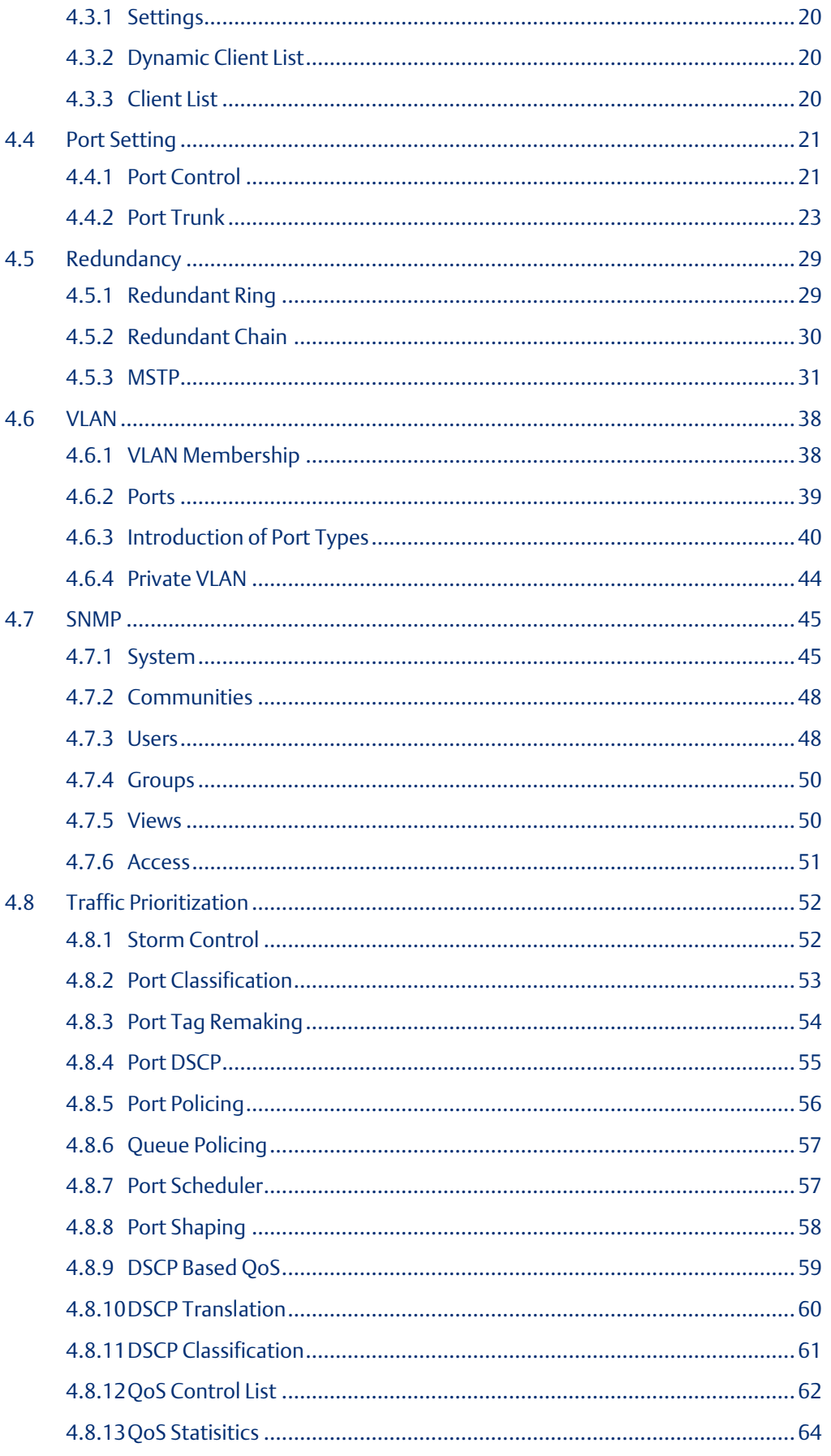

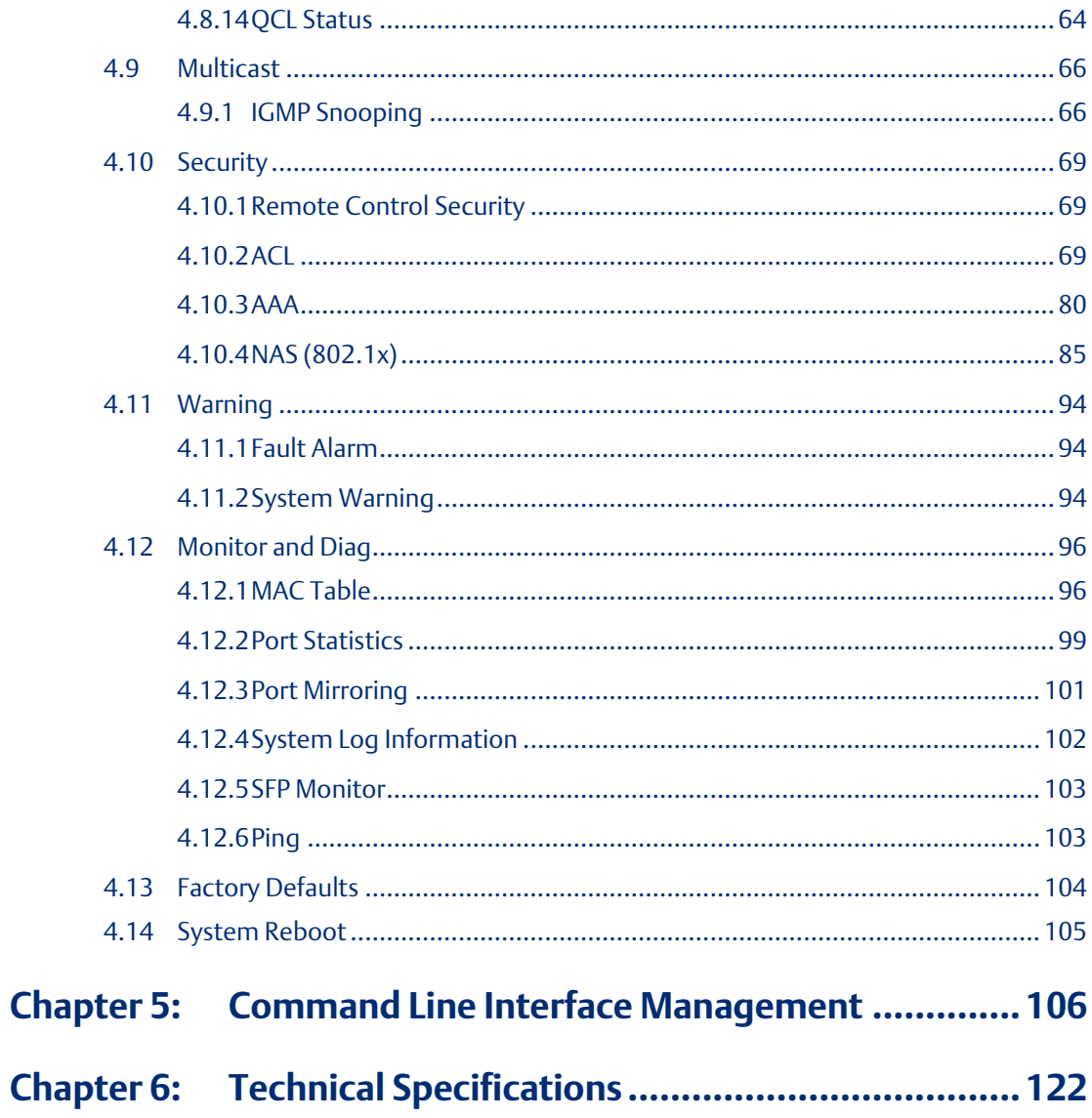

### **Caution Notes as Used in this Publication**

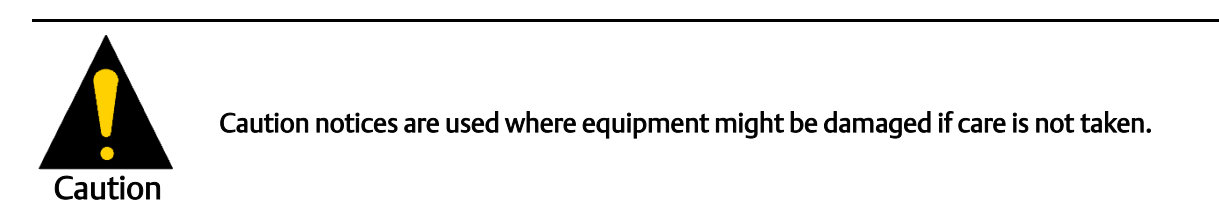

Notes: Notes merely call attention to information that is especially significant to understanding and operating the equipment.

These instructions do not purport to cover all details or variations in equipment, nor to provide for every possible contingency to be met during installation, operation, and maintenance. The information is supplied for informational purposes only, and Emerson makes no warranty as to the accuracy of the information included herein. Changes, modifications, and/or improvements to equipment and specifications are made periodically and these changes may or may not be reflected herein. It is understood that Emerson may make changes, modifications, or improvements to the equipment referenced herein or to the document itself at any time. This document is intended for trained personnel familiar with the Emerson products referenced herein.

Emerson may have patents or pending patent applications covering subject matter in this document. The furnishing of this document does not provide any license whatsoever to any of these patents.

Emerson provides the following document and the information included therein as-is and without warranty of any kind, expressed or implied, including but not limited to any implied statutory warranty of merchantability or fitness for particular purpose.

# <span id="page-5-0"></span>Chapter 1: Getting to Know Your Switch

## <span id="page-5-1"></span>**1.1 About the SLM242 Industrial Switch**

SLM242 is managed redundant ring Ethernet switches with 24x10/100Base-(TX) ports and 2 Gigabit combo ports, With complete support of Ethernet Redundancy protocol, Redundant Ring (recovery time < 20ms over 250 units of connection) and MSTP/RSTP/STP (IEEE 802.1s/w/D) can protect your mission-critical applications from network interruptions or temporary malfunctions with its fast recovery technology. And all functions of SLM242 can also be managed centralized and convenient by PACSystems Ethernet Switch Configuration Tool or above, as well as the Web-based interface, console (CLI) configuration. Therefore, the switch is one of the most reliable choice for highly managed and Gigabit Fiber Ethernet application.

## <span id="page-5-2"></span>**1.2 Software Features**

- Fastest Redundant Ethernet Ring: Redundant Ring (Recovery time < 20ms over 250 units connection)
- MSTP (RSTP/STP compatible) for Ethernet Redundancy
- Supports IEEE 802.3az Energy-Efficient Ethernet technology
- Supports HTTPS/SSH protocols to enhance network security
- Supports NTP server protocol
- Supports IGMP v2/v3 (IGMP snooping support) to filter multicast traffic
- Supports SNMP v1/v2c/v3 & RMON & 802.1Q VLAN network management
- Supports ACL, TACACS+ and 802.1x user authentication for security
- Supports 9.6K Bytes Jumbo Frame
- Supports multiple notifications for incidents
- Supports management via Web-based interfaces, Console (CLI), and Windows utility
- Supports LLDP Protocol

## <span id="page-5-3"></span>**1.3 Hardware Features**

- 19-inch rack mountable design
- 24 x 10/100/1000Base-T(X) RJ-45 ports
- 2xGigabit combo ports consisting of one copper and and one SFP port (DDM supported)
- Dual VAC power supplies
- Operating temperature: -40 to 75oC
- Storage temperature: -40 to 85oC
- Operating humidity: 5% to 95%, non-condensing
- Dimensions: 440 (W) x 200 (D) x 44 (H) mm (17.32 x 7.87 x 1.73 inch)

**User Manual Chapter 2** GFK-3129A Jan 20201

# <span id="page-6-0"></span>Chapter 2: Hardware Overview

## <span id="page-6-1"></span>**2.1 Front Panel**

## <span id="page-6-2"></span>2.1.1 Ports and Connectors

The device comes with the following ports and connectors on the front panel.

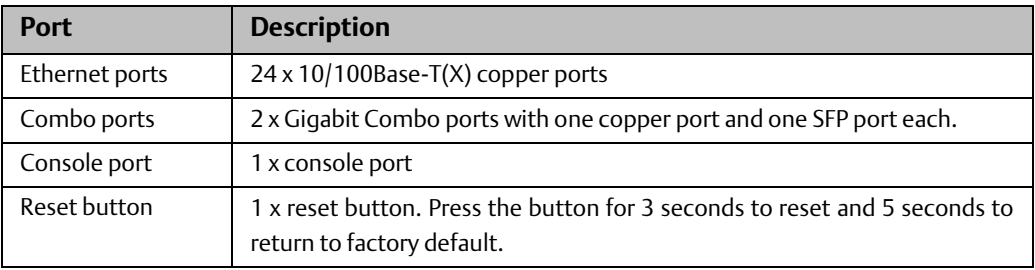

#### **Figure 1:**

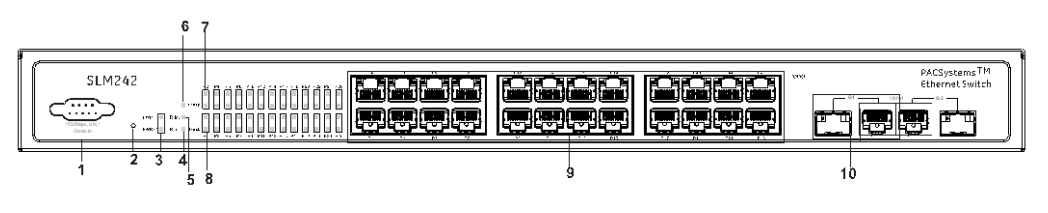

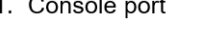

- 2. Reset button
- 3. Power indicator
- 4. Ring status LED
- 7. Link/ACT LED for Ethernet ports and Combo ports 8. Speed LED for Ethernet ports and Combo ports

6. Fault indicator

- 9. LAN ports
- 5. RM status LED 10. Combo ports
- <span id="page-6-3"></span>2.1.2 LED

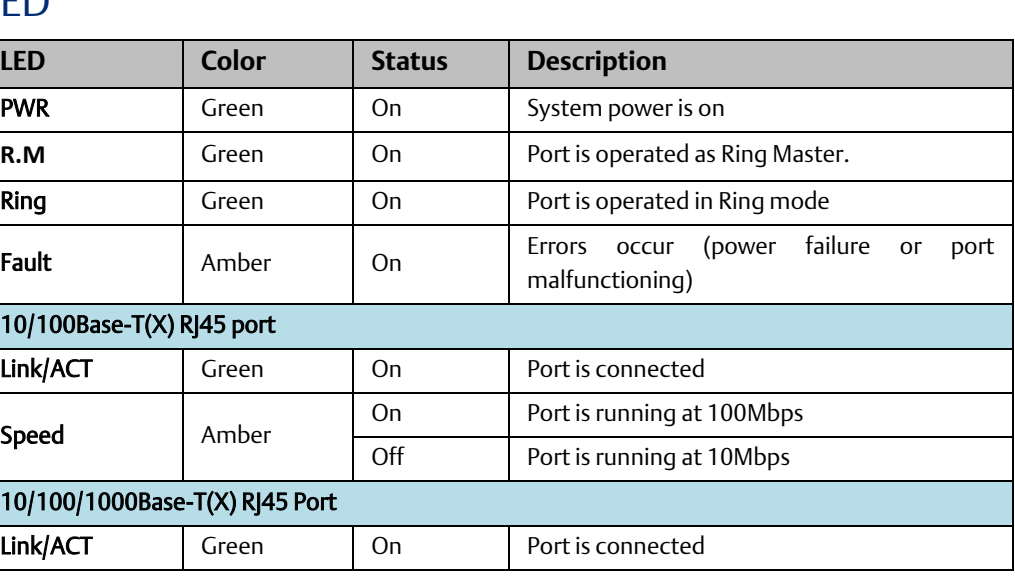

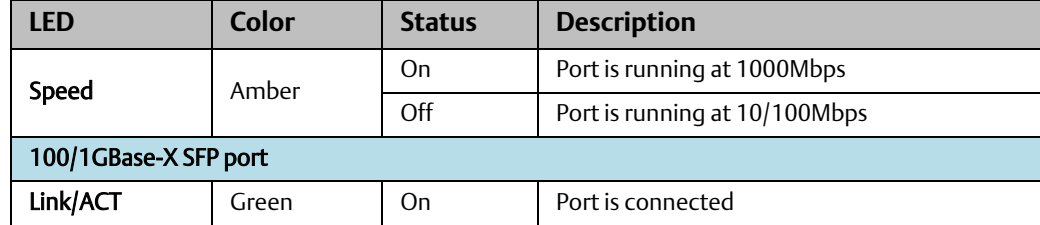

# <span id="page-7-0"></span>**2.2 Rear Panel**

The device provides two AC power inputs on the back.

#### **Figure 2:**

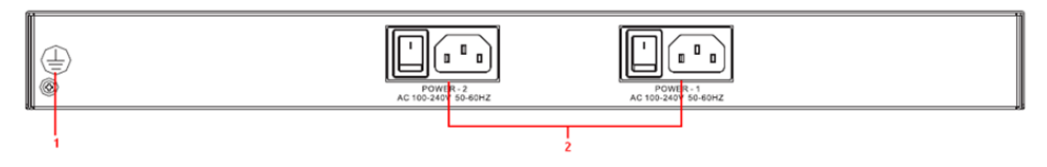

1. Ground screw

2. AC power input (100V~240V / 50~60Hz)

**User Manual Chapter 3** GFK-3129A Jan 20201

# <span id="page-8-0"></span>Chapter 3: Hardware Installation

## <span id="page-8-1"></span>**3.1 Rack-mount Installation**

Follow the following steps to install the switch to a rack.

Step 1: Attach the mounting brackets to the front left and right sides of the switch using 4 screws

Step 2: With front brackets orientated in front of the rack, fasten the brackets to the rack using two more screws.

**Figure 3:**

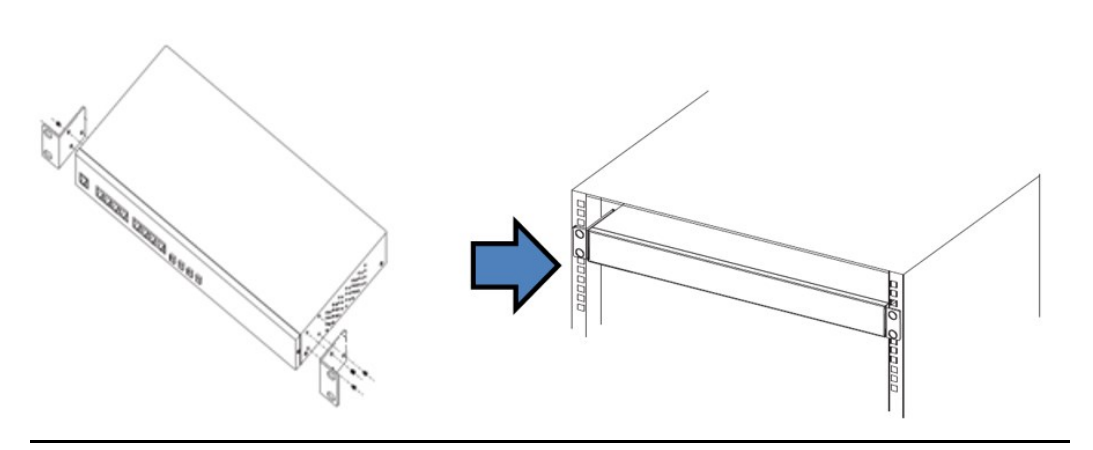

# <span id="page-9-0"></span>**3.2 Wiring**

### **ACAUTION**

- Be sure to disconnect the power cord before installing and/or wiring your switches.
- Calculate the maximum possible current in each power wire and common wire. Observe all electrical codes dictating the maximum current allowable for each wire size.
- If the current goes above the maximum ratings, the wiring could overheat, causing serious damage to your equipment.
- Use separate paths to route wiring for power and devices. If power wiring and device wiring paths must cross, make sure the wires are perpendicular at the intersection point.
- Do not run signal or communications wiring and power wiring through the same wire conduit. To avoid interference, wires with different signal characteristics should be routed separately.
- You can use the type of signal transmitted through a wire to determine which wires should be kept separate. The rule of thumb is that wiring sharing similar electrical characteristics can be bundled together
- You should separate input wiring from output wiring
- It is advised to label the wiring to all devices in the system.

## <span id="page-9-1"></span>3.2.1 AC Power Connection

The device can be powered by AC electricity. Simply insert the AC power cable to the power connector at the back of the switch and turn on the power switch. The input voltage is 100V~240V / 50~60Hz.

### <span id="page-9-2"></span>3.2.2 Grounding

Grounding and wire routing help limit the effects of noise due to electromagnetic interference (EMI). Run the ground connection from the ground screws to the grounding surface prior to connecting devices.

# <span id="page-10-0"></span>**3.3 Connection**

## <span id="page-10-1"></span>3.3.1 10/100/1000BASE-T(X) Pin Assignments

The device comes with standard Ethernet ports. According to the link type, the switch uses CAT 3, 4, 5,5e UTP cables to connect to any other network devices (PCs, servers, switches, routers, or hubs). Please refer to the following table for cable specifications.

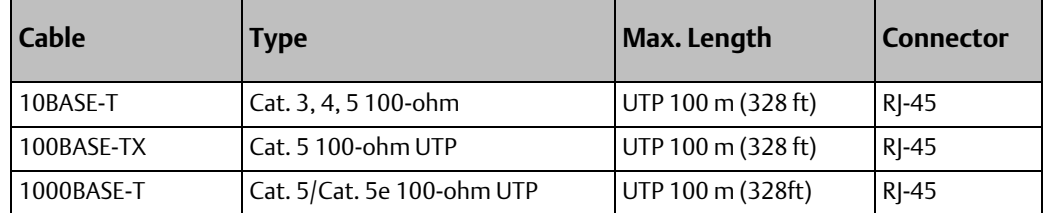

With 10/100BASE-T(X) cables, pins 1 and 2 are used for transmitting data, and pins 3 and 6 are used for receiving data.

#### 10/100Base-T(X) RJ-45 ports

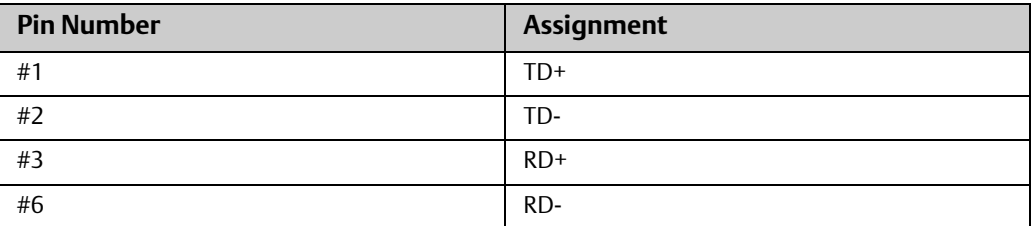

1000Base-T RJ-45 Port Pin Assignments:

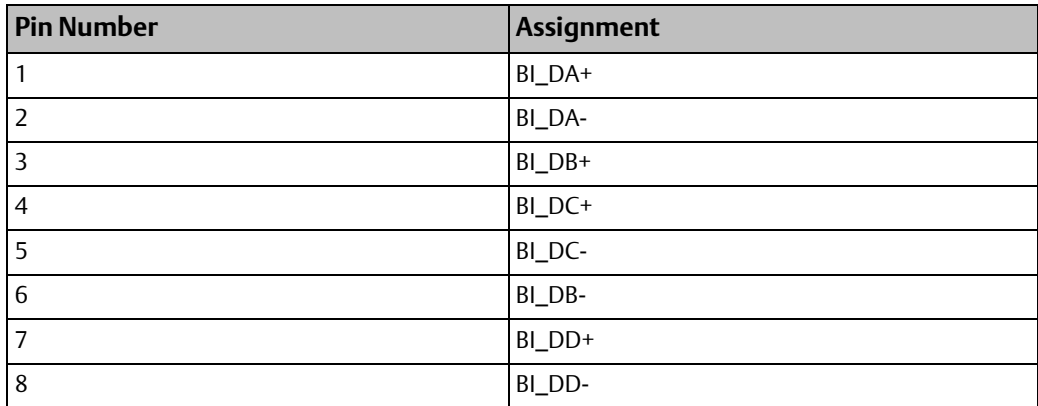

## <span id="page-10-2"></span>3.3.2 RS-232 Console Port Wiring

The device can be managed via the console port using a RS-232 cable which can be found in the package. Connect each end of the RS-232 cable to the switch and a PC respectively.

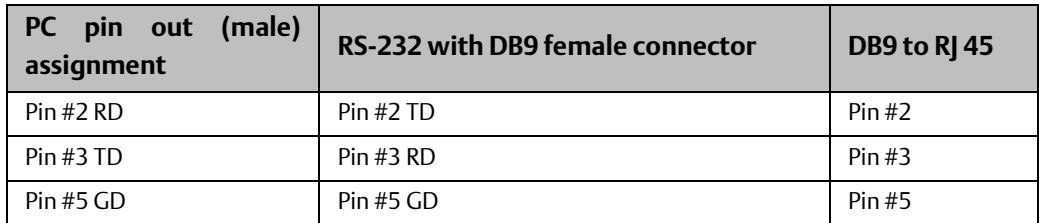

#### **Figure 4:**

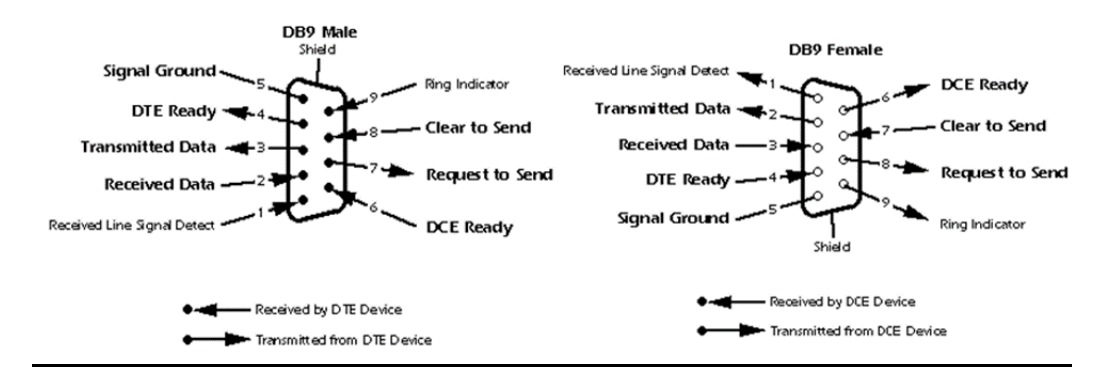

### <span id="page-11-0"></span>3.3.3 SFP

The switch comes with two combo ports which include a SFP port that can connect to other devices using SFP modules. The SFP modules are hot-swappable input/output devices that can be plugged into the SFP ports to connect the switch with the fiber-optic network. Remember that the TX port of Switch A should be connected to the RX port of Switch B.

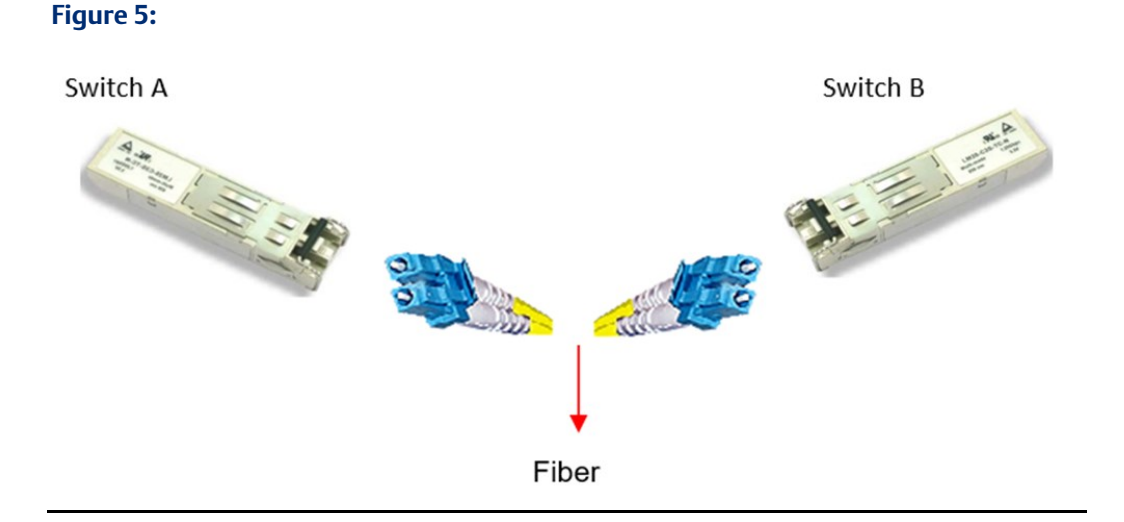

### **ACAUTION**

- Insert clean dust plugs into the SFPs after the cables are extracted from them.
- Clean the optic surfaces of the fiber cables before you plug them back into the optical bores of another SFP module.
- Avoid getting dust and other contaminants into the optical bores of your SFP modules in cases of malfunction.

# <span id="page-12-0"></span>Chapter 4: WEB Management

**Figure 6:**

## **Warning!!!** While making any establishment and upgrading firmware, please remove physical loop connection first. DO NOT power off equipment during firmware is upgrading!

## <span id="page-12-1"></span>**4.1 About Web-based Management**

An embedded HTML web site resides in flash memory on the CPU board. It contains advanced management features and allows you to manage the switch from anywhere on the network through a standard web browser such as Microsoft Internet Explorer.

The Web-Based Management function supports Internet Explorer 5.0 or later. It is based on Java Applets with an aim to reduce network bandwidth consumption, enhance access speed and present an easy viewing screen.

*Note: By default, IE5.0 or later version does not allow Java Applets to open sockets. You need to explicitly modify the browser setting in order to enable Java Applets to use network ports.*

#### Preparing for Web Management

The default values are shown as the following:

IP Address: 192.168.0.100

Subnet Mask: 255.255.255.0

Default Gateway: 192.168.0.254

Username: admin

Password: admin

#### System Login

- 1. Launch the Internet Explorer.
- 2. Type http:// or https:// and the IP address of the switch. Press "**Enter**".

#### **Figure 7:**

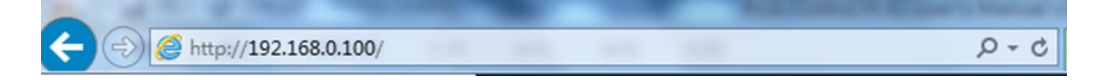

- 3. The login screen appears.
- 4. Key in the username and password. The default username and password is "admin".

5. Click "Enter" or "OK" button. Then the main interface of the Web-based management appears.

**Figure 8: Login screen**

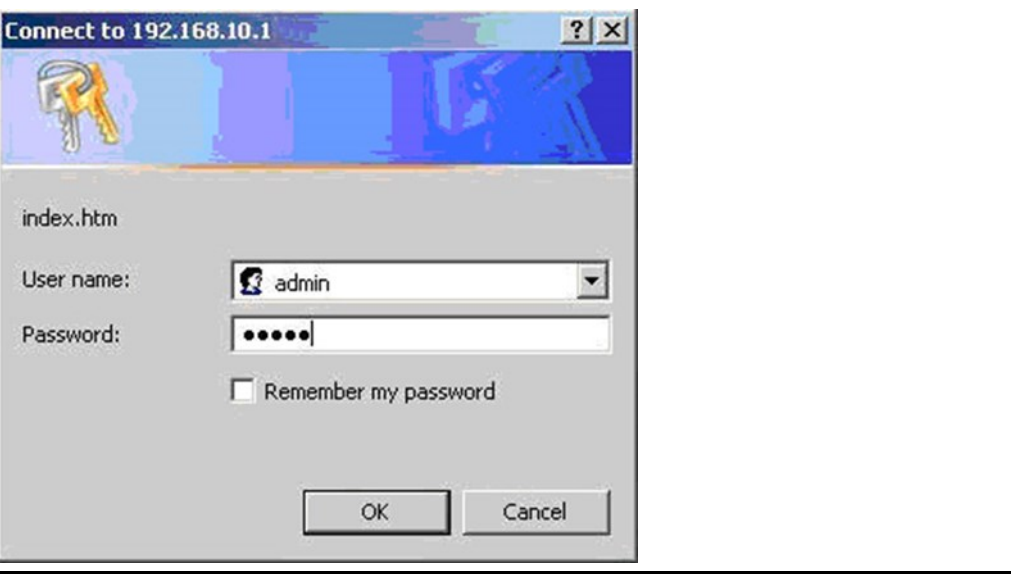

#### Main Interface

#### **Figure 9: Main interface**

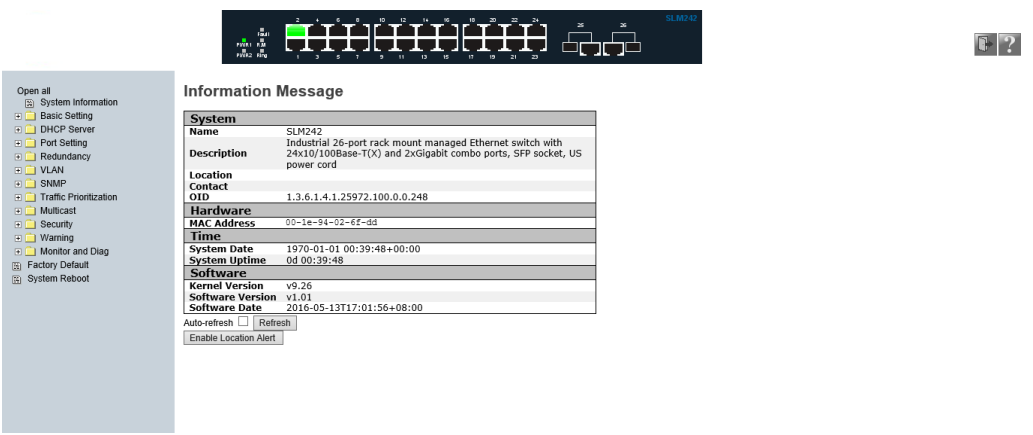

# <span id="page-14-0"></span>**4.2 Basic Setting**

## <span id="page-14-1"></span>4.2.1 System Information

#### **Figure 10:**

## **System Information Configuration**

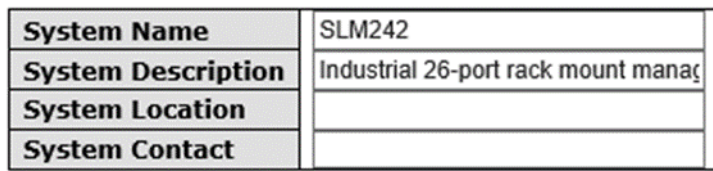

Save Reset

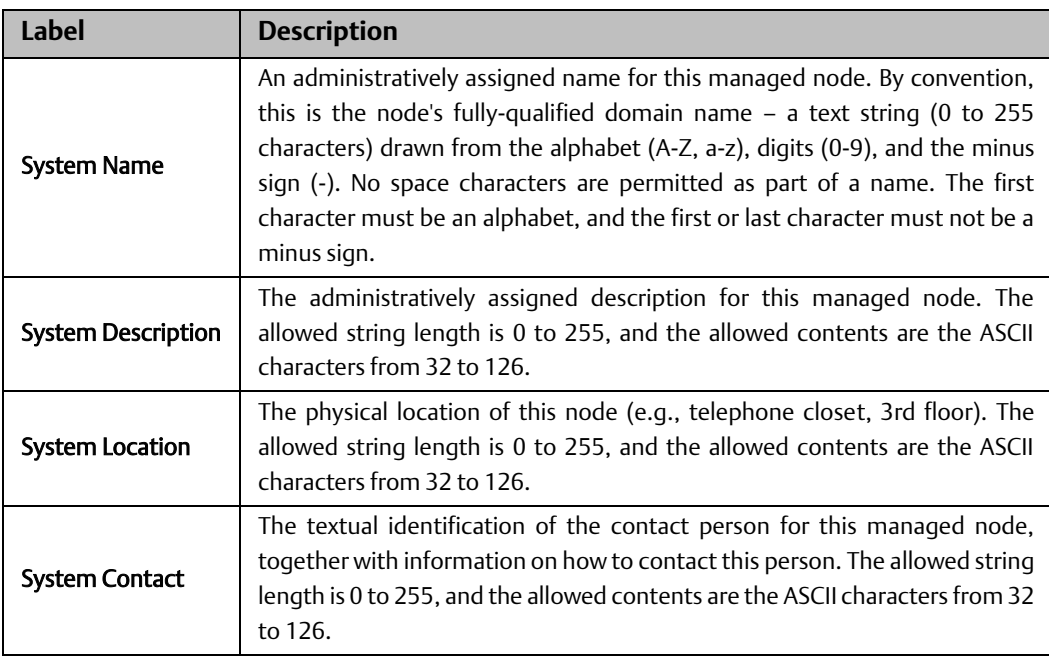

## <span id="page-15-0"></span>4.2.2 Admin Password

This page allows you to configure the system password required to access the web pages or log in from CLI.

#### **Figure 11:**

## **System Password**

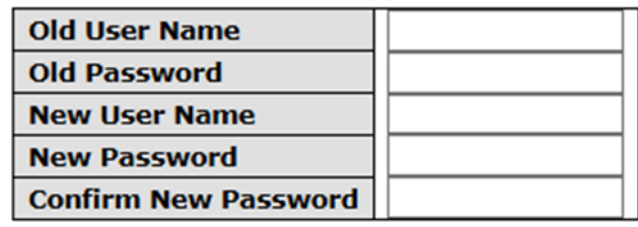

Save

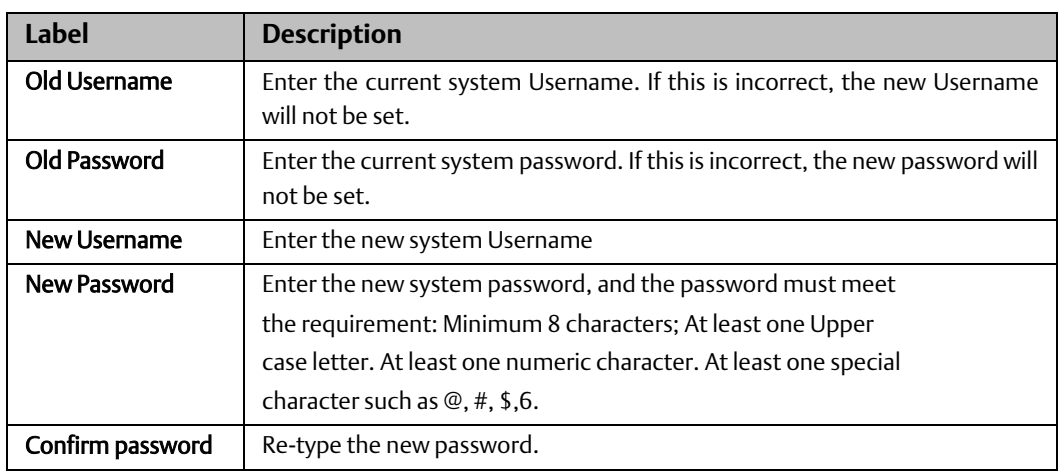

### <span id="page-15-1"></span>4.2.3 Authentication

This page allows you to configure how a user is authenticated when logs into the switch via one of the management interfaces.

#### **Figure 12:**

### **Authentication Method Configuration**

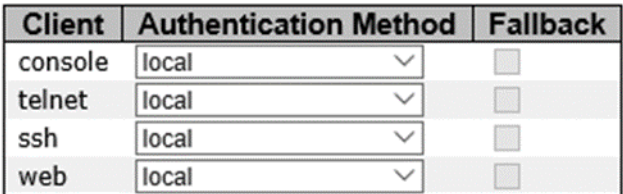

Save Reset

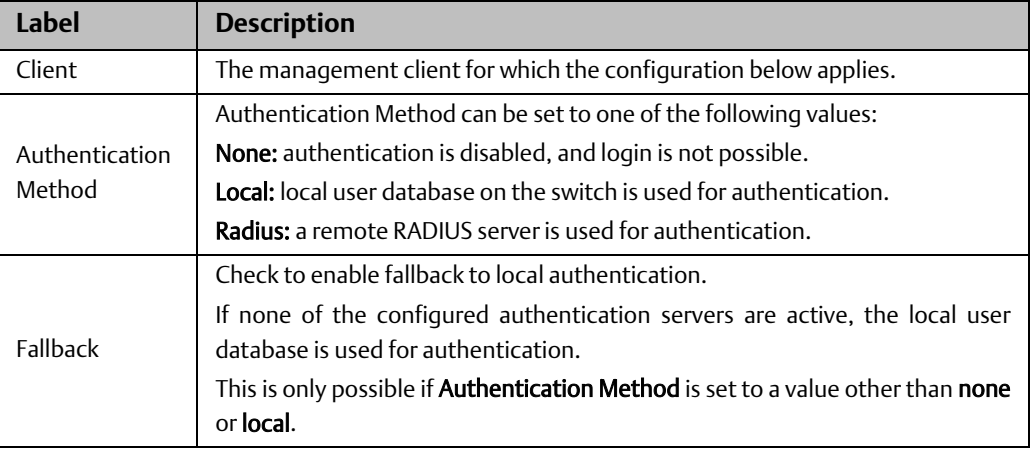

### <span id="page-16-0"></span>4.2.4 IP Settings

You can configure IP information of the switch in this page.

#### **Figure 13:**

### **IP Configuration**

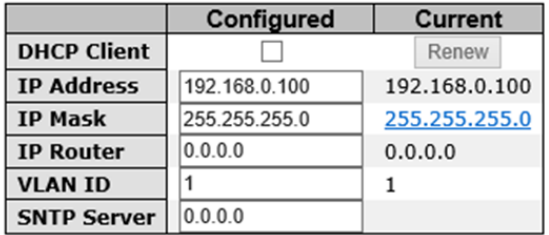

Save | Reset

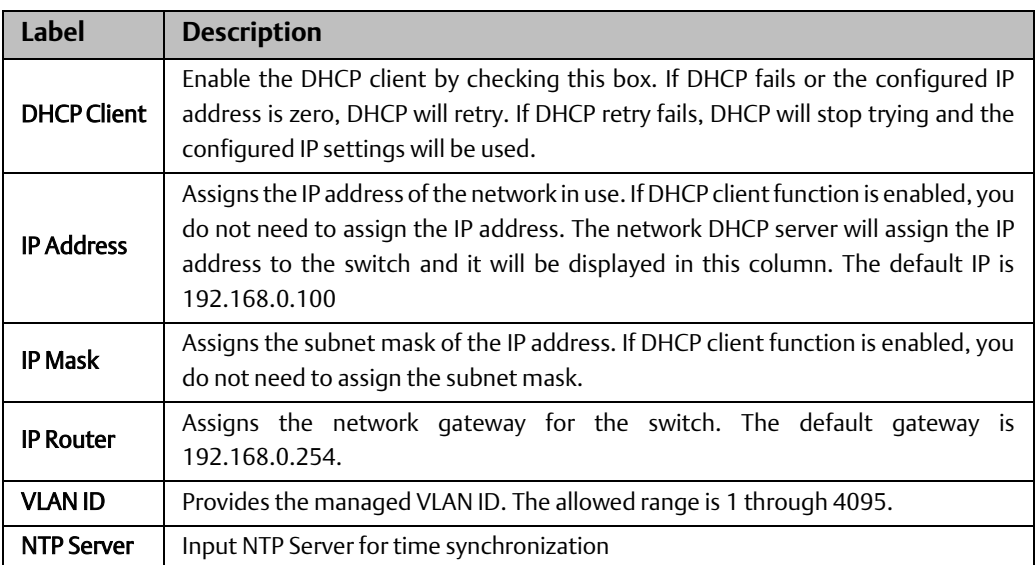

## <span id="page-17-0"></span>4.2.5 Daylight Saving Time

### Time Zone Configuration

#### **Figure 14:**

### **Time Zone Configuration**

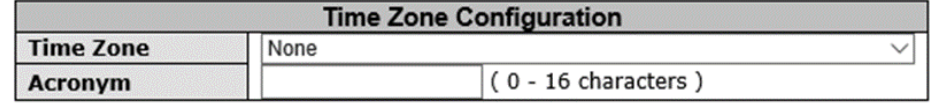

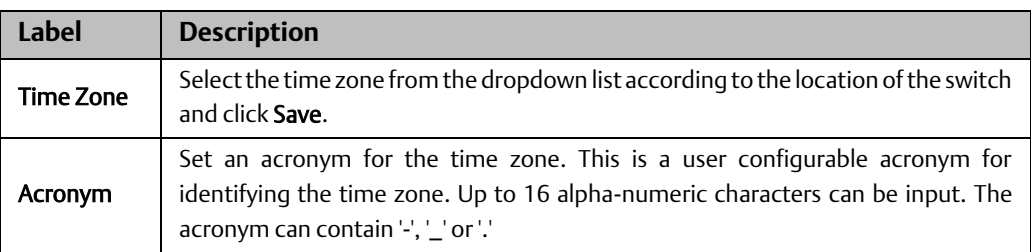

#### Daylight Saving Time Configuration

#### **Figure 15:**

### **Daylight Saving Time Configuration**

**Daylight Saving Time Mode** Daylight Saving Time | Disabled  $\vee$ 

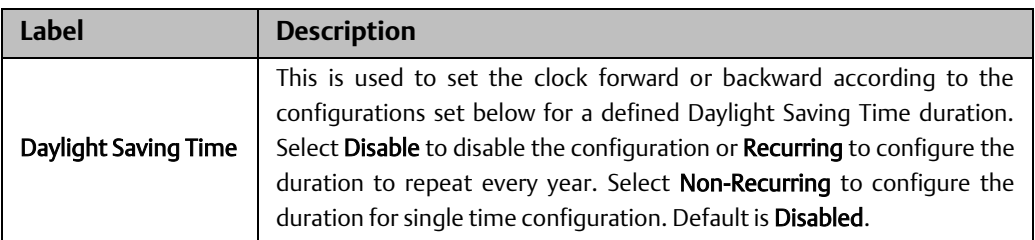

#### Start Time Settings

#### **Figure 16:**

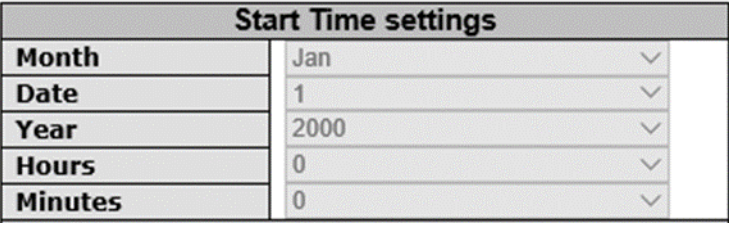

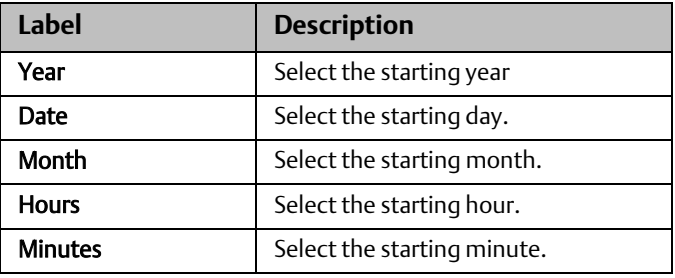

#### End Time Settings

#### **Figure 17:**

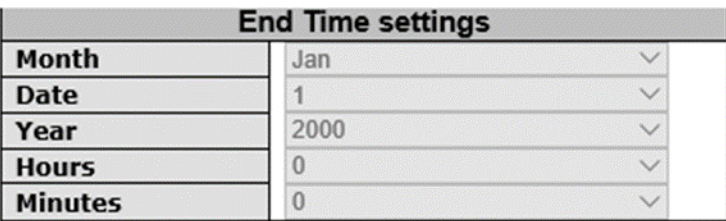

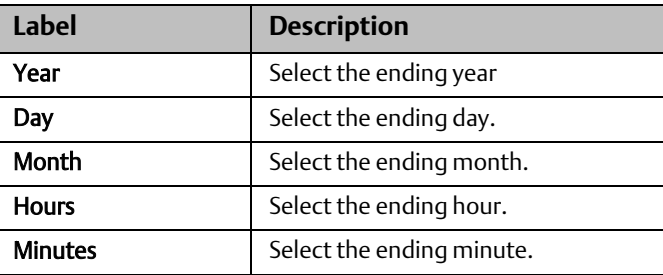

#### Offset Settings

#### **Figure 18:**

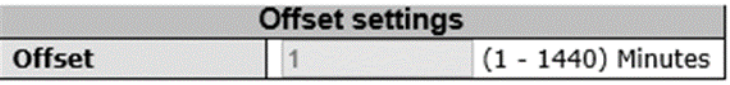

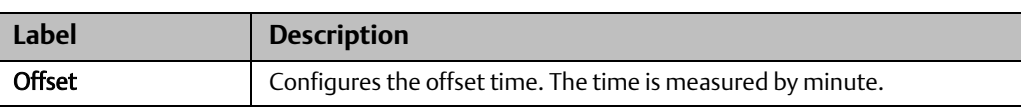

### <span id="page-18-0"></span>4.2.6 HTTPS

You can configure HTTPS settings in the following page.

#### **Figure 19:**

### **HTTPS Configuration**

Mode  $\boxed{\mathsf{Enable} \ \vee}$ 

Save Reset

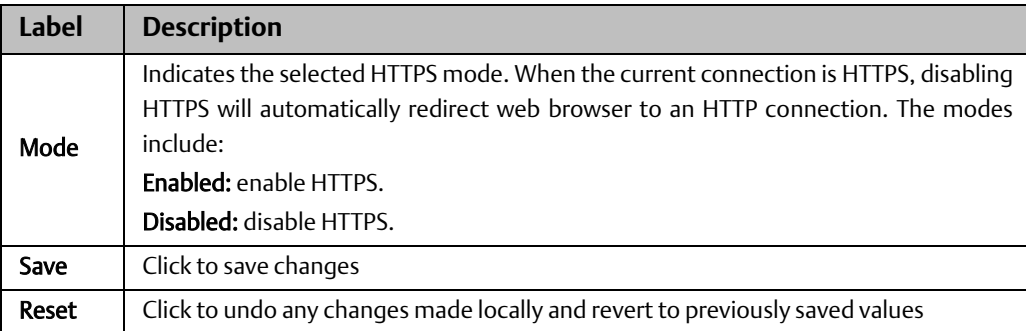

### <span id="page-19-0"></span>4.2.7 SSH

You can configure SSH settings in the following page.

#### **Figure 20:**

## **SSH Configuration**

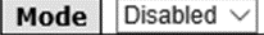

Save Reset

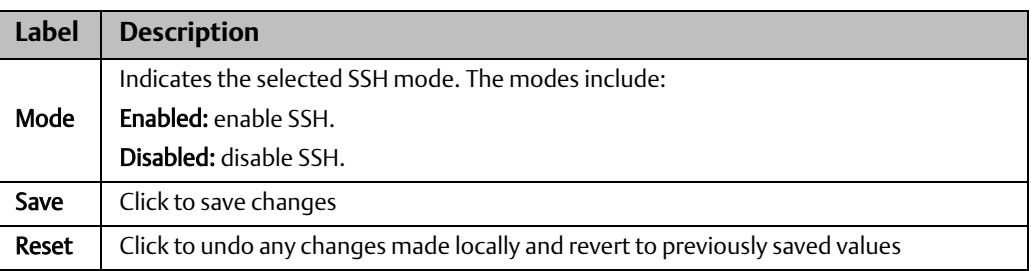

### <span id="page-20-0"></span>4.2.8 LLDP

### **LLDP CONFIGURATIONS**

This page allows you to examine and configure LLDP port settings.

#### **Figure 21:**

### **LLDP Configuration**

#### **LLDP Parameters**

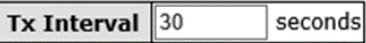

**LLDP Port Configuration** 

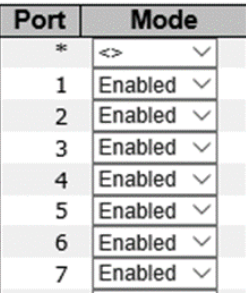

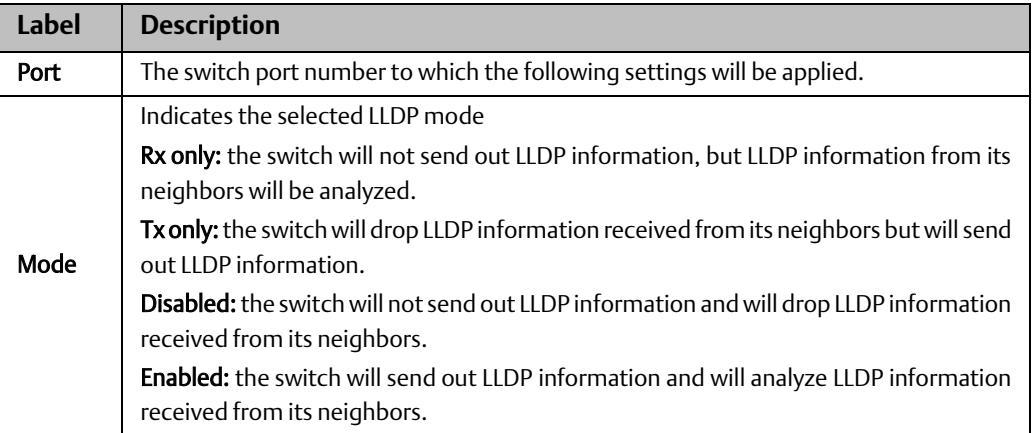

### **LLDP NEIGHBOR INFORMATION**

This page provides a status overview for all LLDP neighbors. The following table contains information for each port on which an LLDP neighbor is detected. The columns include the following information:

#### **Figure 22:**

**LLDP Neighbour Information** 

```
Auto-refresh Refresh
```
Local Port | Chassis ID | Remote Port ID | System Name | Port Description | System Capabilities | Management Address Port 2 1C-39-47-29-5B-60 1C-39-47-29-5B-6

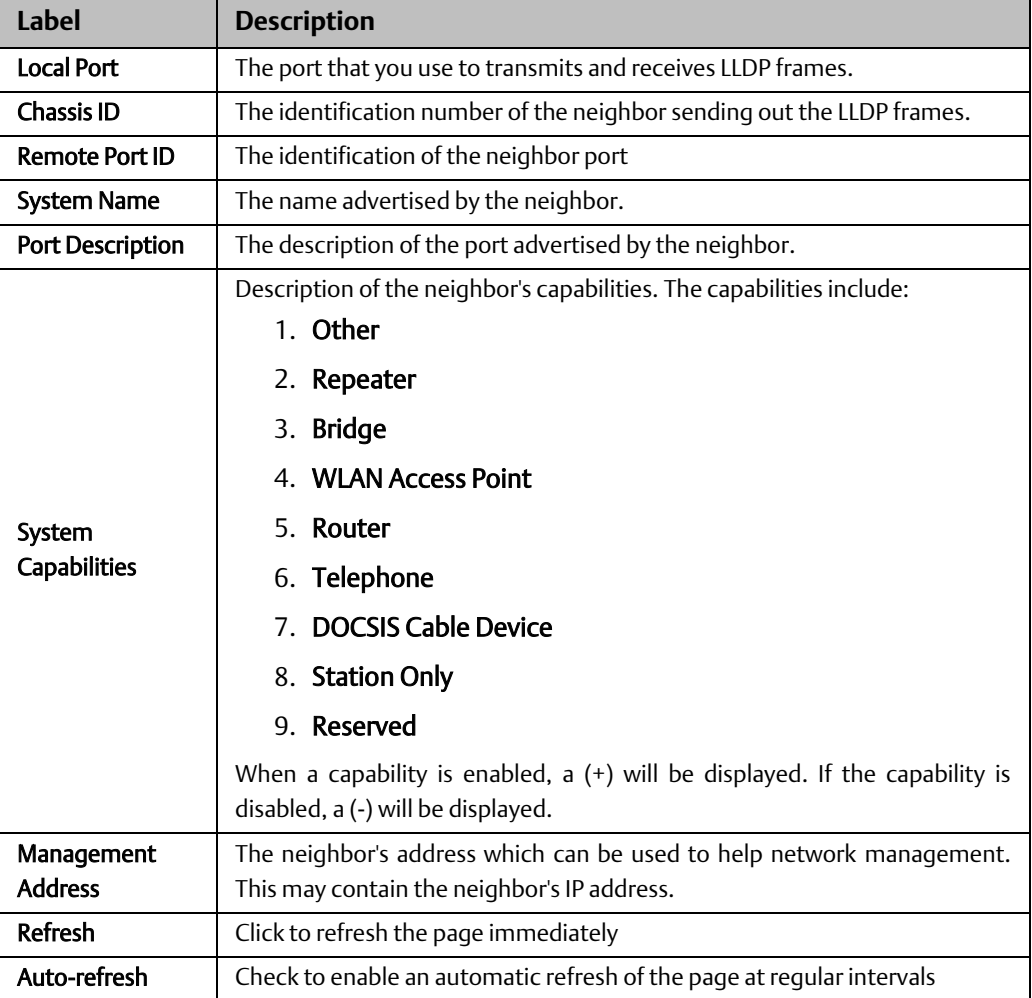

### **PORT STATISTICS**

This page provides an overview of all LLDP traffic. Two types of counters are shown. Global counters will apply settings to the whole switch stack, while local counters will apply settings to specified switches.

#### **Figure 23:**

Auto-refresh Refresh Clear

**LLDP Global Counters** 

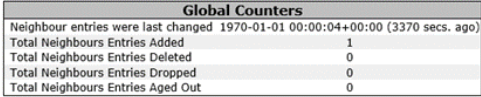

**LLDP Statistics Local Counters** 

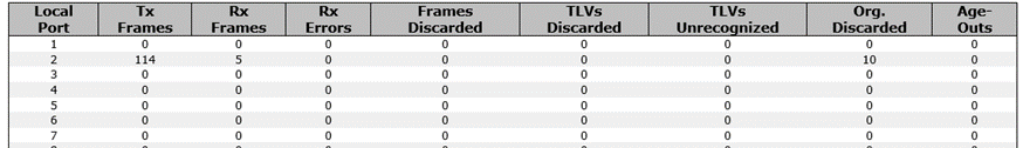

#### Global Counters

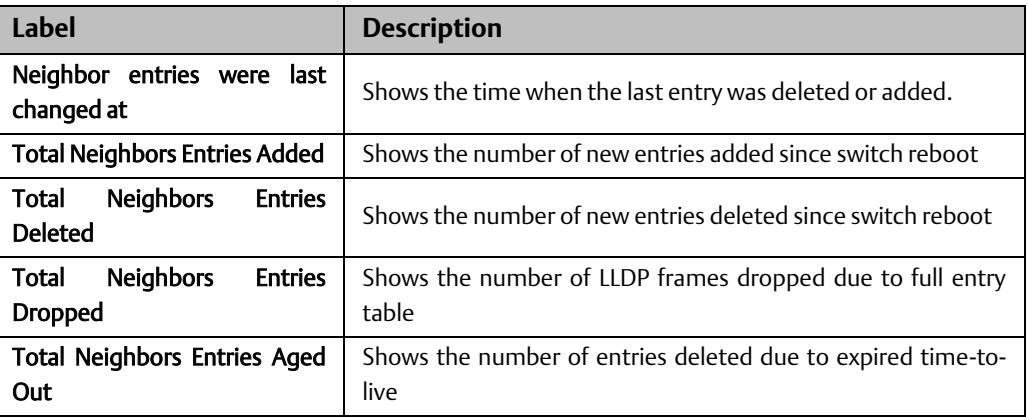

#### Local Counters

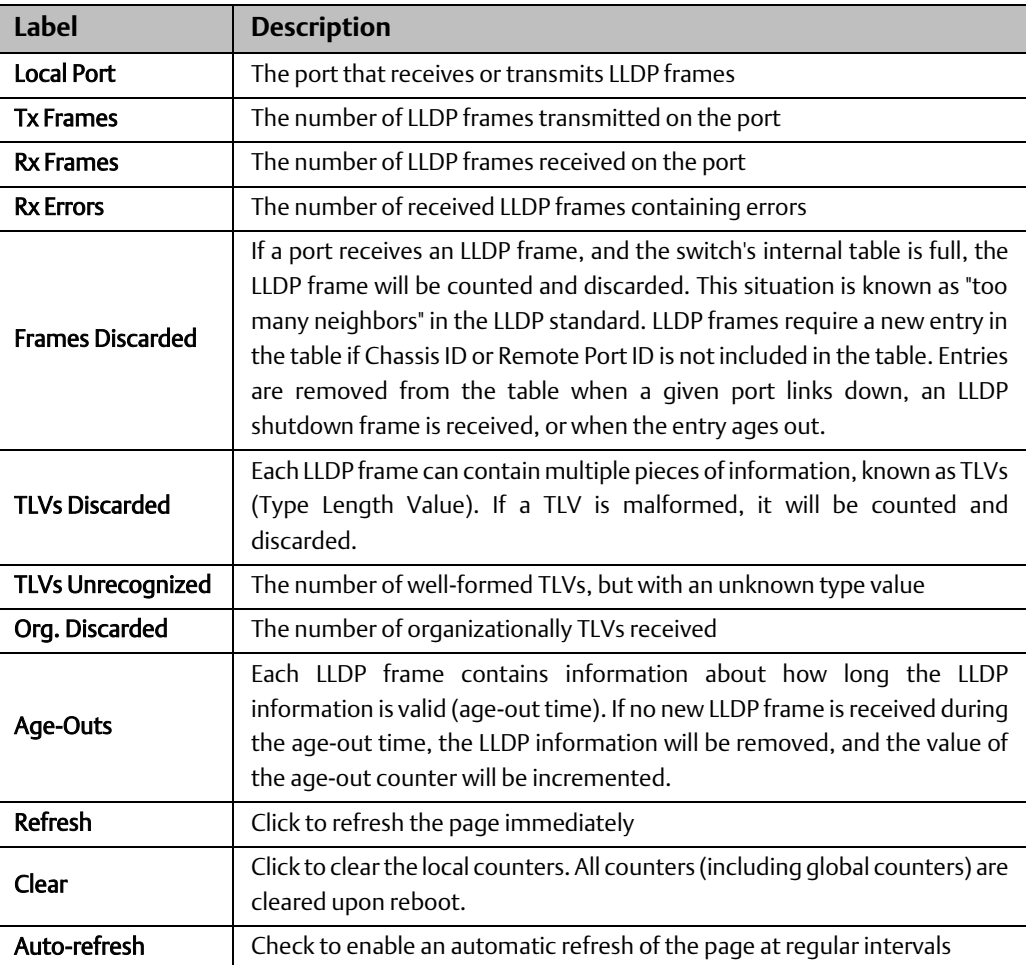

## <span id="page-23-0"></span>4.2.9 Modbus TCP

Modbus TCP uses TCP/IP and Ethernet to carry the data of the Modbus message structure between compatible devices. The protocol is commonly used in SCADA systems for communications between a human-machine interface (HMI) and programmable logic controllers. This page enables you to enable and disable Modbus TCP support of the switch.

#### **Figure 24:**

### **MODBUS Configuration**

Mode Disabled  $\vee$ 

Save Reset

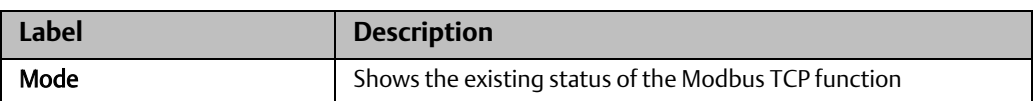

### **Backup**

You can save switch configurations. The configuration file is in XML format.

#### **Figure 25:**

### **Configuration Save**

Save Configuration

#### **Restore**

You can load switch configurations. The configuration file is in XML format.

**Figure 26:**

### **Configuration Upload**

浏览… Upload

### **Firmware Update**

This page allows you to update the firmware of the switch.

#### **Figure 27:**

### **Software Upload**

浏览… Upload

## <span id="page-24-0"></span>**4.3 DHCP Server**

The switch provides DHCP server functions. By enabling DHCP, the switch will become a DHCP server and dynamically assigns IP addresses and related IP information to network clients.

### <span id="page-24-1"></span>4.3.1 Settings

This page allows you to set up DHCP settings for the switch. You can check the Enabled checkbox to activate the function. Once the box is checked, you will be able to input information in each column.

#### **Figure 28:**

### **DHCP Server Configuration**

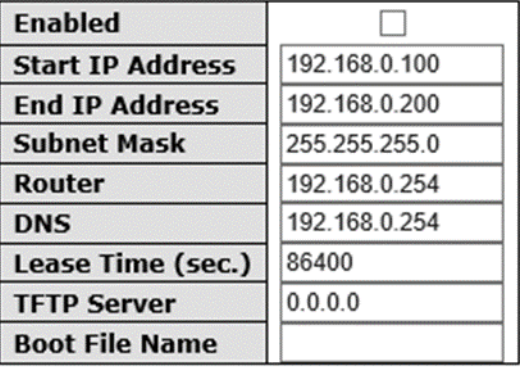

Save Reset

## <span id="page-24-2"></span>4.3.2 Dynamic Client List

When DHCP server functions are activated, the switch will collect DHCP client information and display in the following table.

**Figure 29:**

### **DHCP Dynamic Client List**

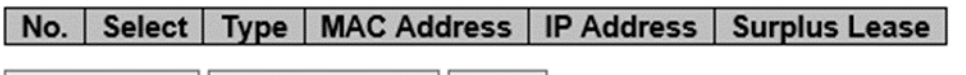

Add to static Table Select/Clear All Delete

### <span id="page-24-3"></span>4.3.3 Client List

You can assign a specific IP address within the dynamic IP range to a specific port. When a device is connected to the port and requests for dynamic IP assigning, the switch will assign the IP address that has previously been assigned to the connected device.

#### **Figure 30:**

### **DHCP Client List**

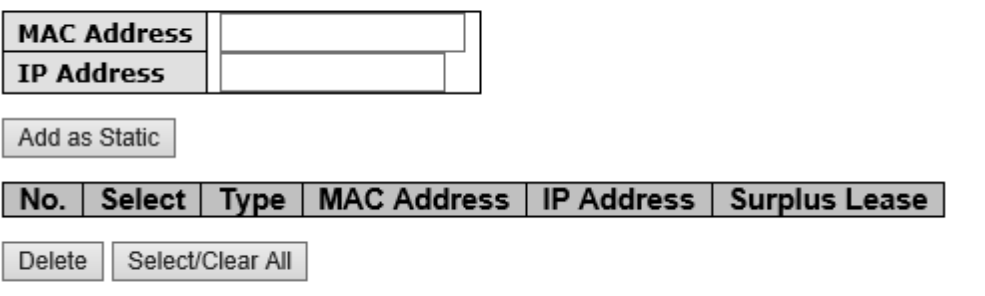

## <span id="page-25-0"></span>**4.4 Port Setting**

Port Setting allows you to manage individual ports of the switch, including traffic, power, and trunks.

### <span id="page-25-1"></span>4.4.1 Port Control

This page shows current port configurations. Ports can also be configured here.

#### **Figure 31:**

#### **Port Configuration**

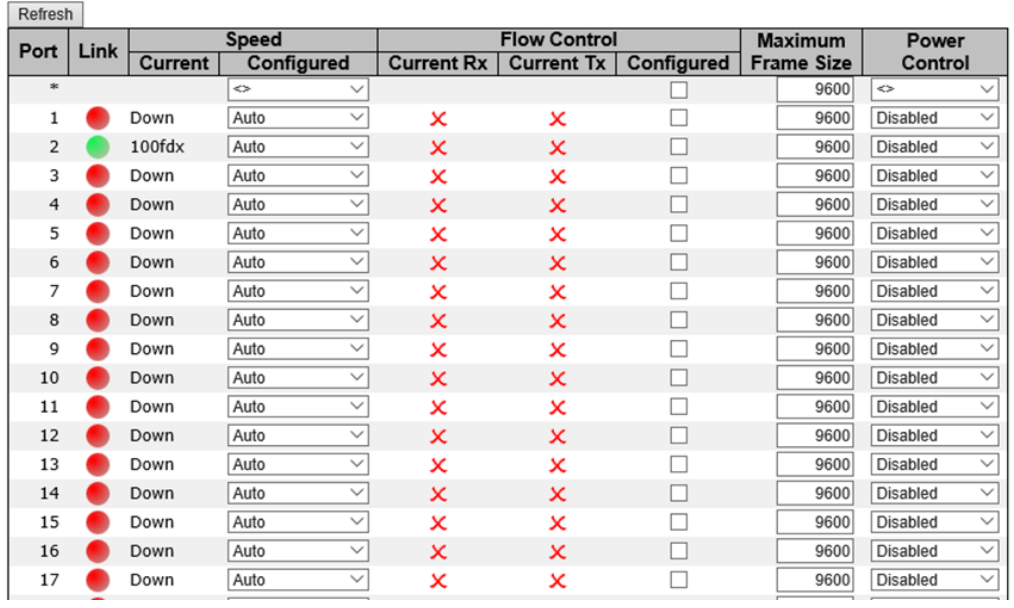

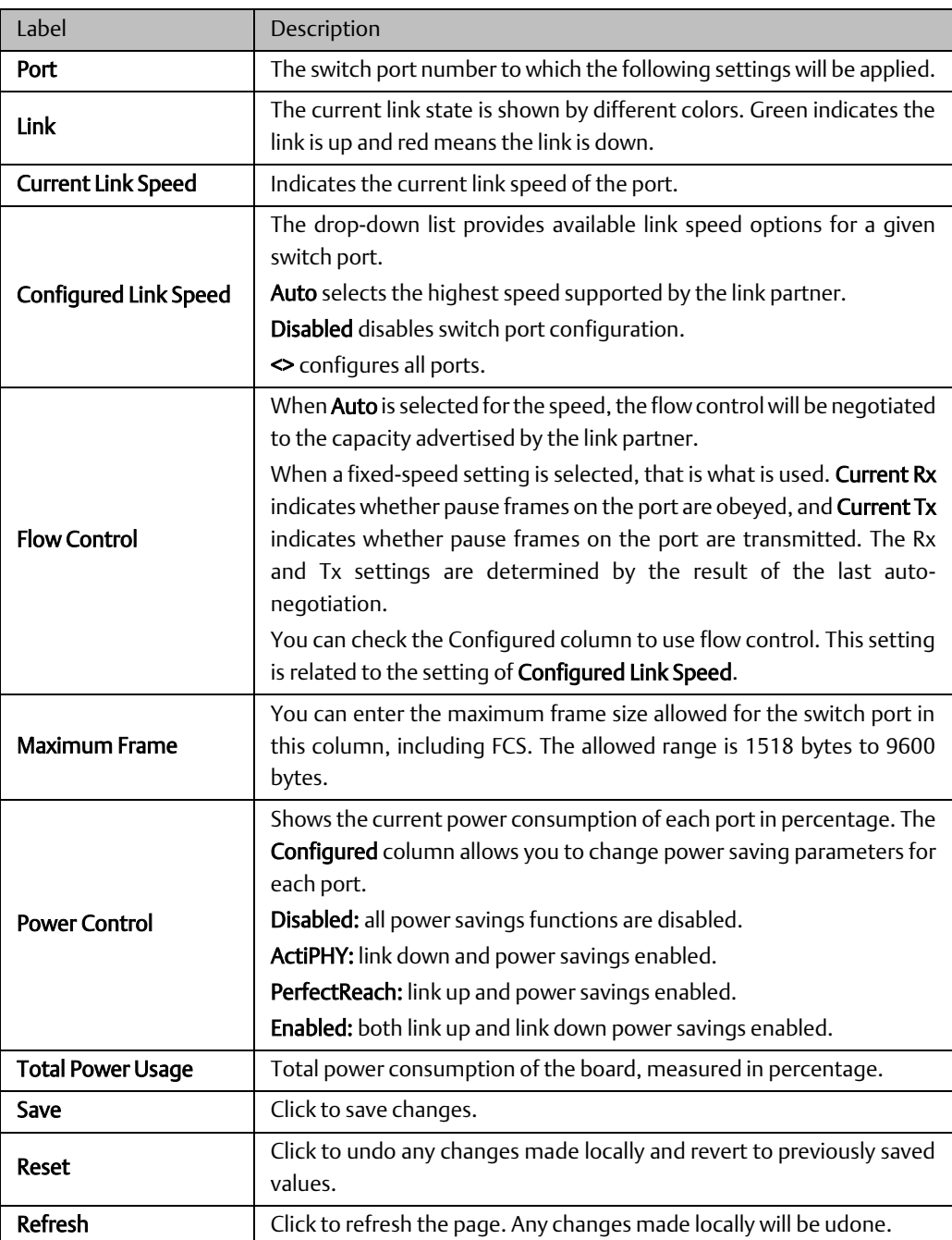

## <span id="page-27-0"></span>4.4.2 Port Trunk

### **CONFIGURATION**

This page allows you to configure the aggregation hash mode and the aggregation group.

#### **Figure 32:**

## **Aggregation Mode Configuration**

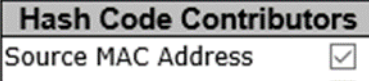

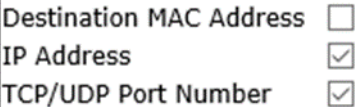

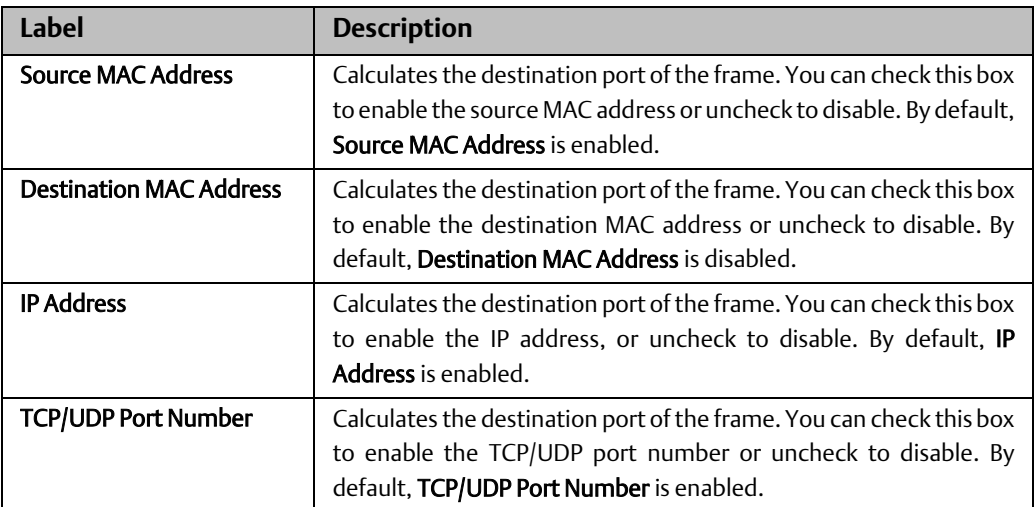

#### **Figure 33:**

### **Aggregation Group Configuration**

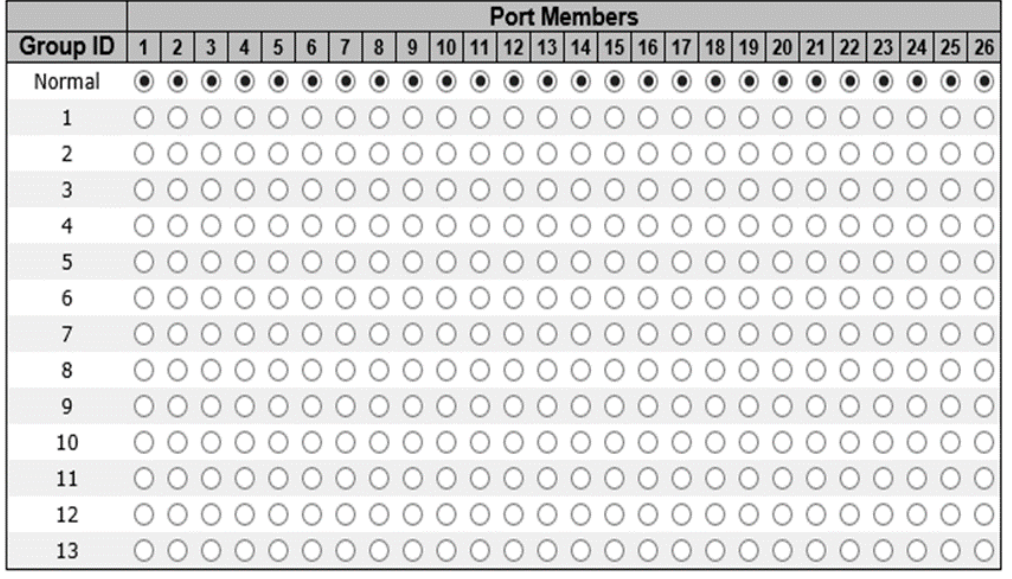

Save Reset

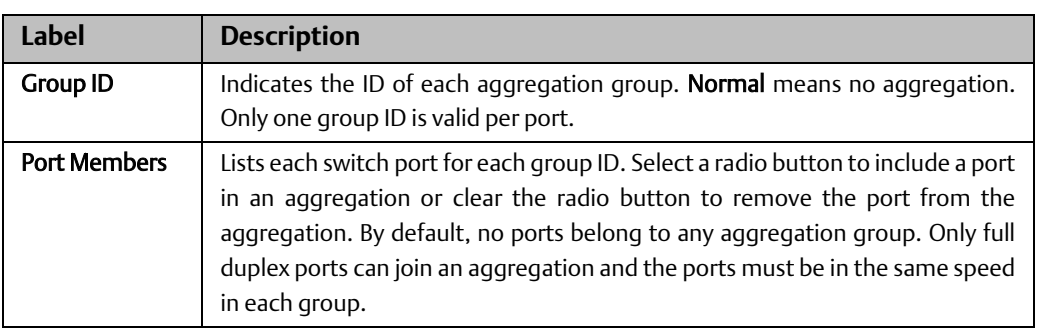

### **LACP PORT**

This page allows you to enable LACP functions to group ports together to form single virtual links, thereby increasing the bandwidth between the switch and other LACP-compatible devices. LACP trunks are similar to static port trunks, but they are more flexible because LACP is compliant with the IEEE 802.3ad standard. Hence, it is interoperable with equipment from other vendors that also comply with the standard. You can change LACP port settings in this page.

#### **Figure 34:**

## **LACP Port Configuration**

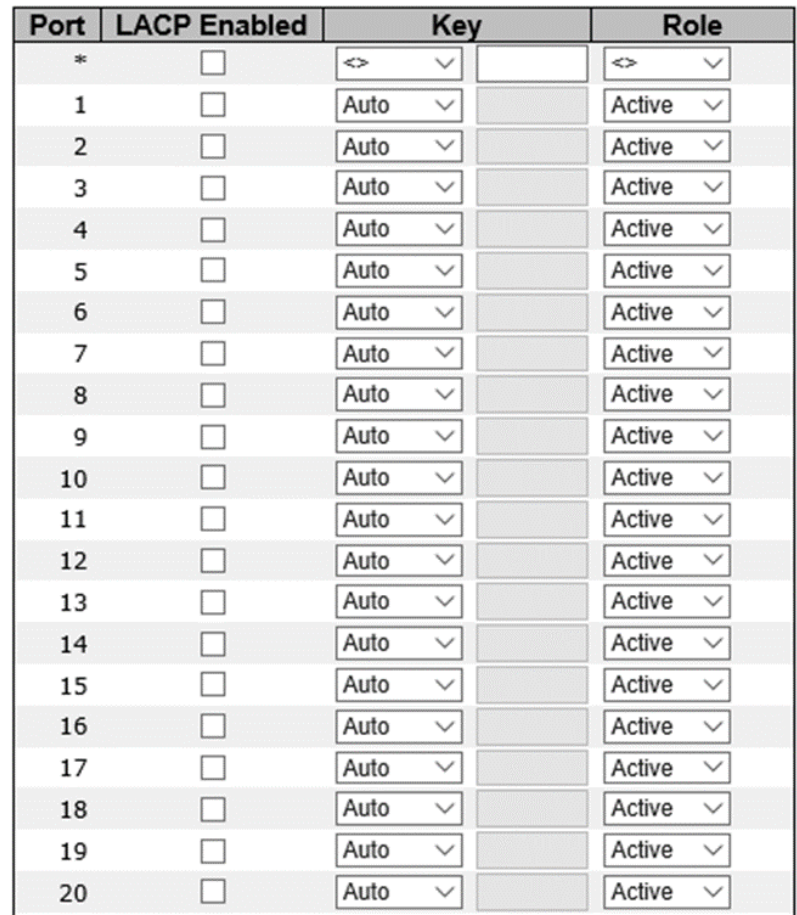

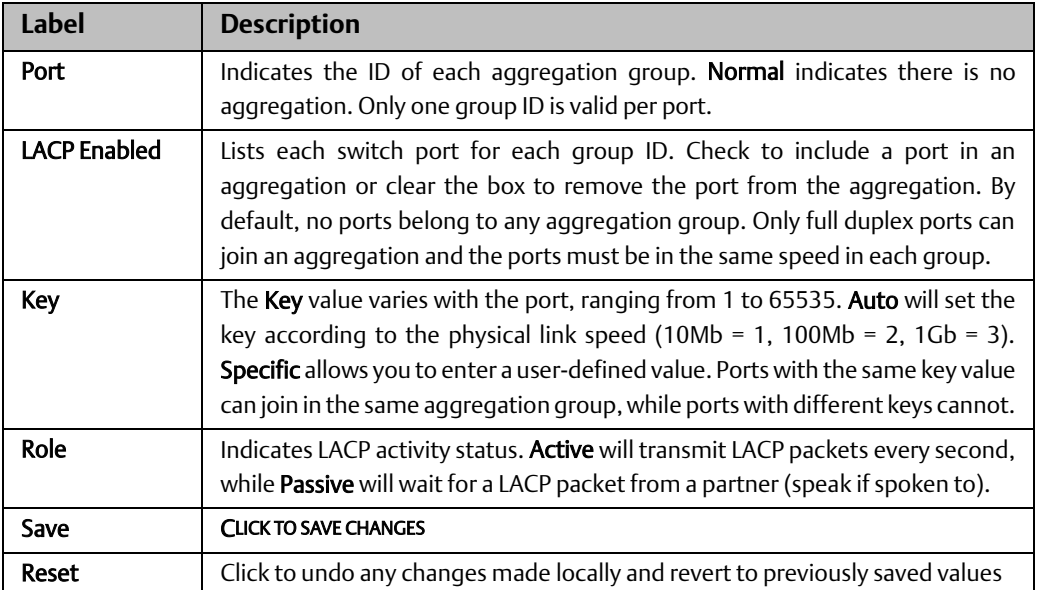

### **SYSTEM STATUS**

This page provides a status overview for all LACP instances.

#### **Figure 35:**

### **LACP System Status**

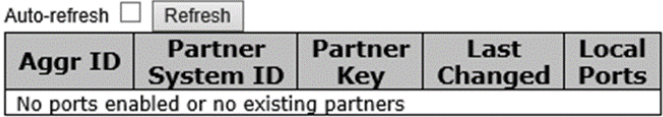

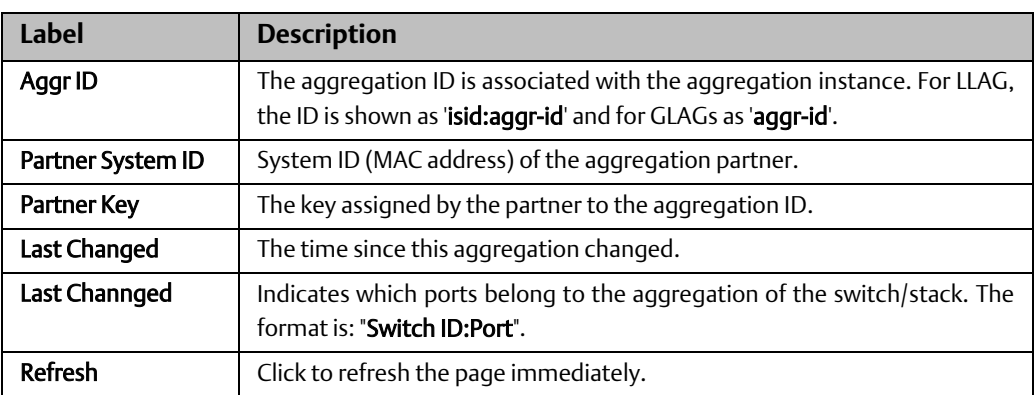

### **PORT STATUS**

This page provides an overview of the LACP status for all ports.

**Figure 36:**

### **LACP Status**

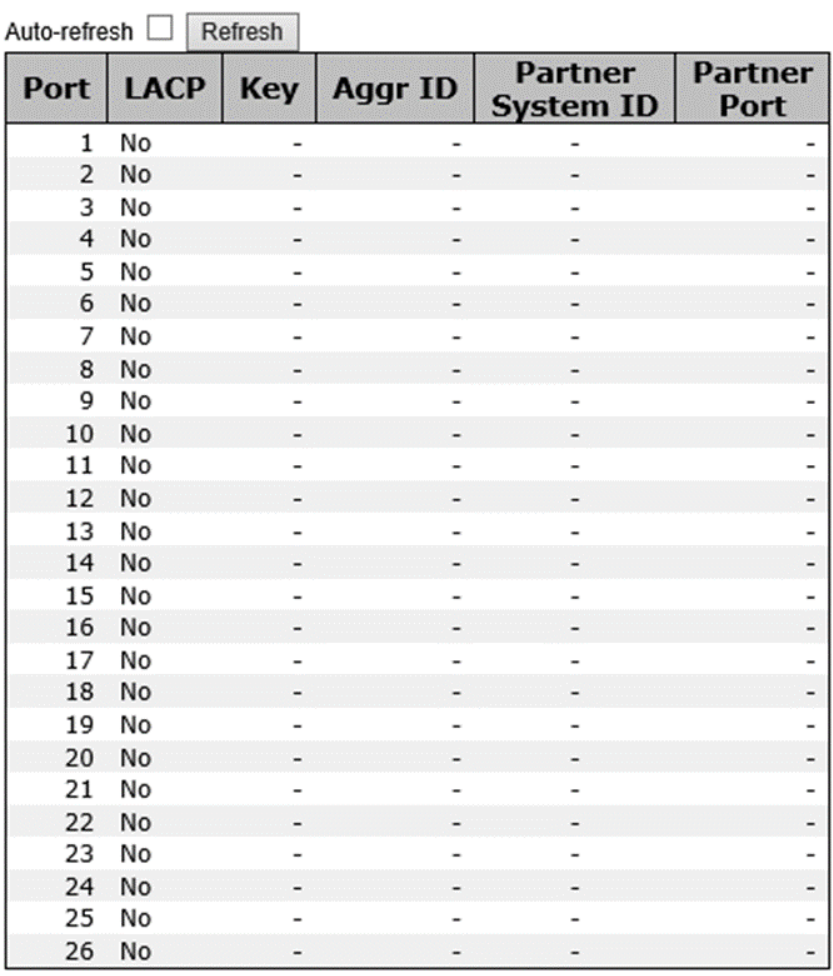

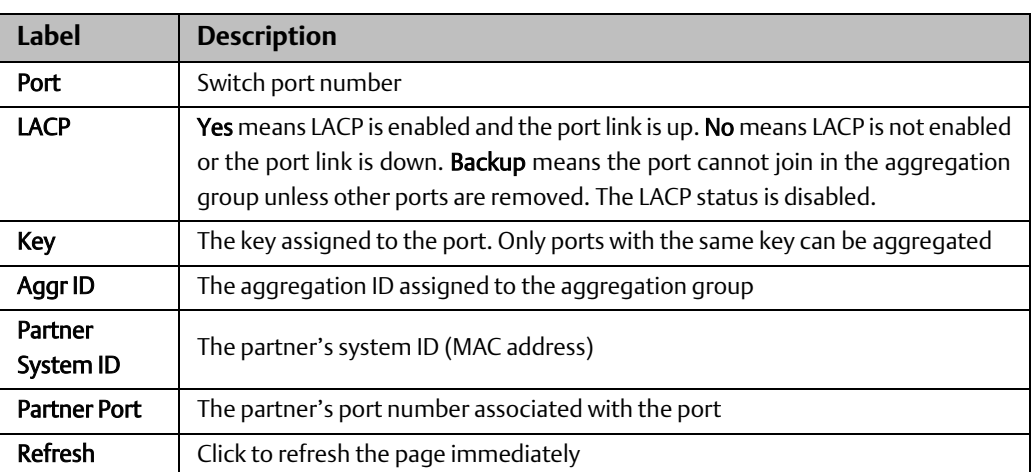

### **LACP STATISTICS**

This page provides an overview of the LACP statistics for all ports.

**Figure 37:**

## **LACP Statistics**

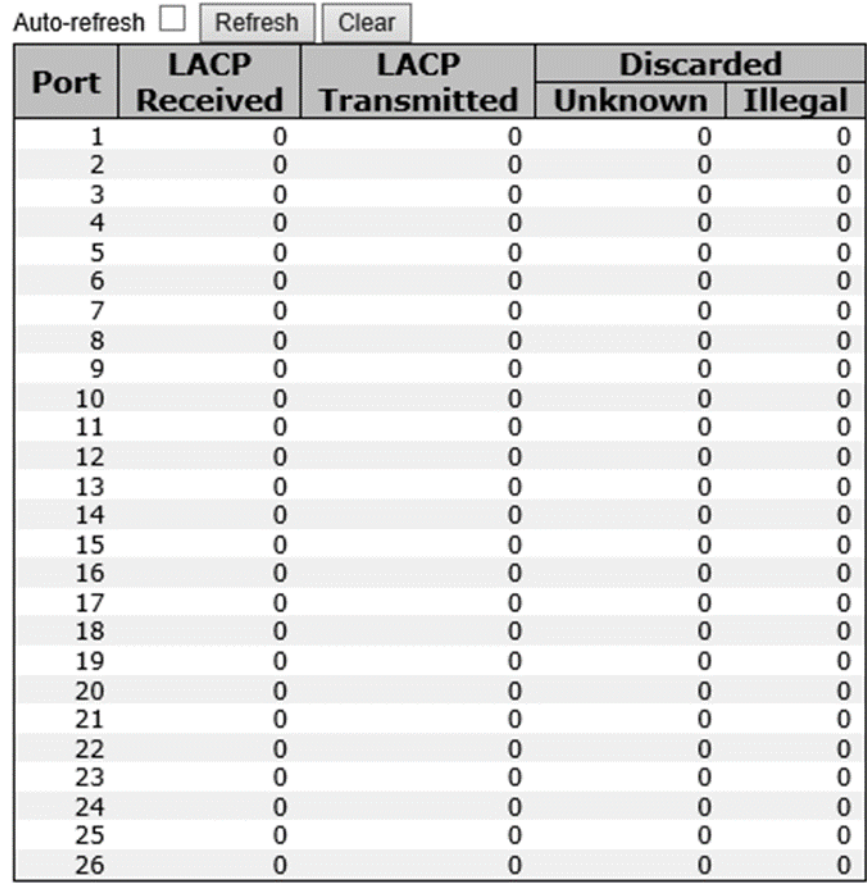

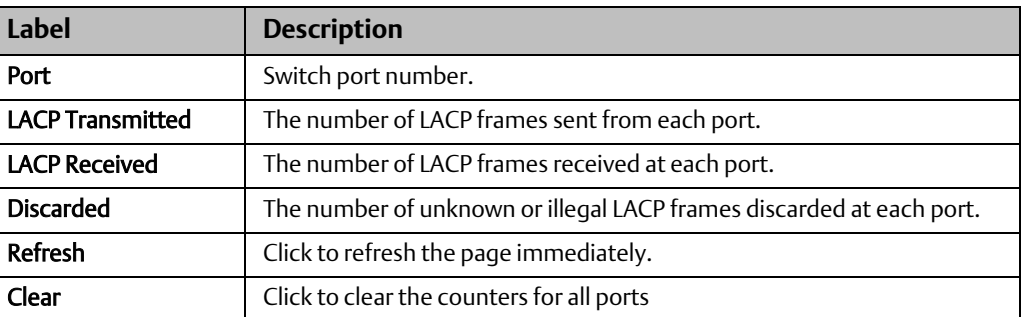

# <span id="page-33-0"></span>**4.5 Redundancy**

### <span id="page-33-1"></span>4.5.1 Redundant Ring

Redundant Ring is the most powerful Ring in the world. The recovery time of Ring is less than 30 ms. It can reduce unexpected damage caused by network topology change. Ring Supports 3 Ring topology: Ring, Coupling Ring and Dual Homing.

#### **Figure 38: Ring interface**

### **Redundant Ring Configuration**

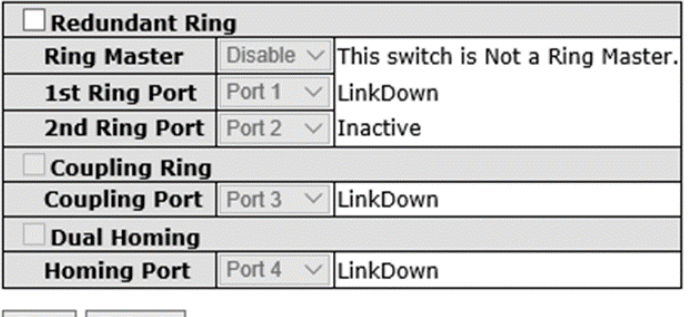

Save Refresh

The following table describes the labels in this screen.

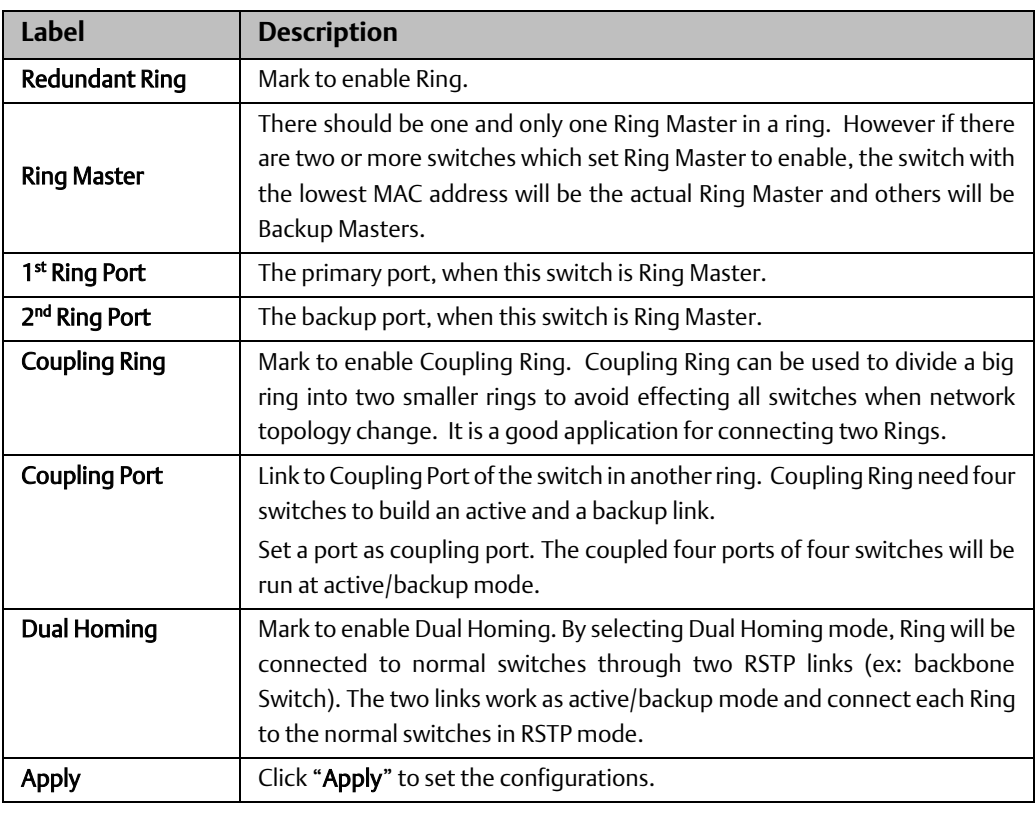

*Note: We don't suggest you to set one switch as a Ring Master and a Coupling Ring at the same time due to heavy load.*

## <span id="page-34-0"></span>4.5.2 Redundant Chain

Redundant Chain is very easy to configure and manage. Only one edge port of the edge switch needs to be defined. Other switches beside them just need to have Redundant Chain enabled.

#### **Figure 39:**

## **Redundant Chain Configuration**

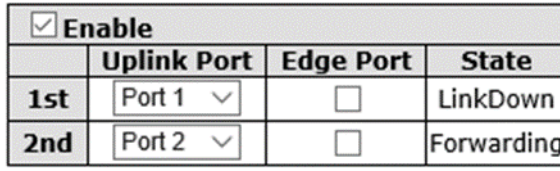

Refresh Save

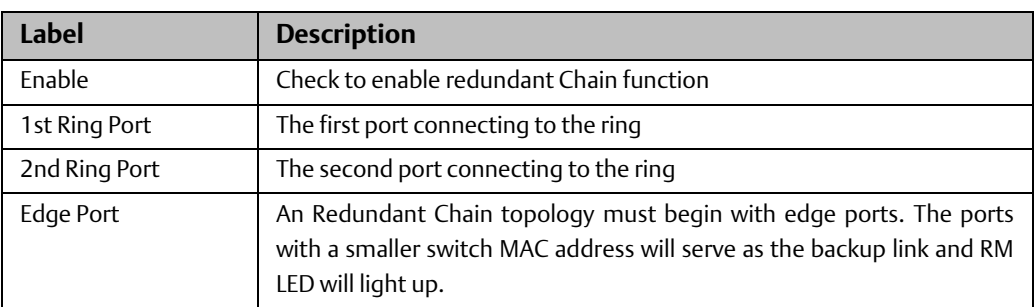

## <span id="page-35-0"></span>4.5.3 MSTP

#### Bridge Settings

This page allows you to configure RSTP system settings. The settings are used by all RSTP Bridge instances in the Switch Stack.

**Figure 40:**

## **STP Bridge Configuration**

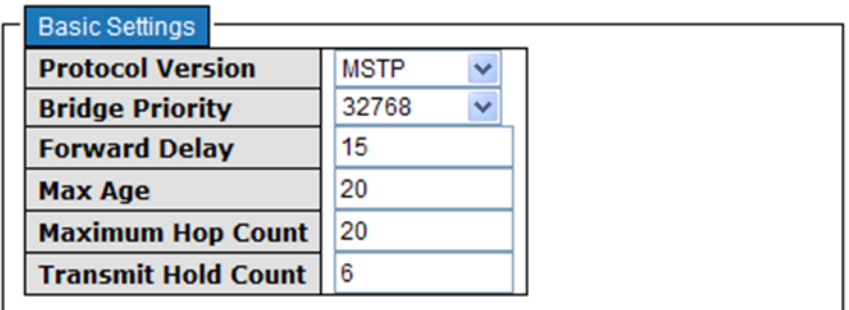

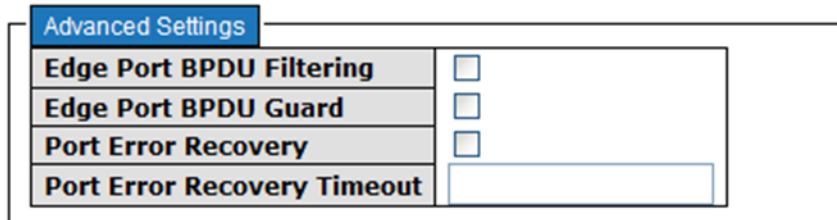

Save **Reset** 

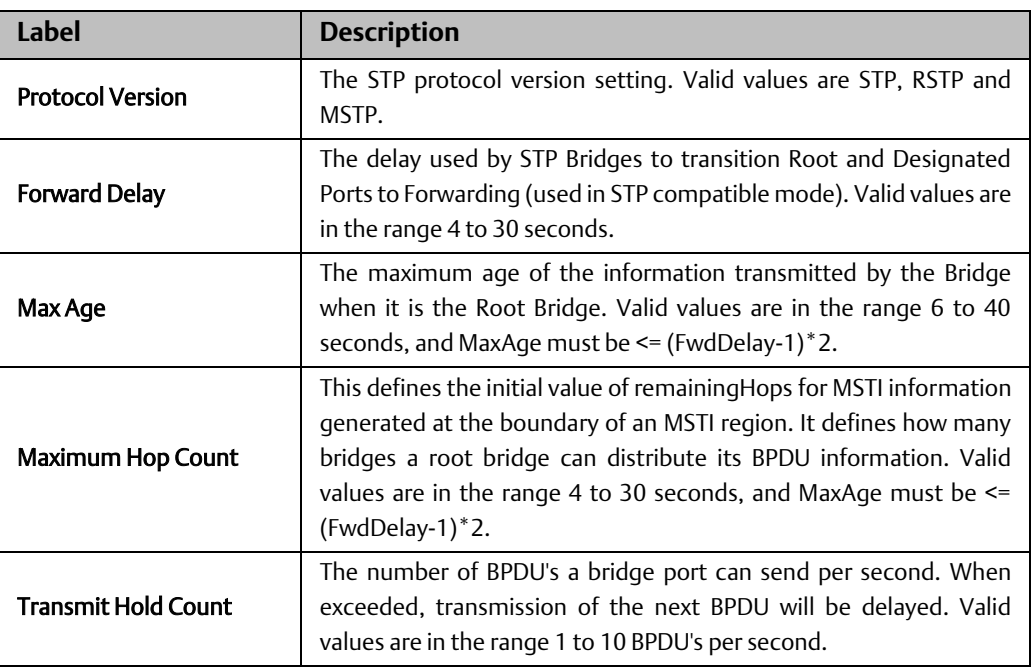
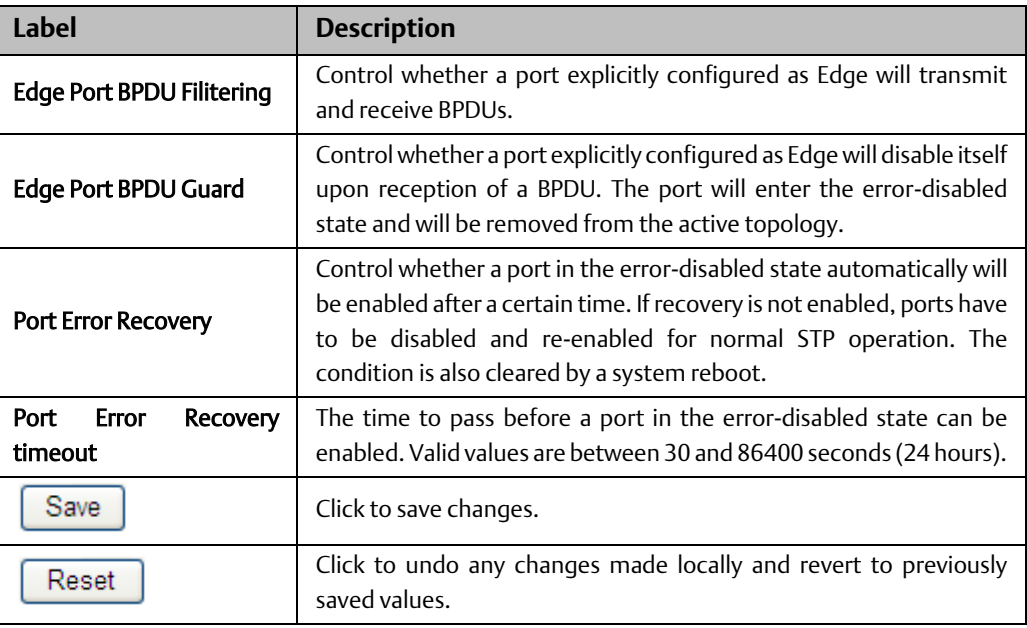

## MSTI Mapping

This page allows the user to inspect the current STP MSTI bridge instance priority configurations, and possibly change them as well.

### **Figure 41:**

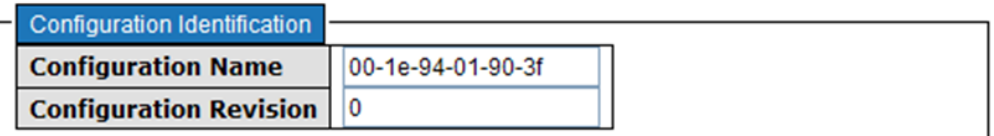

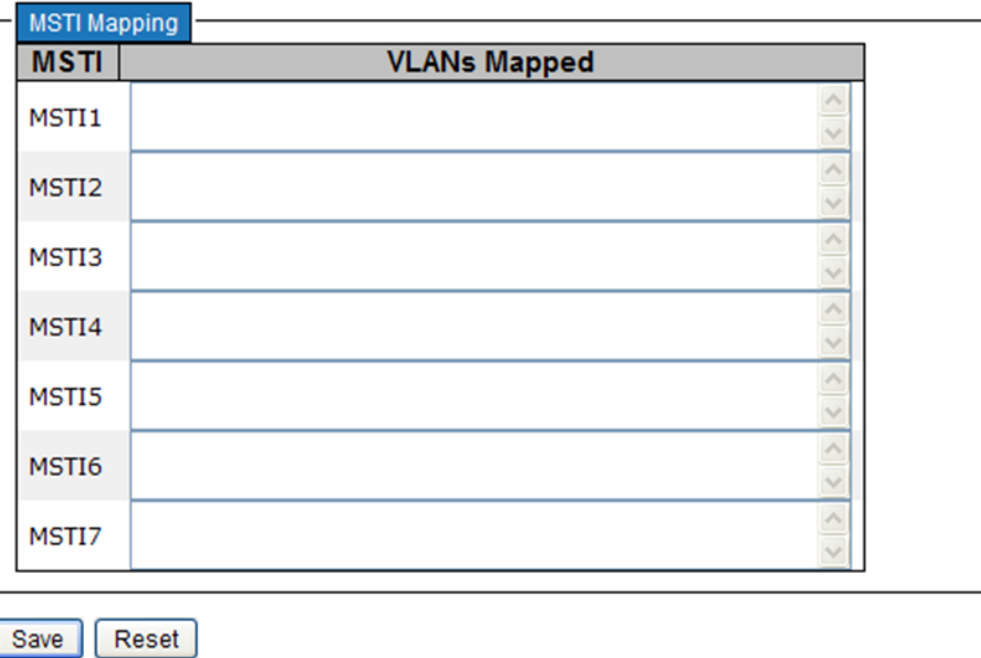

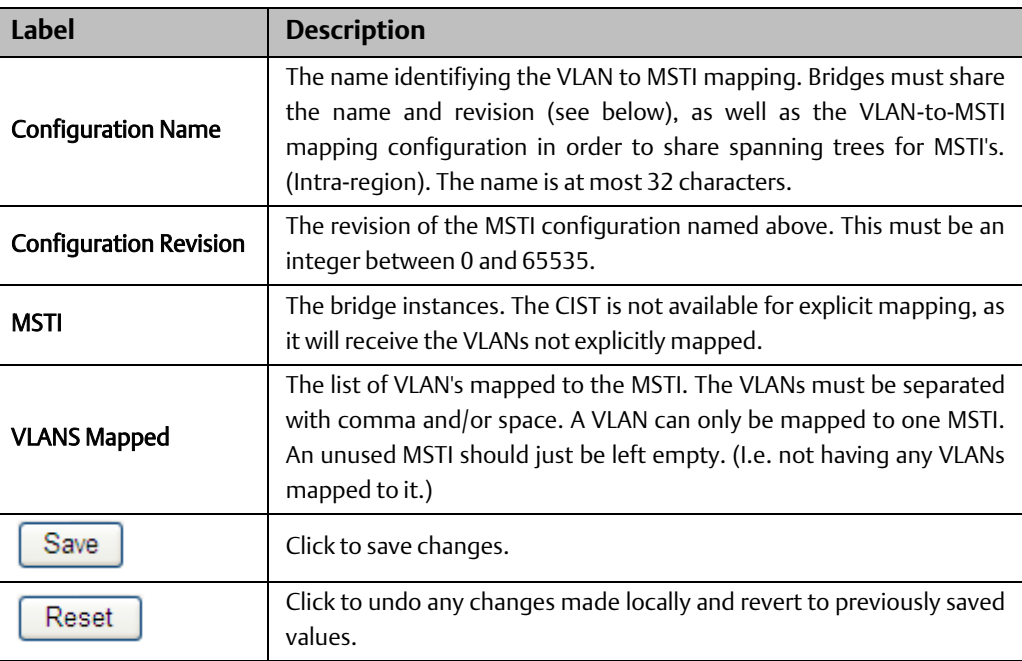

### MSTI Priorities

This page allows the user to inspect the current STP MSTI bridge instance priority configurations, and possibly change them as well.

### **Figure 42:**

# **MSTI Configuration**

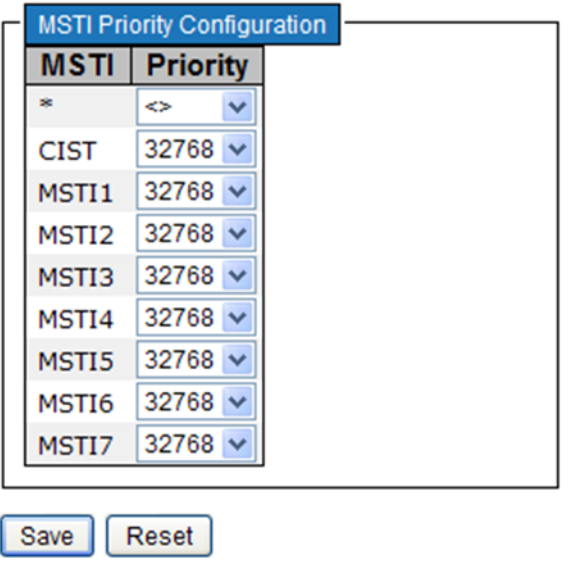

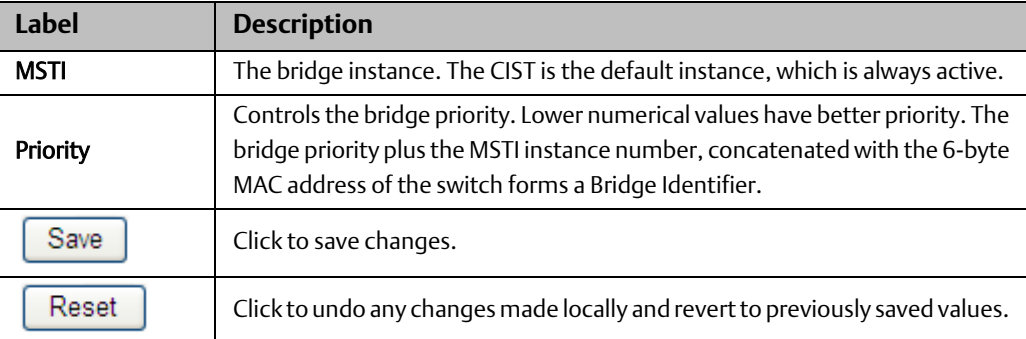

## CIST Ports

This page allows the user to inspect the current STP CIST port configurations, and possibly change them as well. This page contains settings for physical and aggregated ports. The aggregation settings are stack global.

### **Figure 43:**

## **STP CIST Port Configuration**

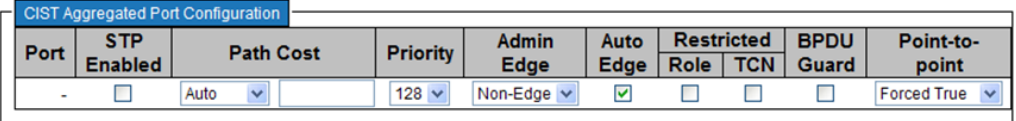

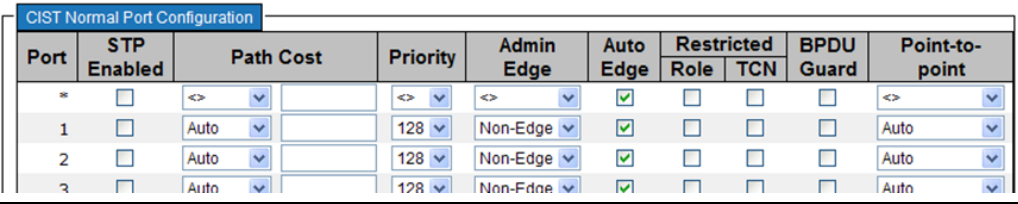

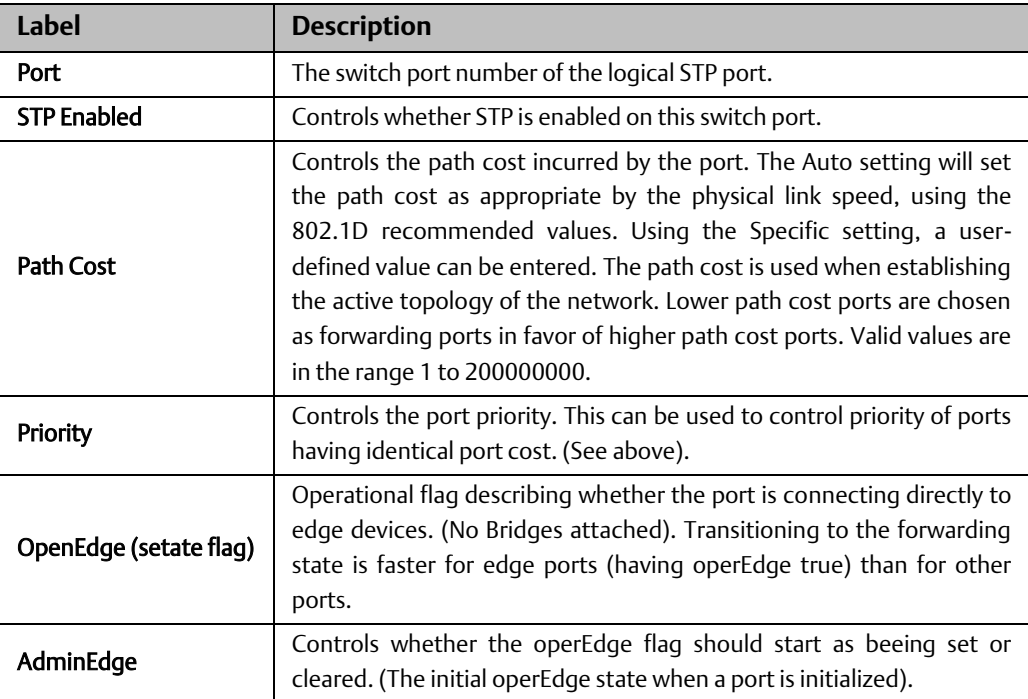

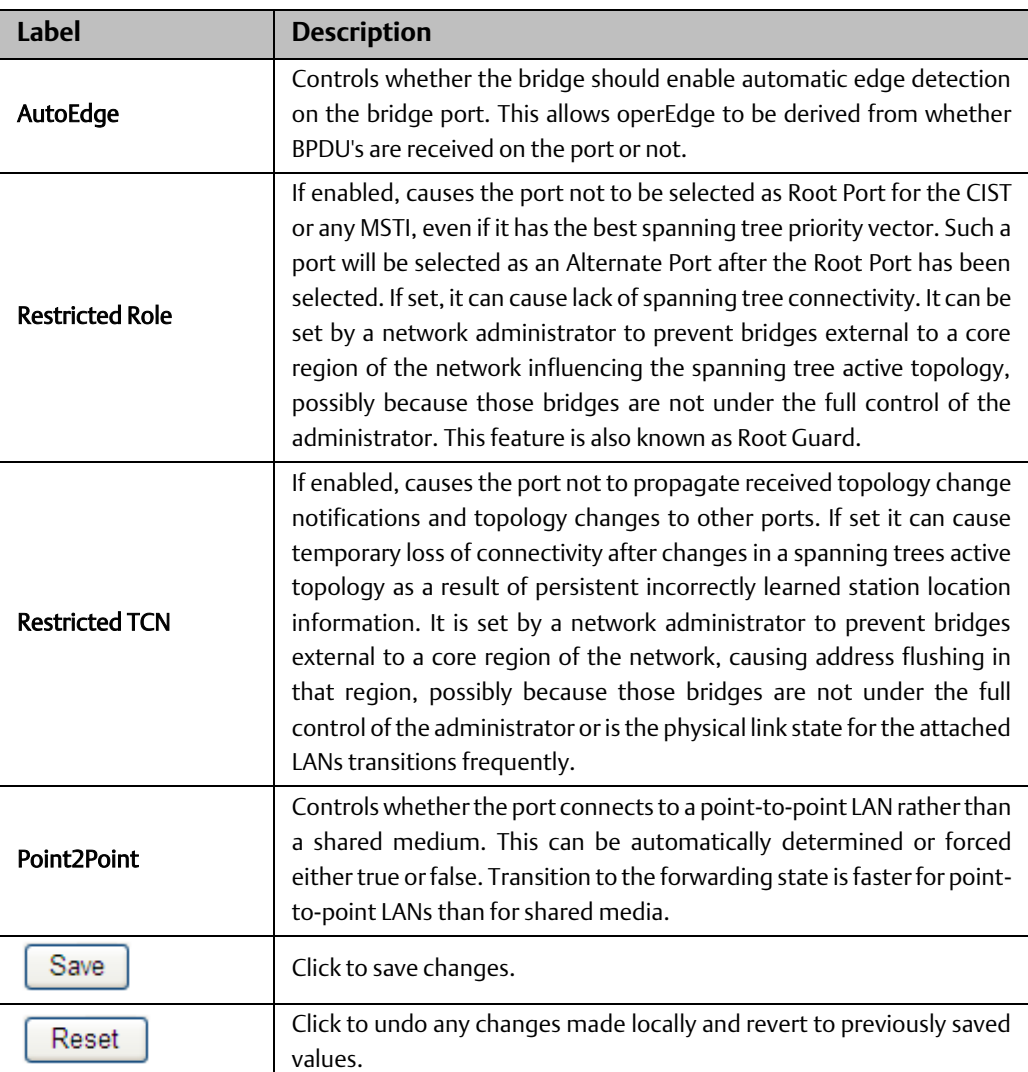

### MSTI Ports

This page allows the user to inspect the current STP MSTI port configurations, and possibly change them as well. A MSTI port is a virtual port, which is instantiated seperately for each active CIST (physical) port for each MSTI instance configured and applicable for the port. The MSTI instance must be selected before displaying actual MSTI port configuration options. This page contains MSTI port settings for physical and aggregated ports. The aggregation settings are stack global.

#### **Figure 44:**

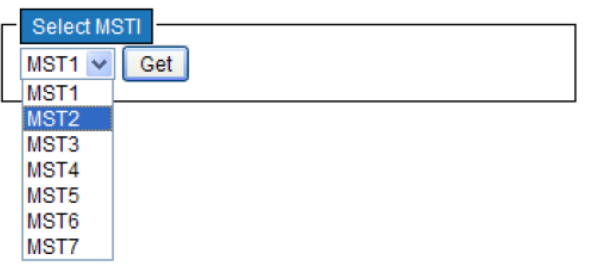

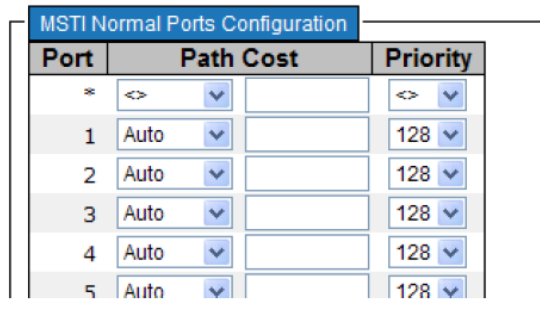

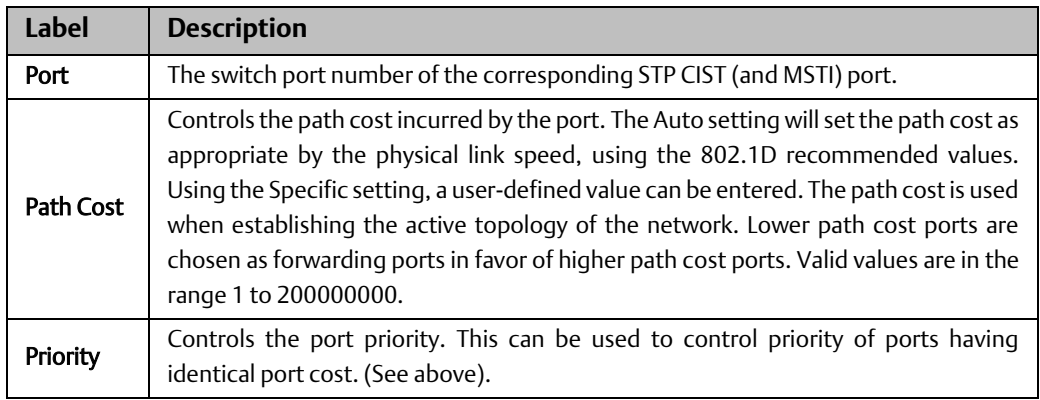

### Bridges Status

This page provides a status overview for all STP bridge instances.

The displayed table contains a row for each STP bridge instance, where the column displays the following information:

#### **Figure 45:**

## **STP Bridges**

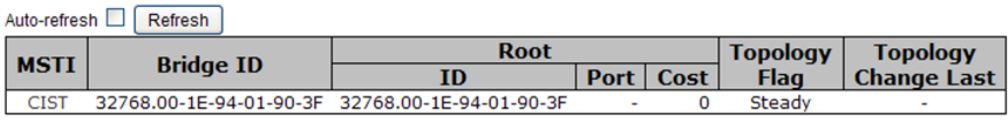

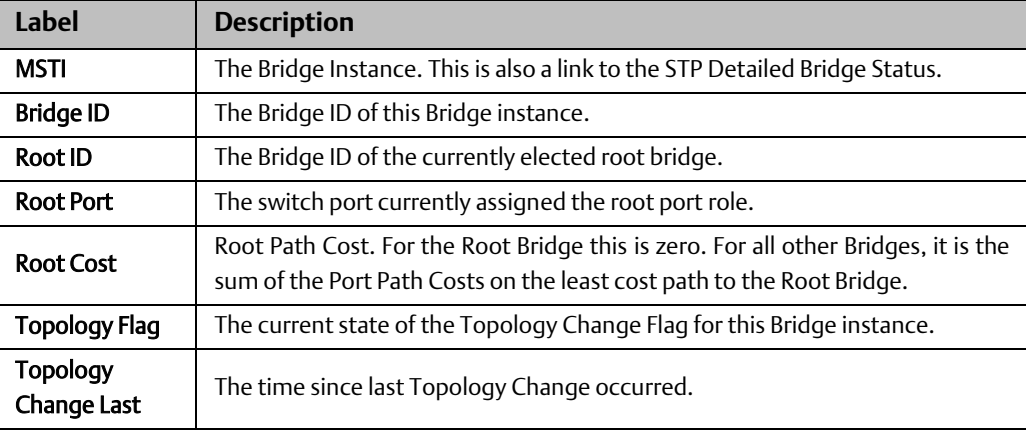

### Port Status

This page displays the STP CIST port status for port physical ports in the currently selected switch.

### **Figure 46:**

# **STP Port Status**

J.

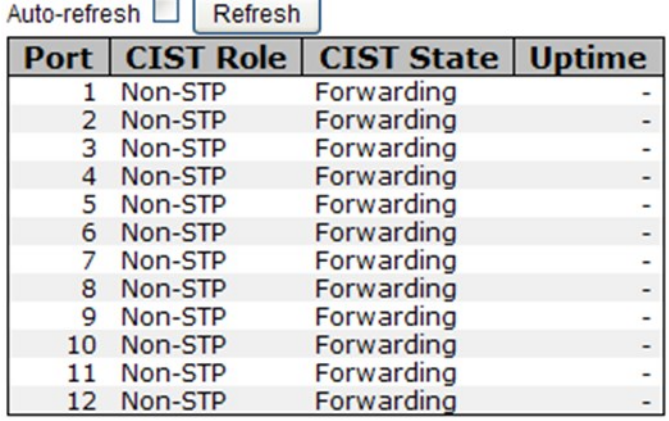

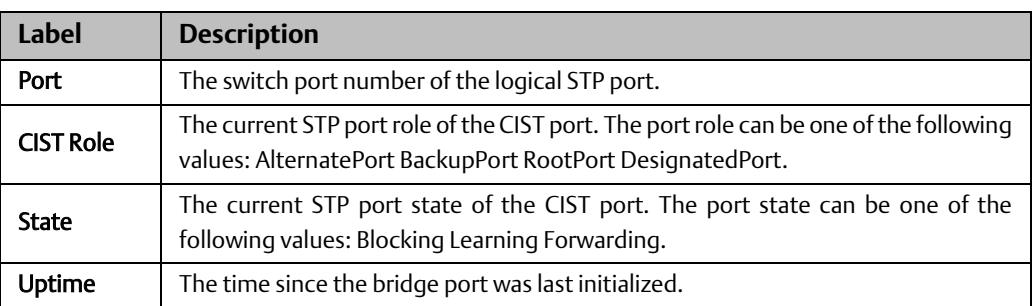

### Port Statistics

This page displays the RSTP port statistics counters for bridge ports in the currently selected switch.

#### **Figure 47:**

## **STP Statistics**

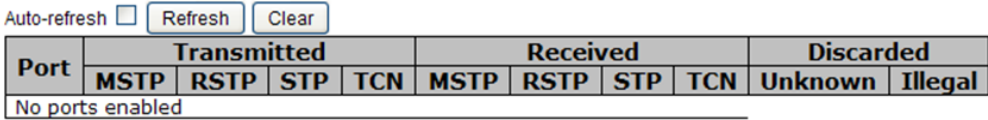

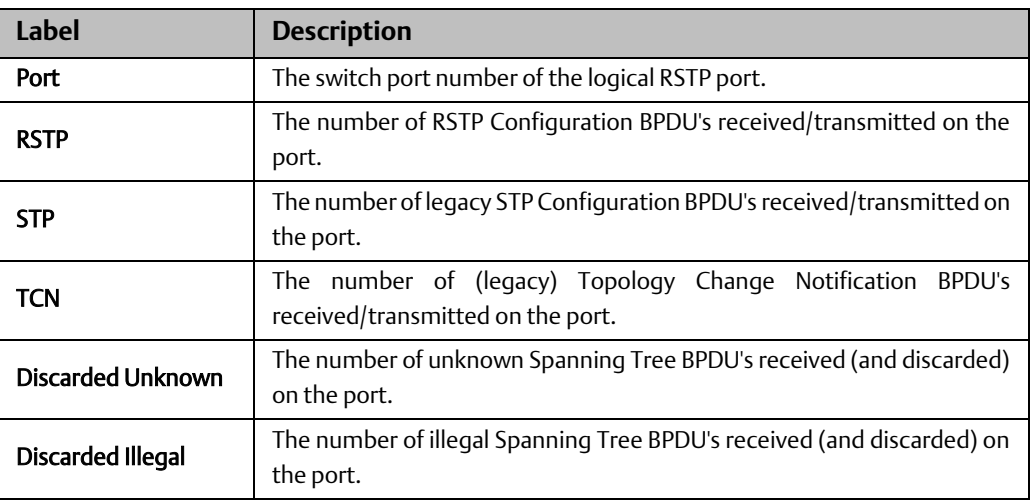

# **4.6 VLAN**

# 4.6.1 VLAN Membership

You can view and change VLAN membership configurations for a selected switch stack in this page. Up to 64 VLANs are supported. This page allows for adding and deleting VLANs as well as adding and deleting port members of each VLAN.

### **Figure 48:**

#### **VLAN Membership Configuration**

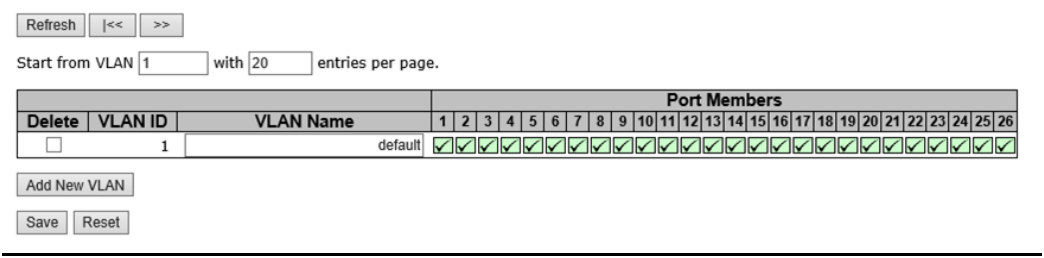

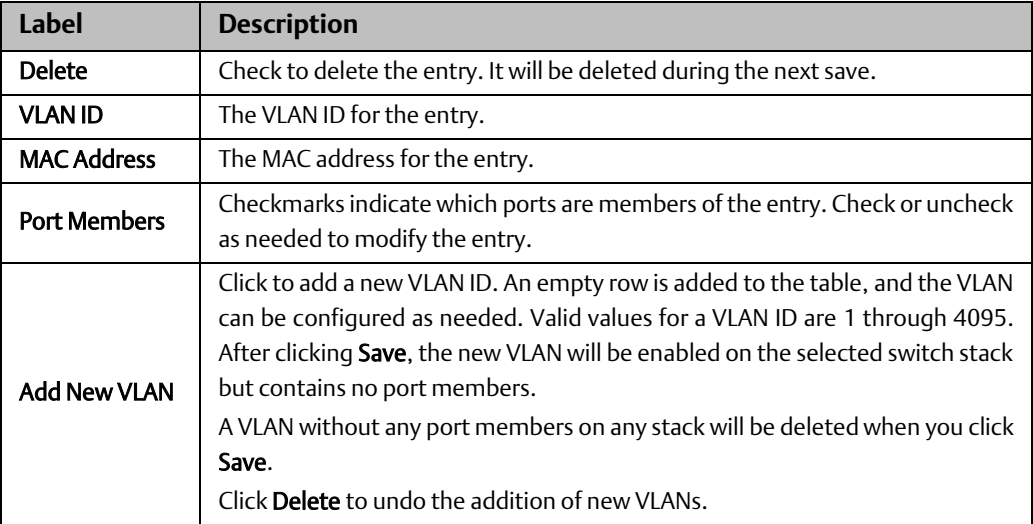

## 4.6.2 Ports

This page allows you to set up VLAN ports individually.

### **Figure 49:**

Auto-refresh | Refresh

Ethertype for Custom S-ports 0x 88A8

# **VLAN Port Configuration**

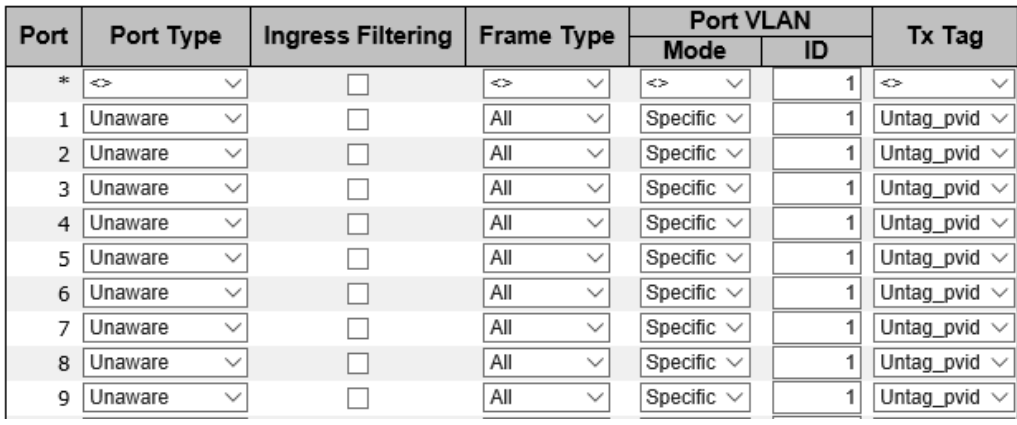

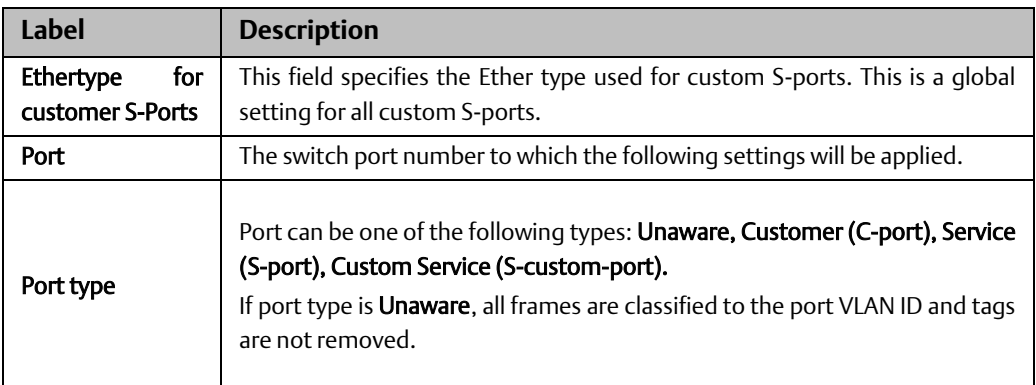

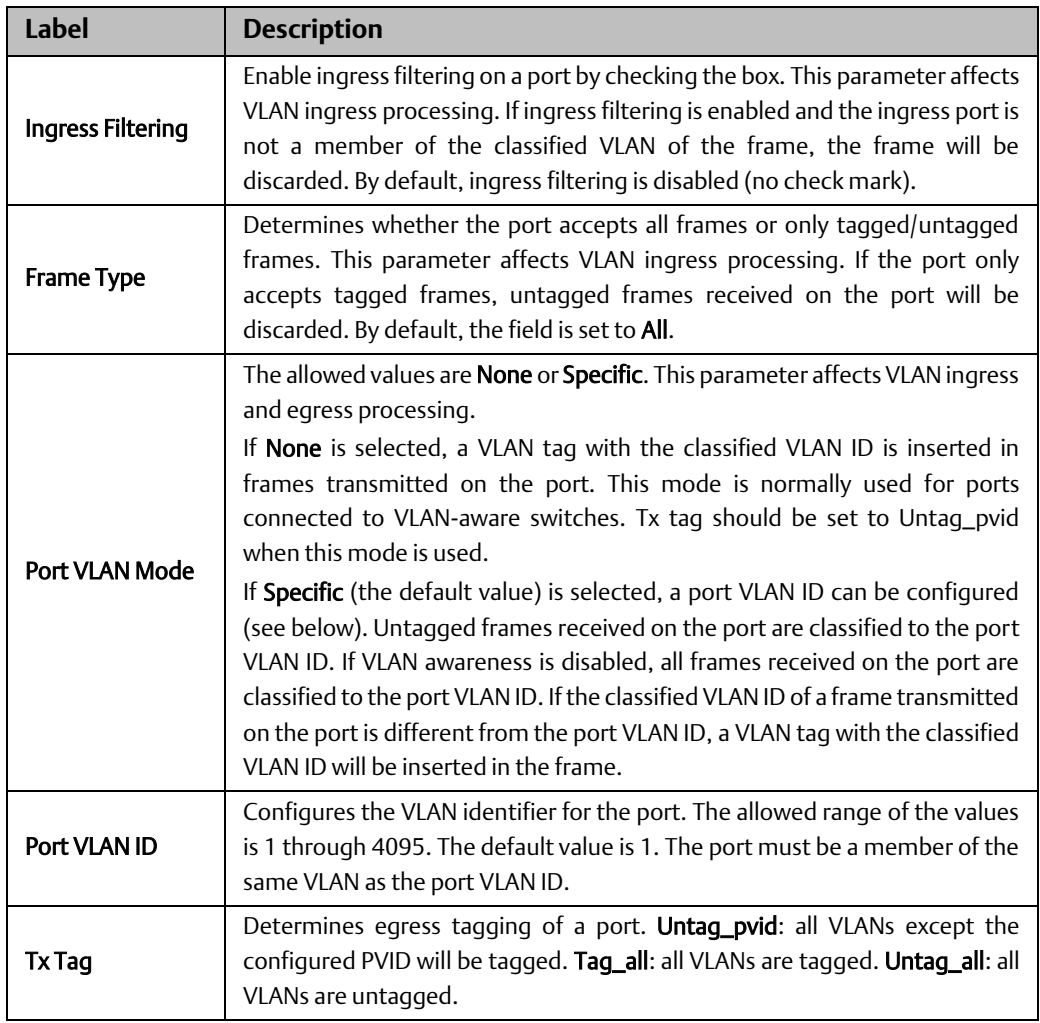

# 4.6.3 Introduction of Port Types

Below is a detailed description of each port type, including Unaware, C-port, S-port, and Scustom-port.

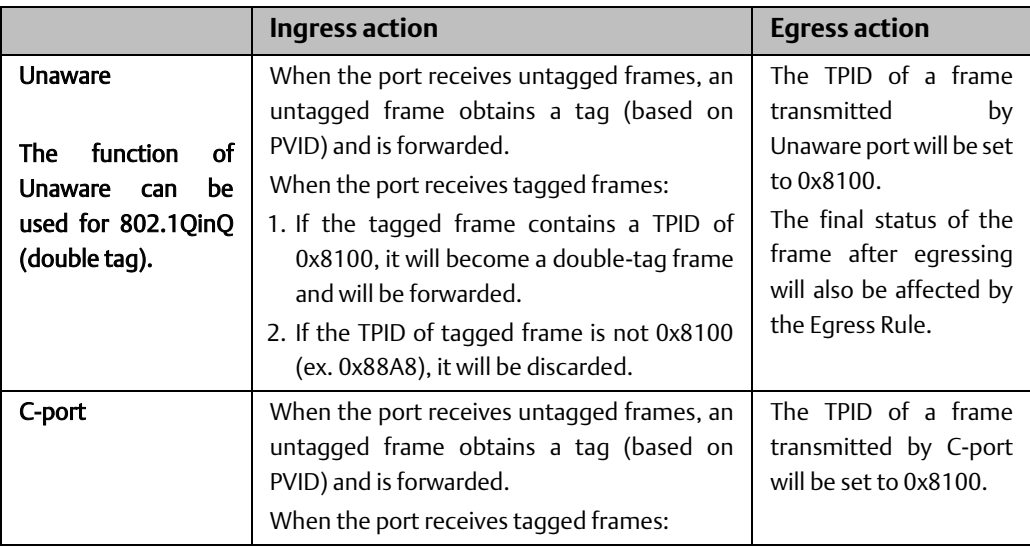

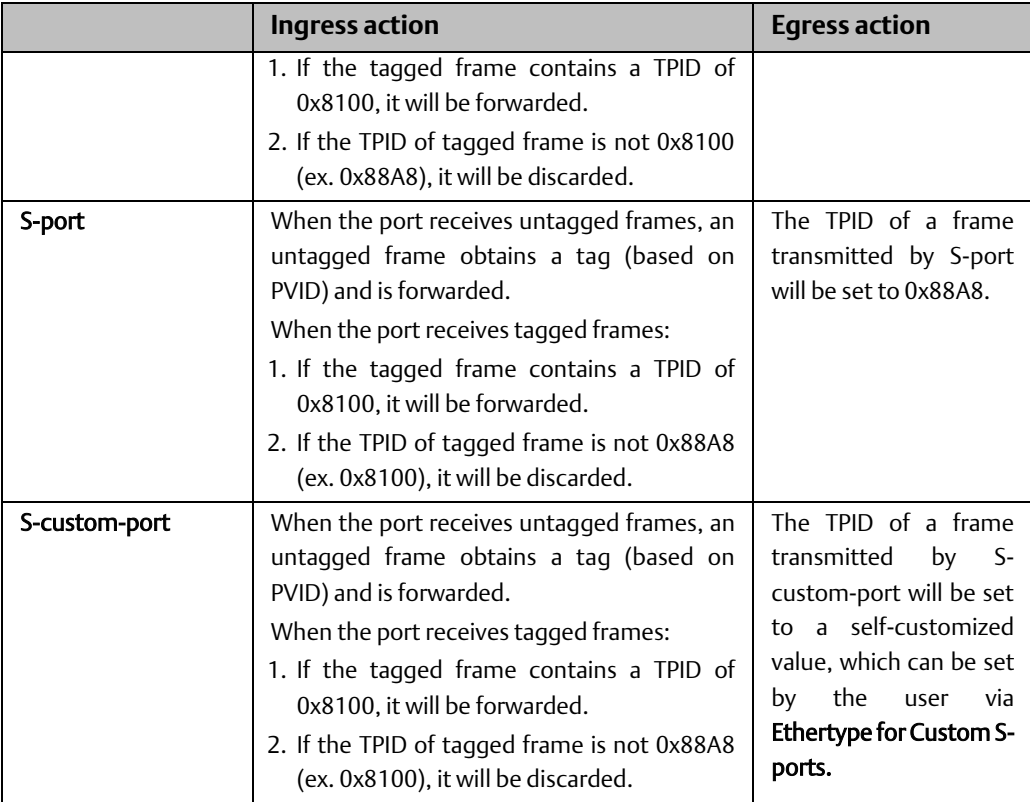

## VLAN Settings Example:

## VLAN Access Mode:

**Figure 50:**

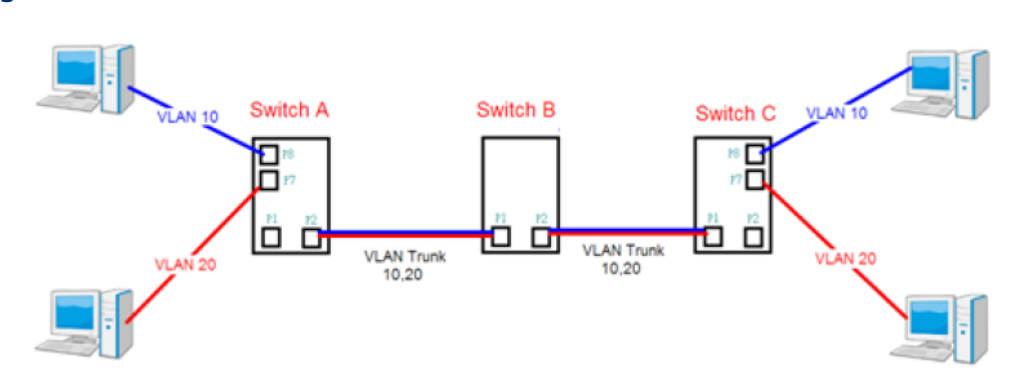

### Switch A,

Port 7 is VLAN Access mode = Untagged 20 Port 8 is VLAN Access mode = Untagged 10

Below are the switch settings.

### **Figure 51:**

#### **VLAN Membership Configuration**

```
\boxed{\mathsf{References} \parallel \leftarrow}
```
Start from VLAN  $\boxed{1}$  with  $\boxed{20}$  entries per page.

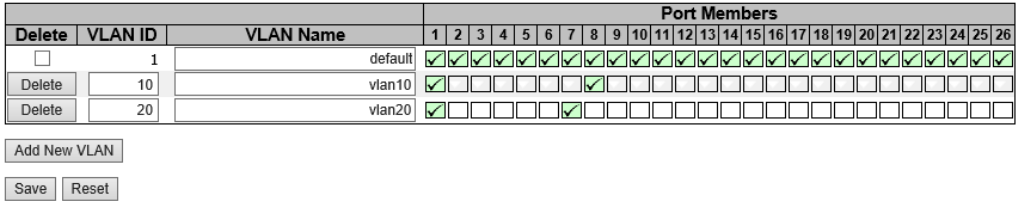

### **Figure 52:**

Auto-refresh □ Refresh

## Ethertype for Custom S-ports 0x 88A8

## **VLAN Port Configuration**

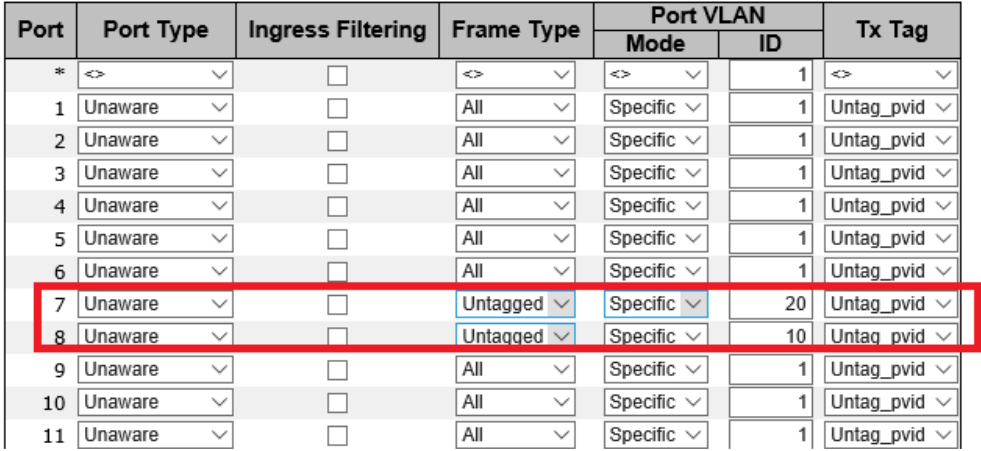

VLAN 1Q Trunk Mode:

**Figure 53:**

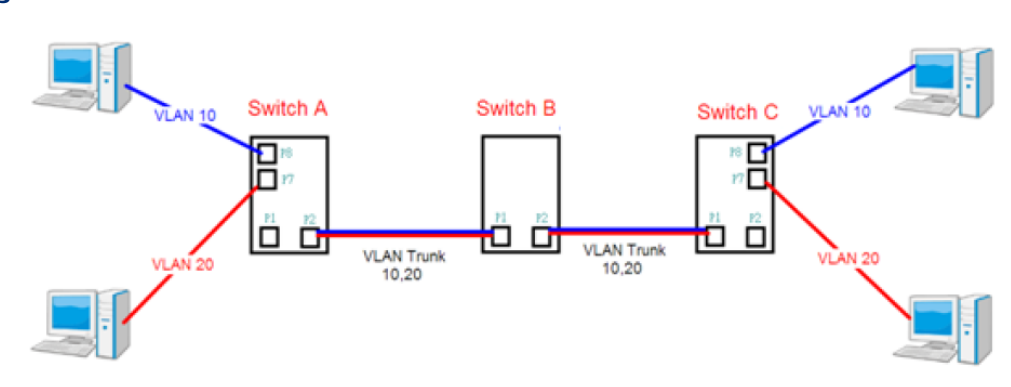

#### Switch B.

Port 1 = VLAN 1Qtrunk mode = tagged 10, 20 Port 2 = VLAN 1Qtrunk mode = tagged 10, 20

Below are the switch settings.

#### **Figure 54:**

#### **VLAN Membership Configuration**

 $\mathsf{References} \parallel \parallel \ll \parallel \gg \parallel$ Start from VLAN 1 with  $\boxed{20}$ entries per pag **Port Members** Delete | VLAN ID | **VLAN Name** 12| 3| 4| 5| 6| 7| 8| 9| 10| 11| 12| 13| 14| 15| 16| 17| 18| 19| 20| 21| 22| 23| 24| 25| 26| <u>aa: 1000000000000000000000000</u>  $\mathbf{1}$ default Delete  $10$  $\overline{v$ lan10 <u>va poooooooooooooooooooo</u> **ØØ 000000000000000000000000000** Delete  $20<sub>2</sub>$  $Vlan20$ Add New VLAN Save Reset

### **Figure 55:**

Auto-refresh □ Refresh

### **Ethertype for Custom S-ports 0x**88A8

## **VLAN Port Configuration**

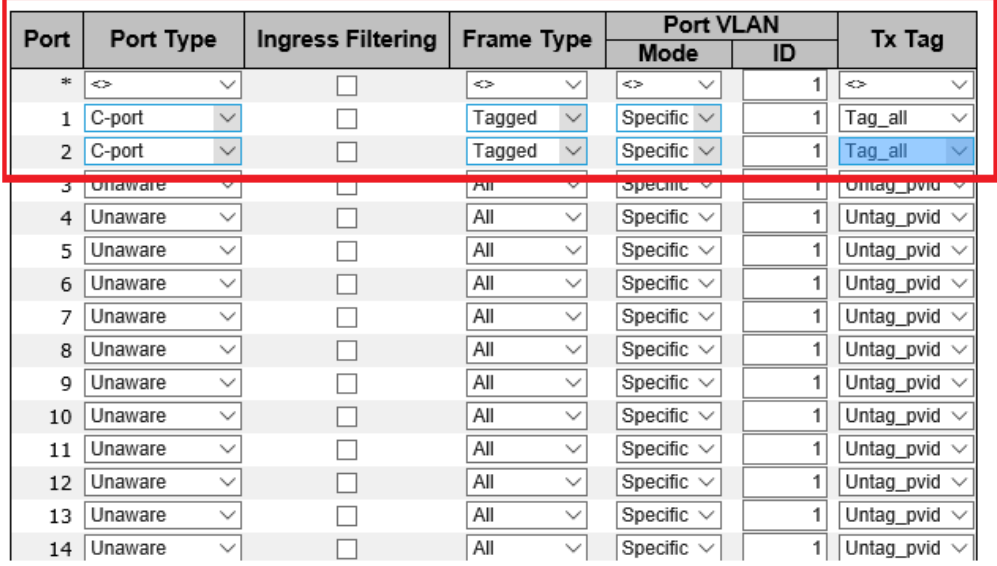

## 4.6.4 Private VLAN

1. VLAN Membership

The private VLAN membership configuration for the switch can be monitored and modified here. Private VLANs can be added or deleted here. Port members of each private VLAN can be added or removed here. Private VLANs are based on the source port mask, and there are no connections to VLANs. This means that VLAN IDs and private VLAN IDs can be identical.

A port must be a member of both a VLAN and a private VLAN to be able to forward packets. By default, all ports are VLAN unaware and members of VLAN 1 and private VLAN 1. A VLANunaware port can only be a member of one VLAN, but it can be a member of multiple private VLANs.

#### **Figure 56:**

Auto-refresh | Refresh

### **Private VLAN Membership Configuration**

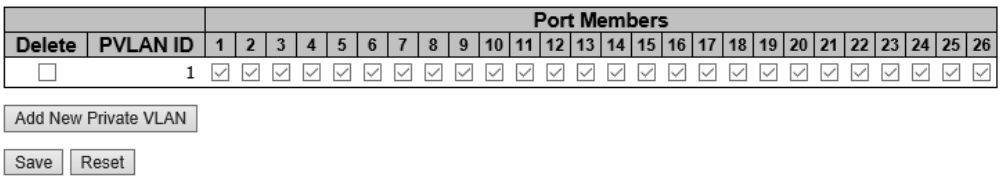

**Label Description**

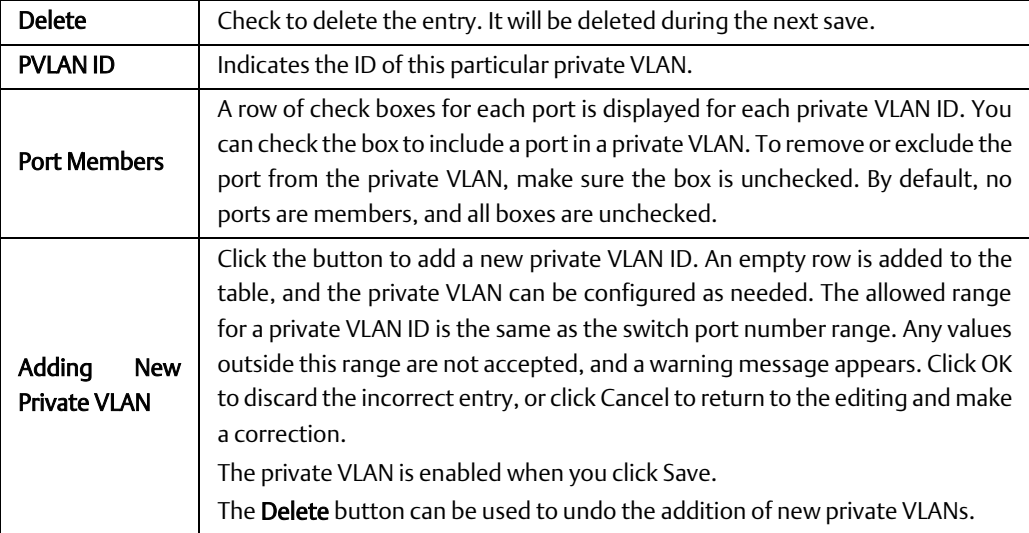

2. Port Isolation

### **Figure 57:**

Auto-refresh Refresh

## **Port Isolation Configuration**

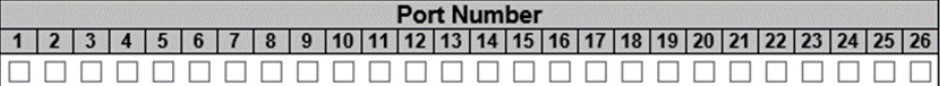

Save Reset

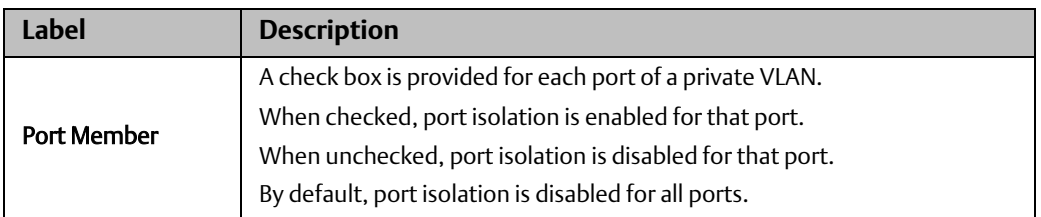

# **4.7 SNMP**

4.7.1 System

**Figure 58:**

# **SNMP System Configuration**

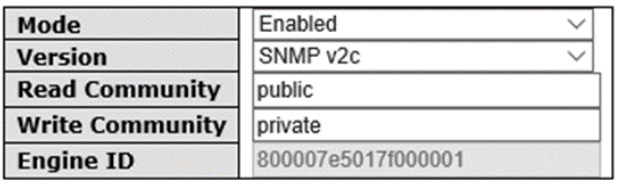

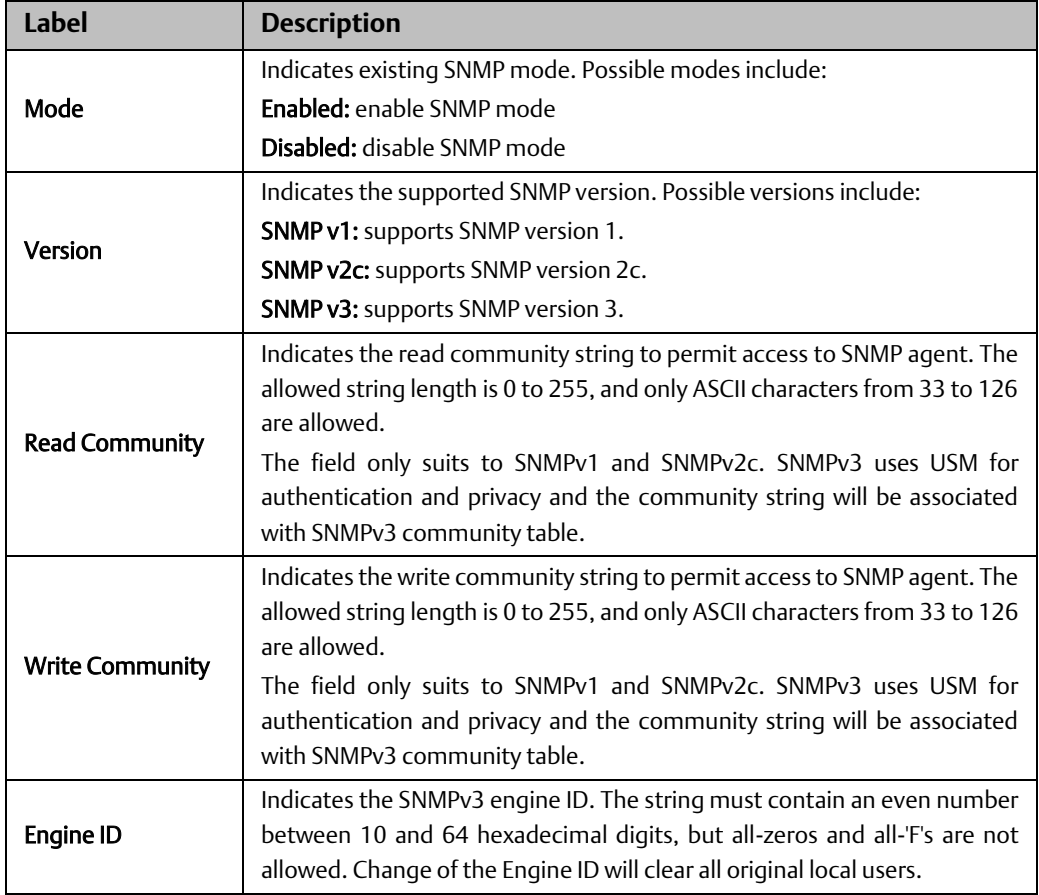

## **Figure 59:**

# **SNMP Trap Configuration**

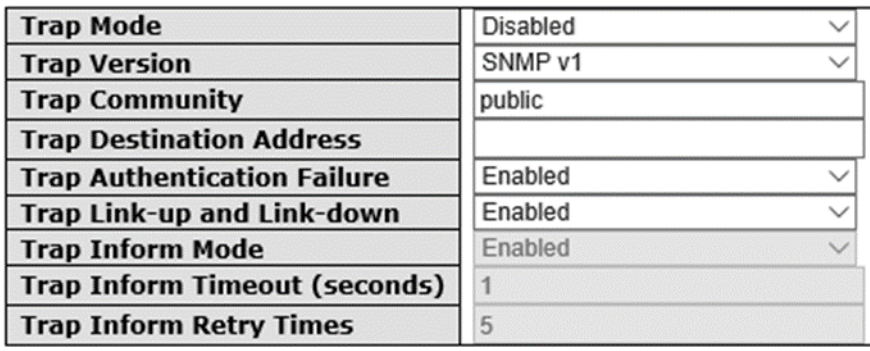

Save Reset

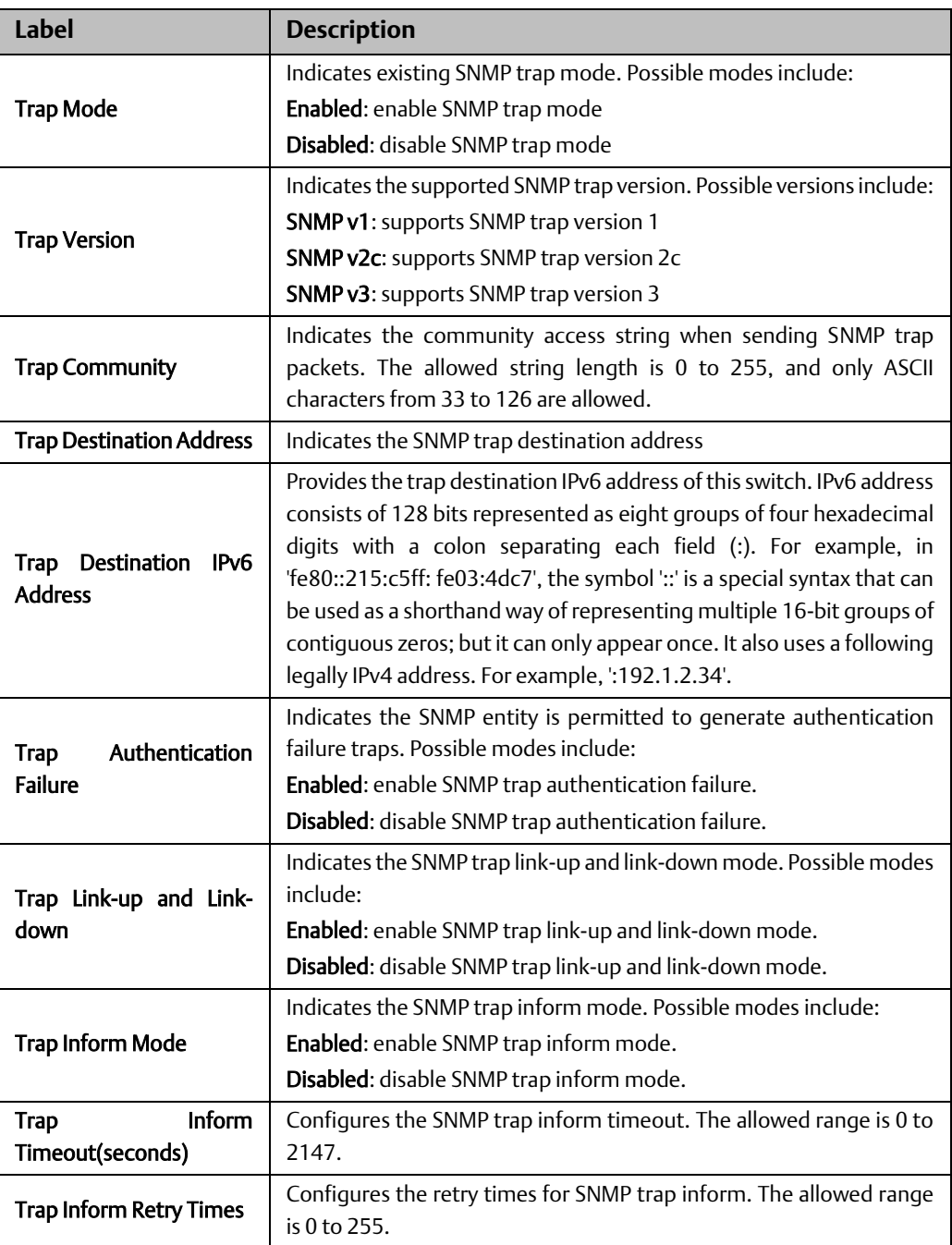

# 4.7.2 Communities

This page allows you to configure SNMPv3 community table. The entry index key is Community.

#### **Figure 60:**

# **SNMPv3 Community Configuration**

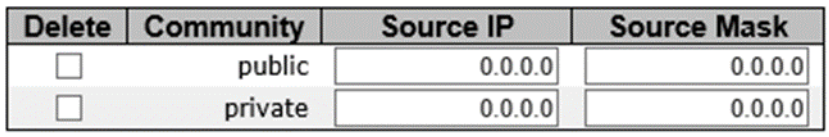

Add New Entry

Save Reset

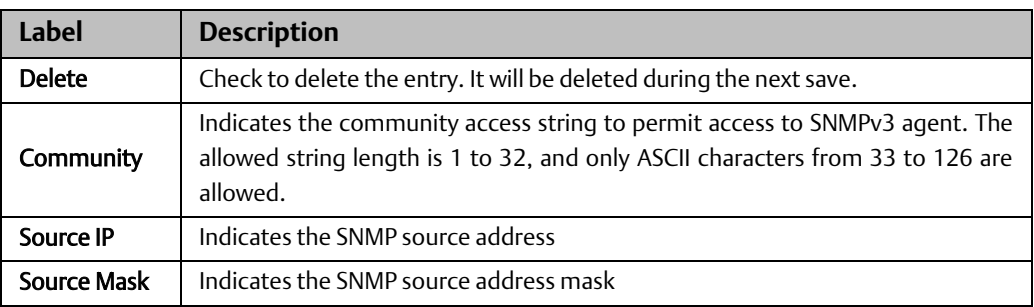

# 4.7.3 Users

This page allows you to configure SNMPv3 user table. The entry index keys are Engine ID and User Name.

#### **Figure 61:**

**SNMPv3 User Configuration** 

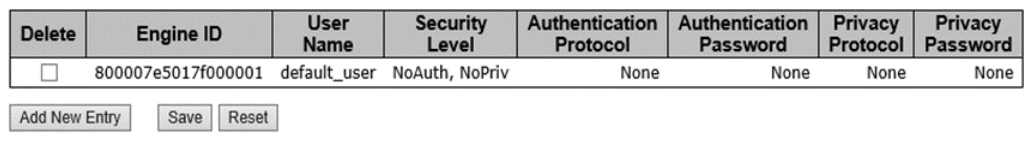

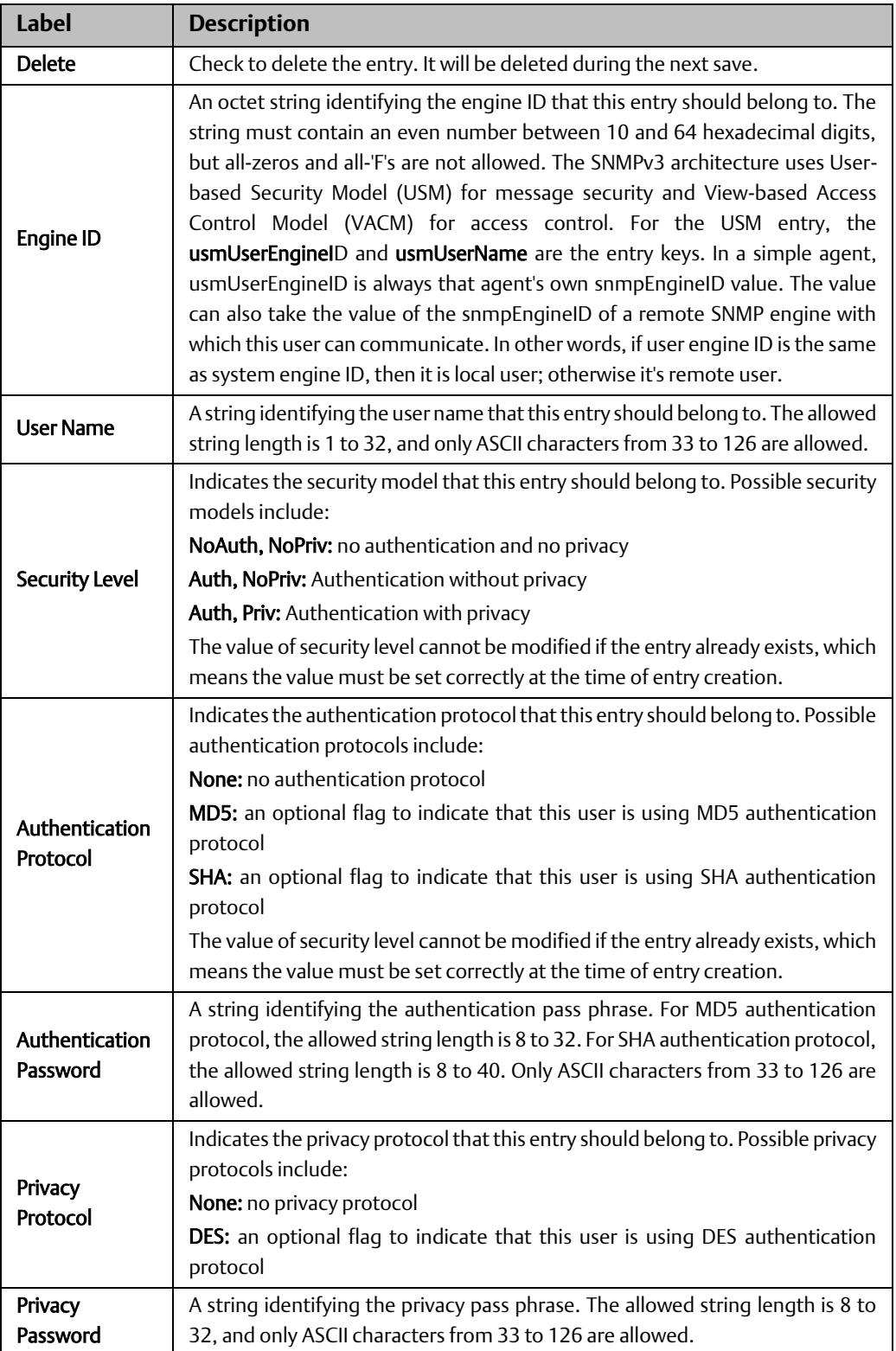

# 4.7.4 Groups

This page allows you to configure SNMPv3 group table. The entry index keys are Security Model and Security Name.

#### **Figure 62:**

# **SNMPv3 Group Configuration**

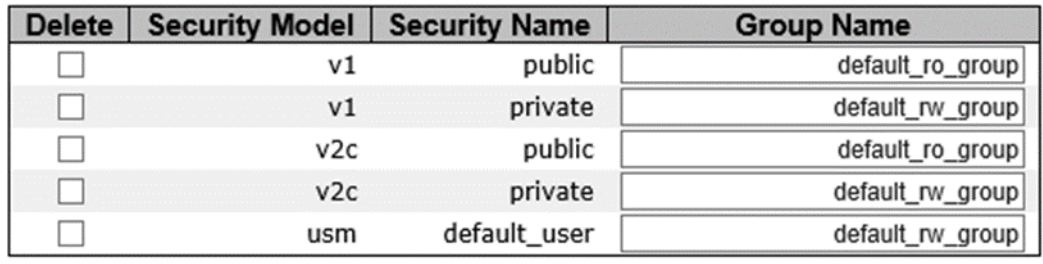

Add New Entry

Save Reset

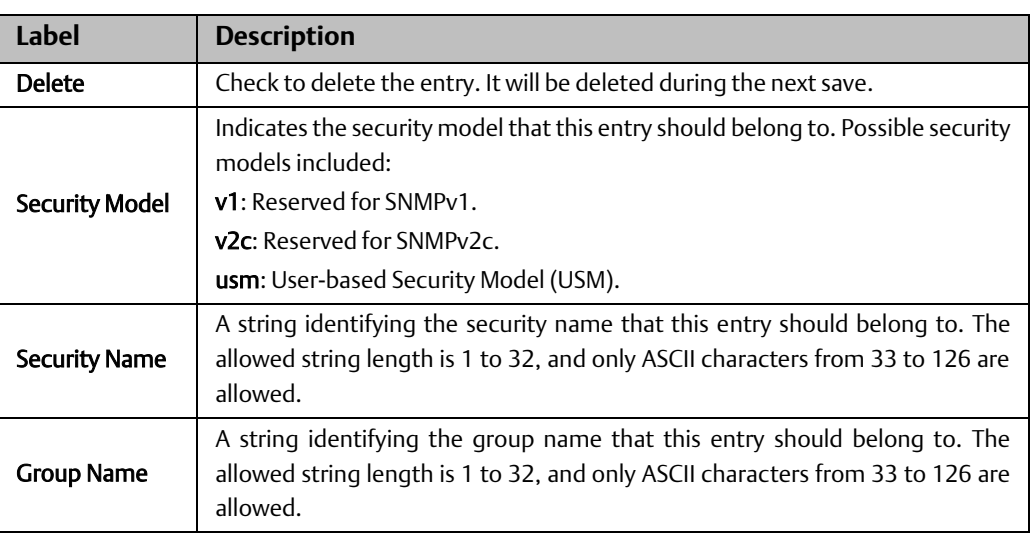

## 4.7.5 Views

This page allows you to configure SNMPv3 view table. The entry index keys are View Name and OID Subtree.

**Figure 63:**

# **SNMPv3 View Configuration**

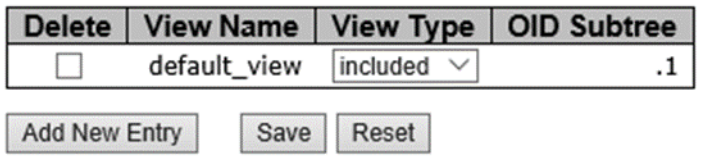

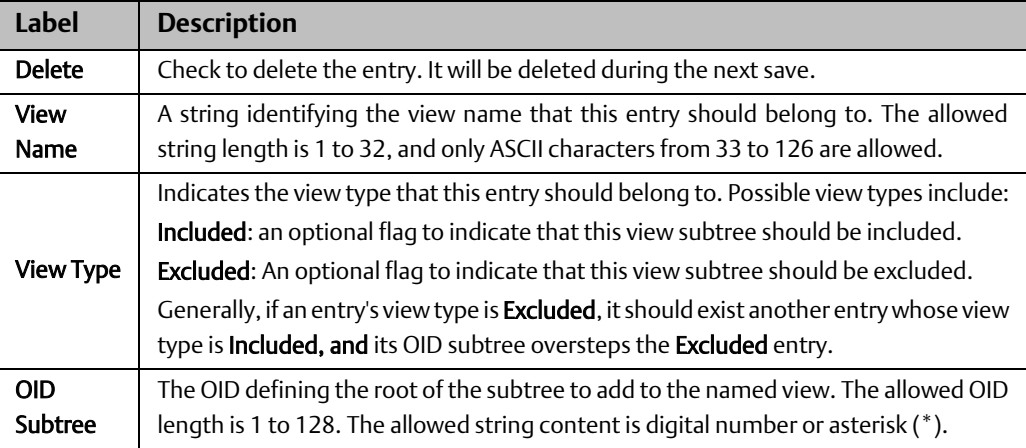

# 4.7.6 Access

This page allows you to configure SNMPv3 access table. The entry index keys are Group Name, Security Model, and Security Level.

### **Figure 64:**

## **SNMPv3 Access Configuration**

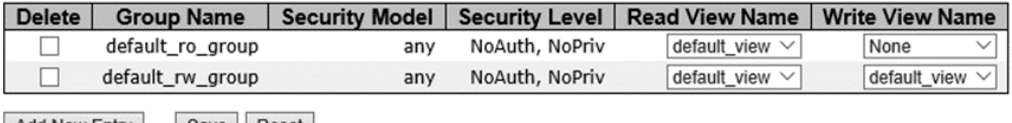

Add New Entry Save Reset

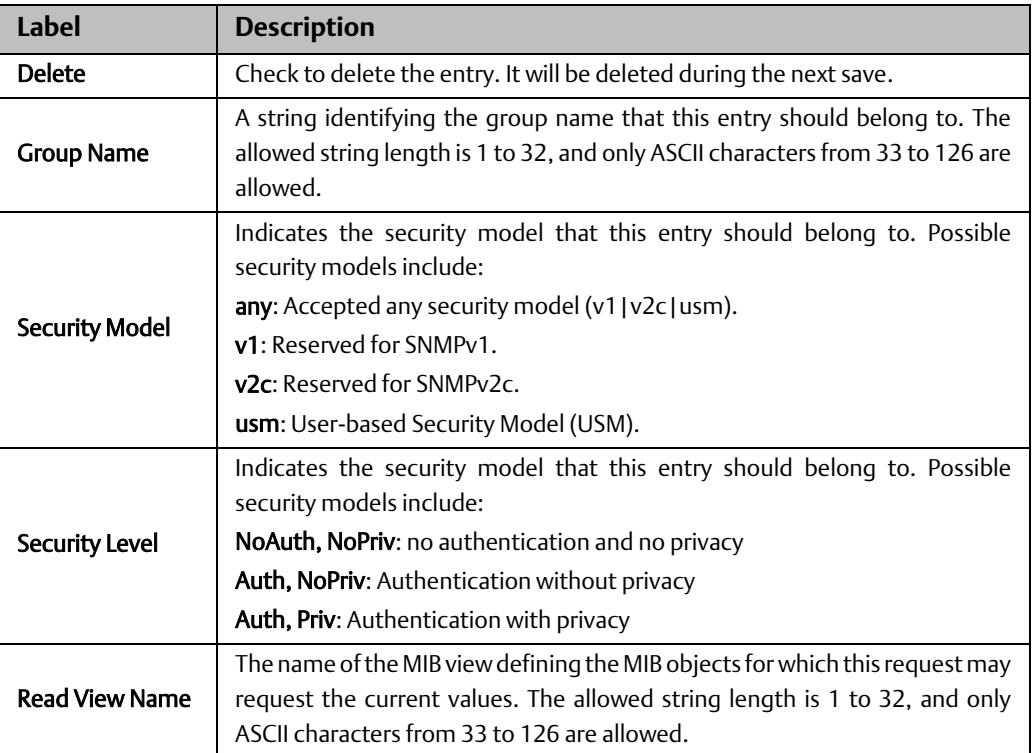

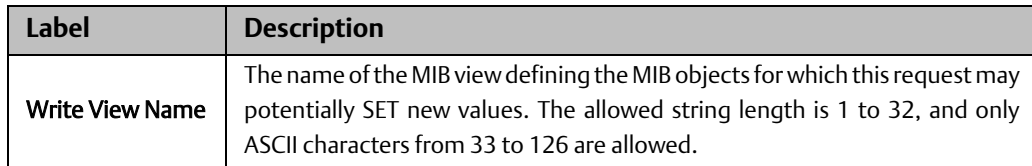

# **4.8 Traffic Prioritization**

# 4.8.1 Storm Control

There is a unicast storm rate control, multicast storm rate control, and a broadcast storm rate control. These only affect flooded frames, i.e. frames with a (VLAN ID, DMAC) pair not present on the MAC Address table.

The rate is 2^n, where n is equal to or less than 15, or "No Limit". The unit of the rate can be either pps (packets per second) or kpps (kilopackets per second). The configuration indicates the permitted packet rate for unicast, multicast, or broadcast traffic across the switch.

### **Figure 65:**

# **Storm Control Configuration**

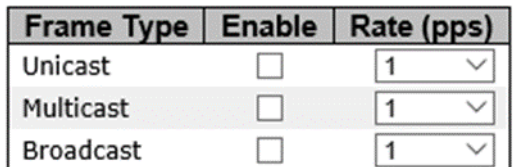

Save Reset

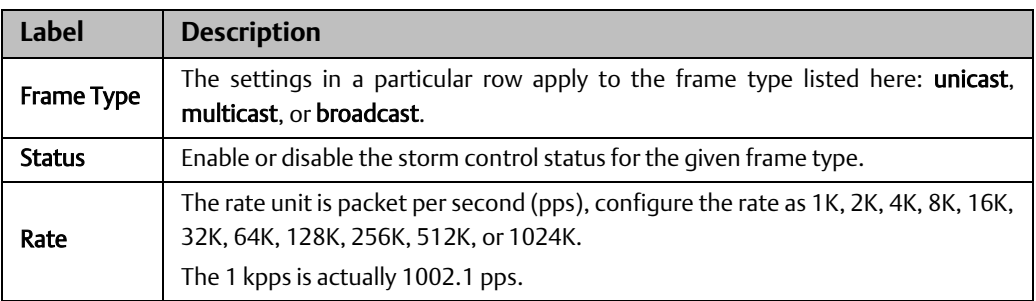

*Note: frames sent to the CPU of the switch are always limited to approximately 4 kpps. For*  example, broadcasts in the management VLAN are limited to this rate. The management *VLAN is configured on the IP setup page.*

# 4.8.2 Port Classification

QoS is an acronym for Quality of Service. It is a method to achieve efficient bandwidth utilization between individual applications or protocols.

#### **Figure 66:**

# **QoS Ingress Port Classification**

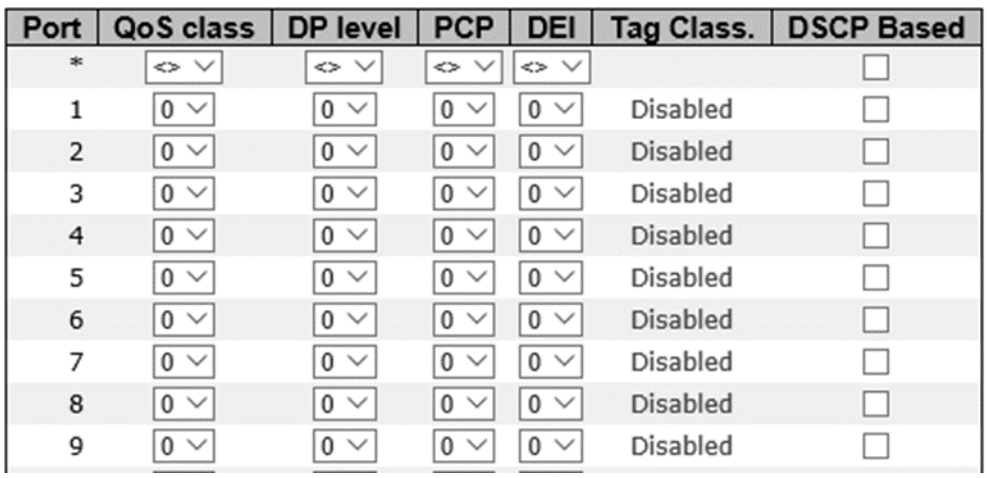

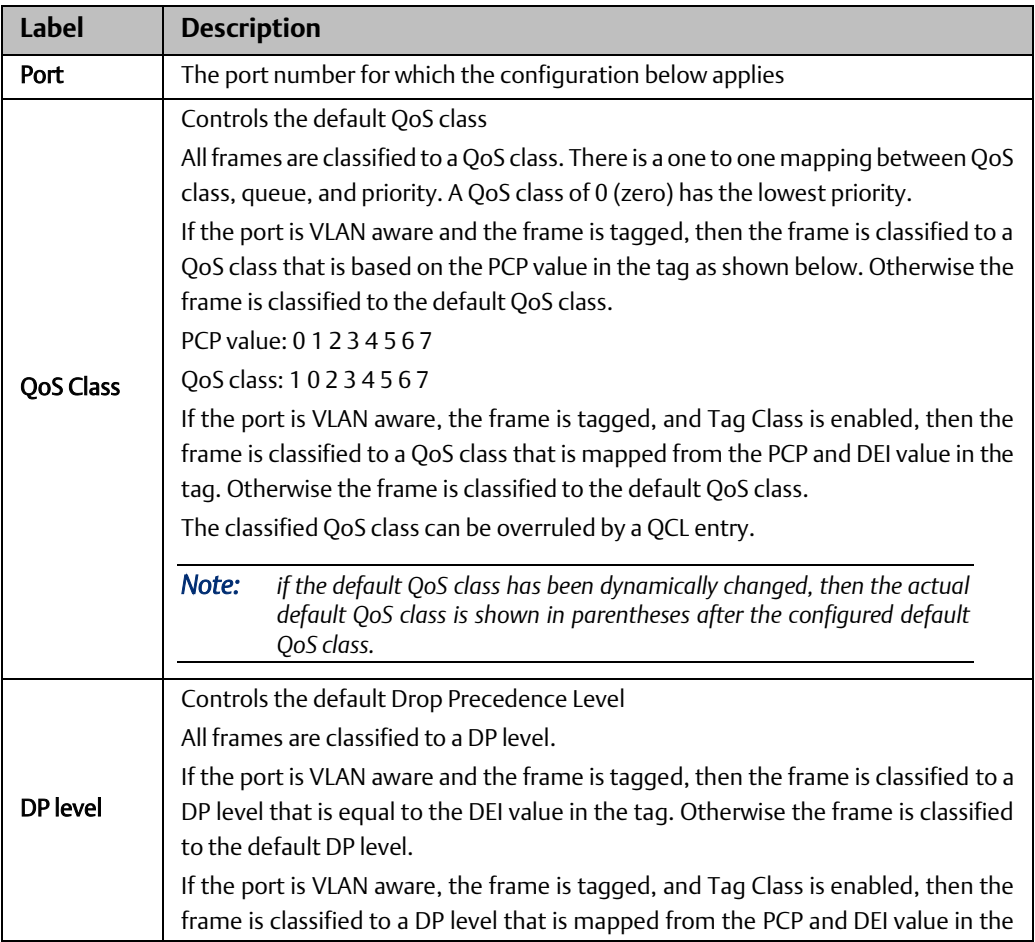

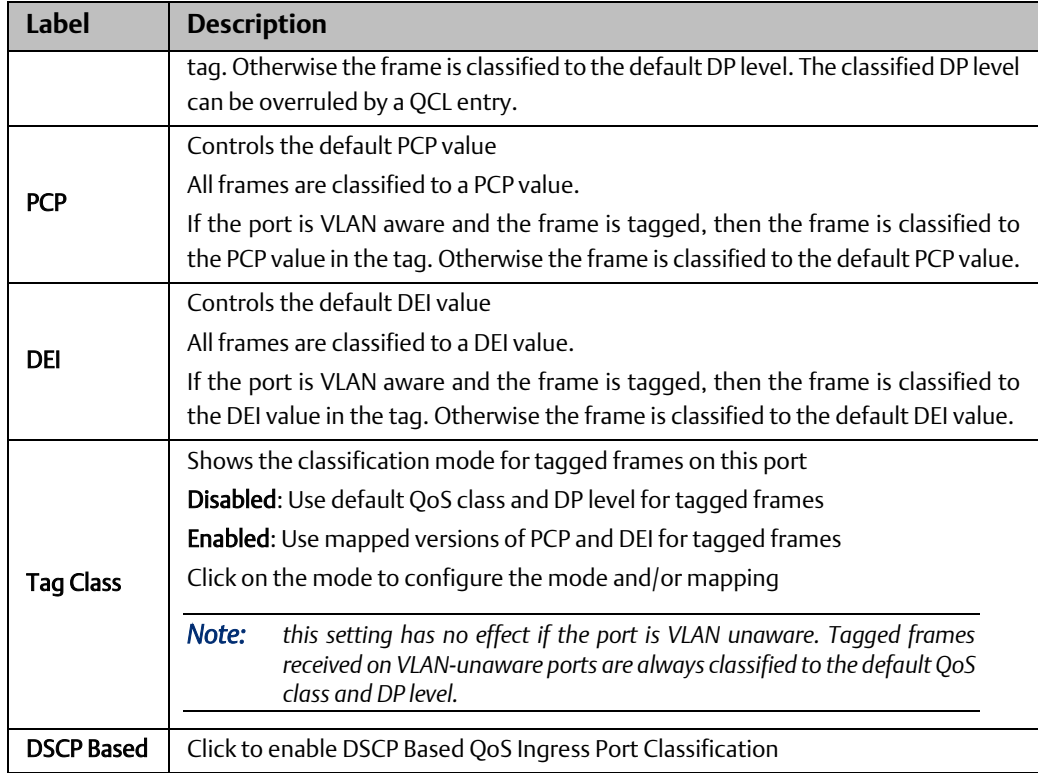

# 4.8.3 Port Tag Remaking

This page provides an overview of QoS Egress Port Tag Remarking for all switch ports.

## **Figure 67:**

# **QoS Egress Port Tag Remarking**

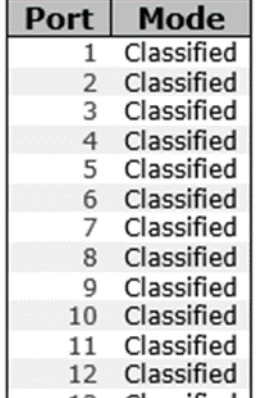

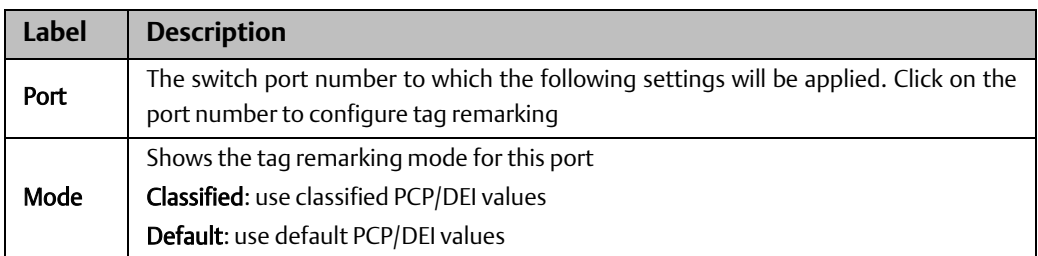

Mapped: use mapped versions of QoS class and DP level

# 4.8.4 Port DSCP

This page allows you to configure basic QoS Port DSCP settings for all switch ports.

#### **Figure 68:**

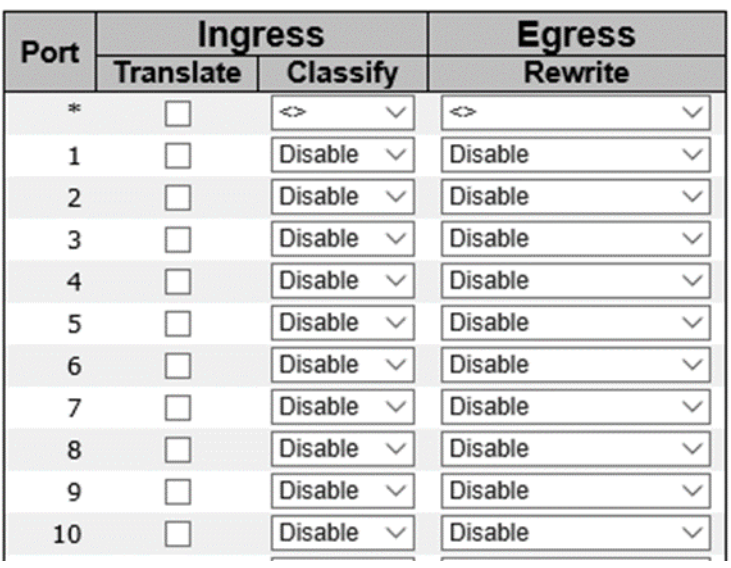

# **QoS Port DSCP Configuration**

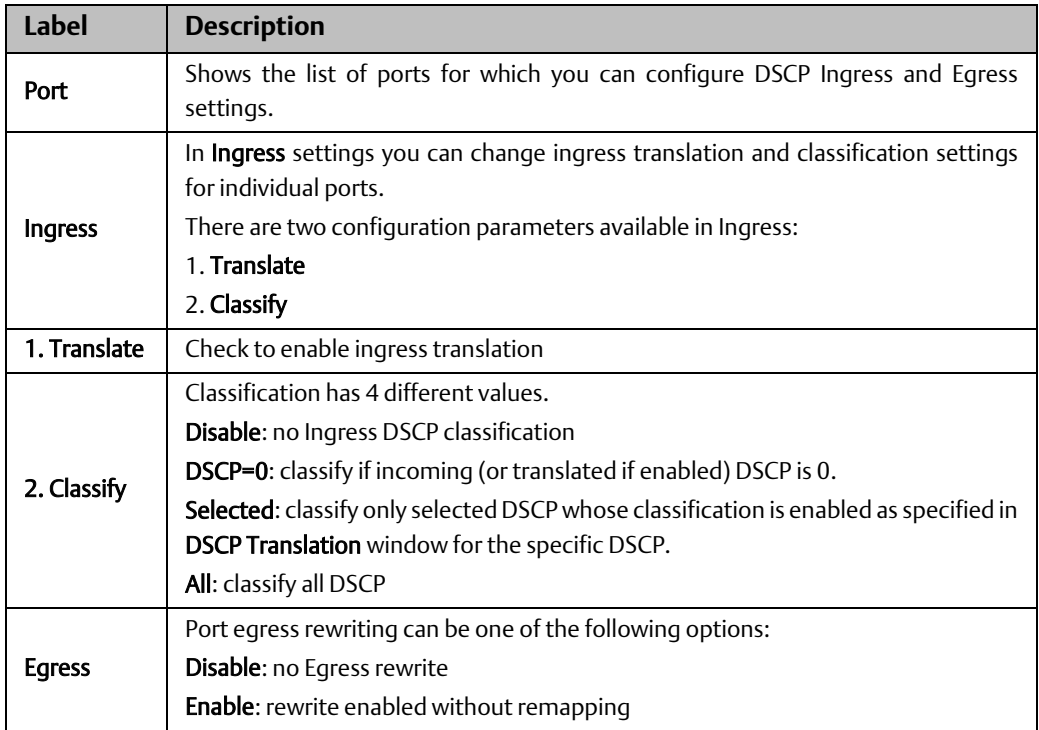

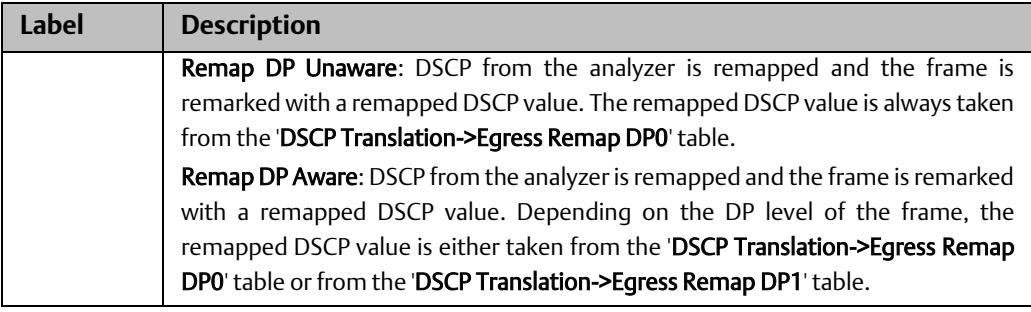

# 4.8.5 Port Policing

This page allows you to configure Policer settings for all switch ports.

### **Figure 69:**

# **QoS Ingress Port Policers**

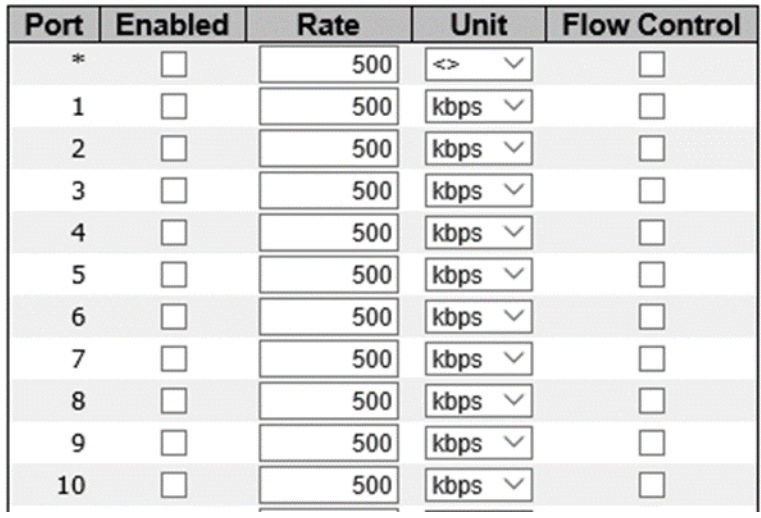

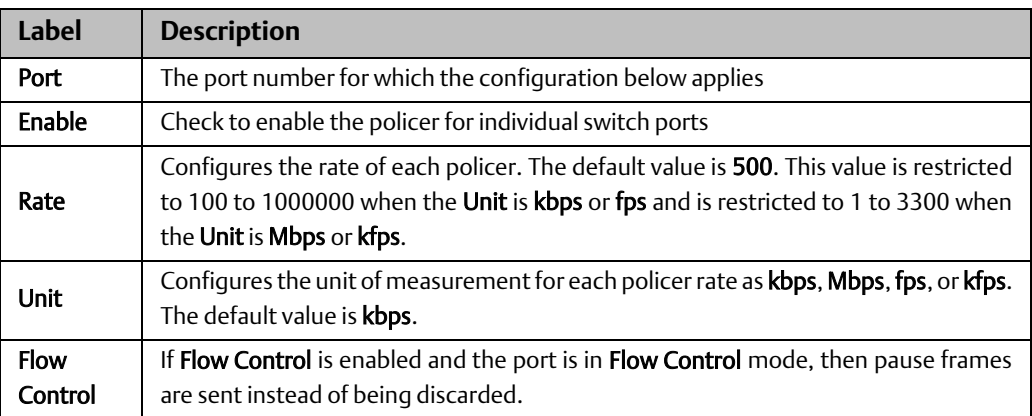

# 4.8.6 Queue Policing

This page allows you to configure Queue Policer settings for all switch ports.

### **Figure 70:**

## **QoS Ingress Queue Policers**

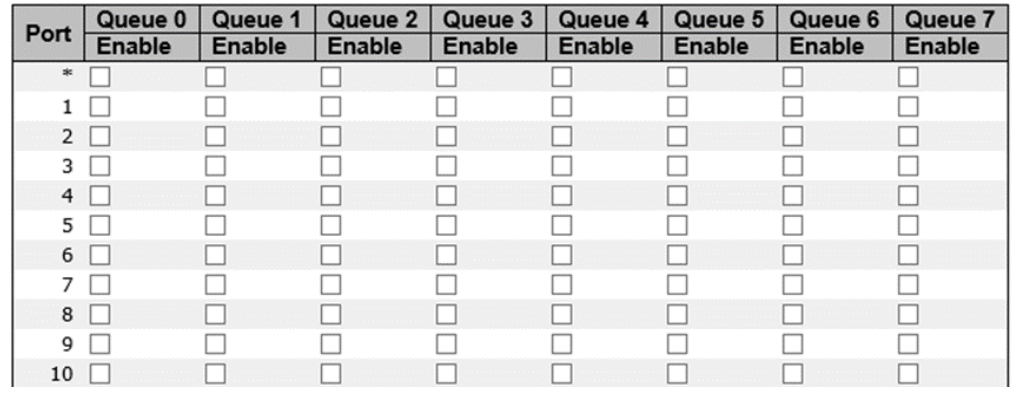

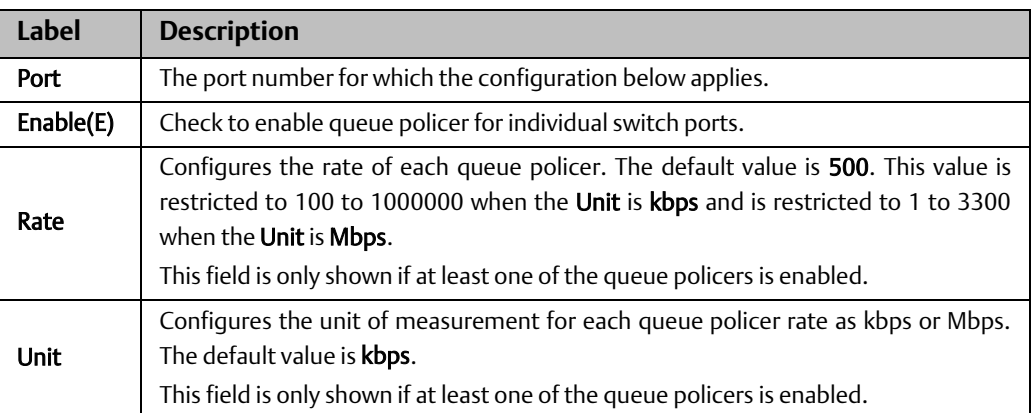

# 4.8.7 Port Scheduler

This page allows you to configure Scheduler and Shapers for a specific port. Clicking the port number in this page will bring up another page with detailed settings for port priority.

### **Figure 71:**

## **QoS Egress Port Schedulers**

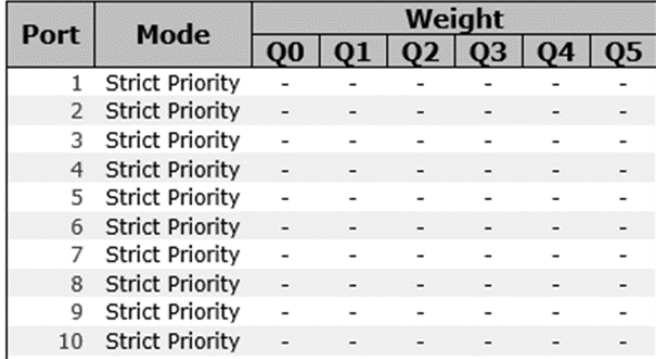

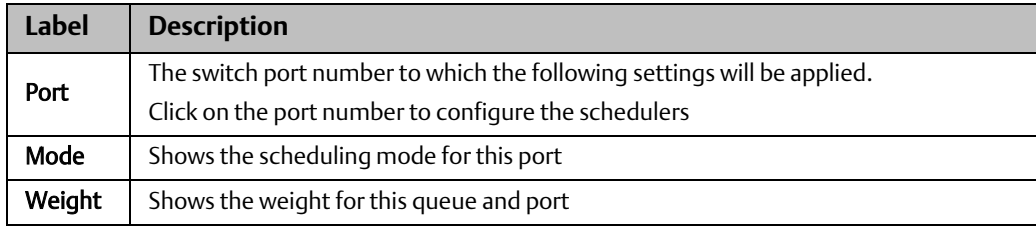

# 4.8.8 Port Shaping

This page provides an overview of QoS Egress Port Shapers for all switch ports.

## **Figure 72:**

## **QoS Egress Port Shapers**

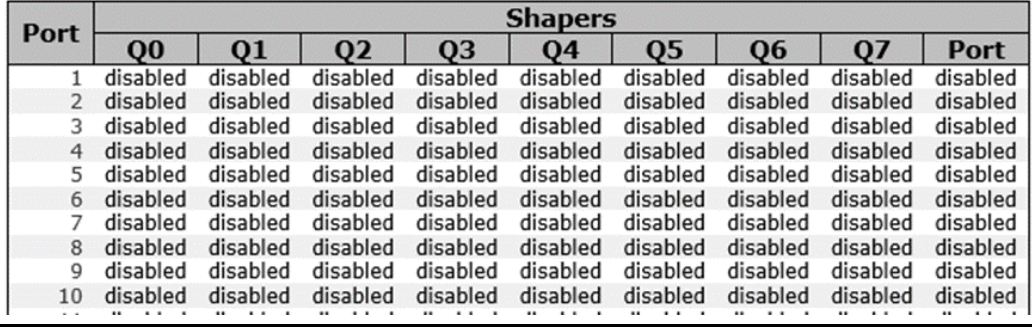

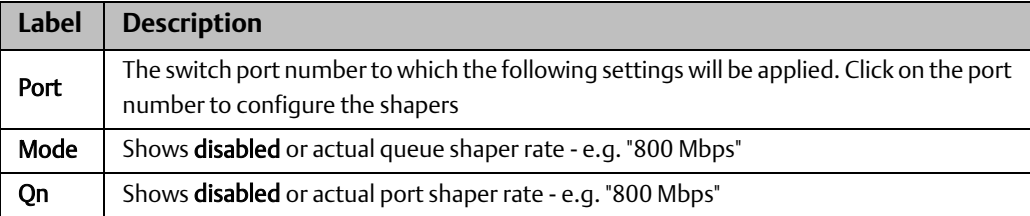

# 4.8.9 DSCP Based QoS

This page allows you to configure basic QoS DSCP-based QoS Ingress Classification settings for all switches.

### **Figure 73:**

# **DSCP-Based QoS Ingress Classification**

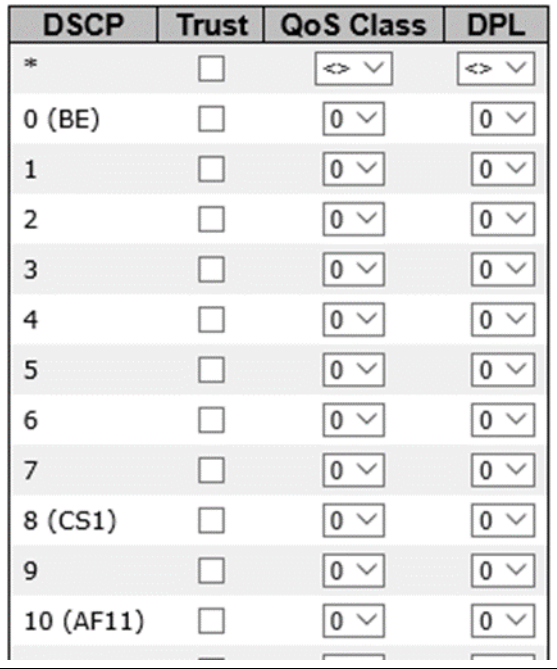

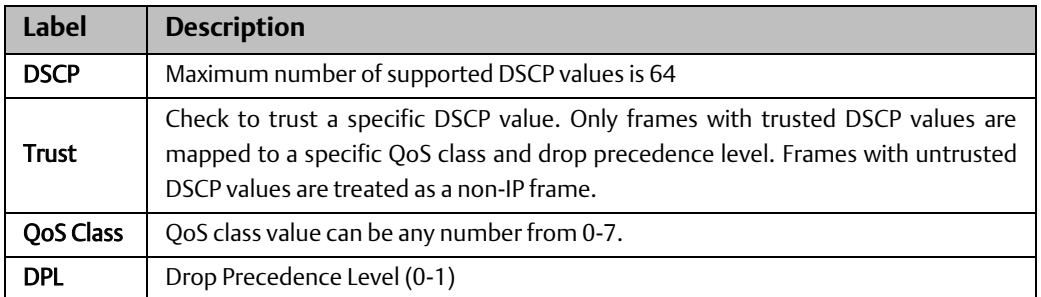

# 4.8.10 DSCP Translation

This page allows you to configure basic QoS DSCP translation settings for all switches. DSCP translation can be done in Ingress or Egress.

### **Figure 74:**

# **DSCP Translation**

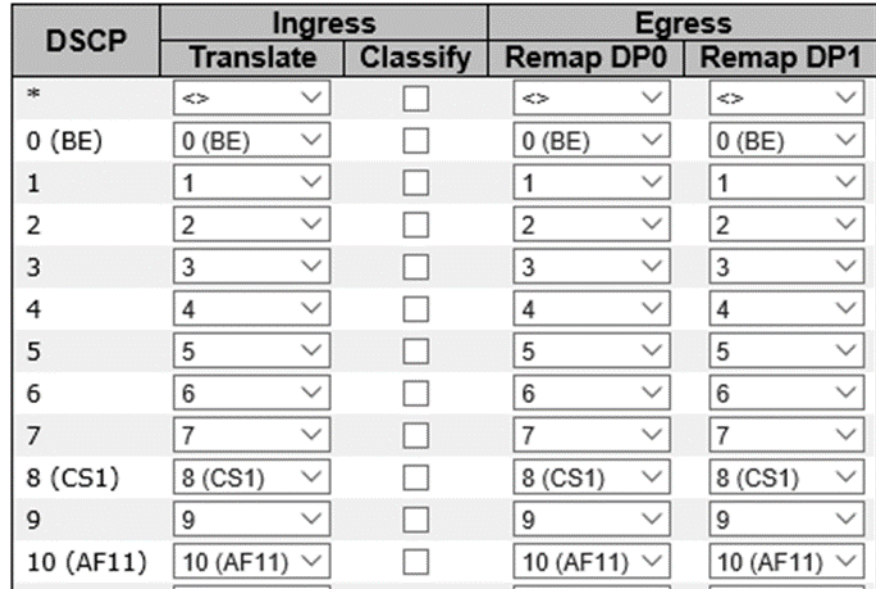

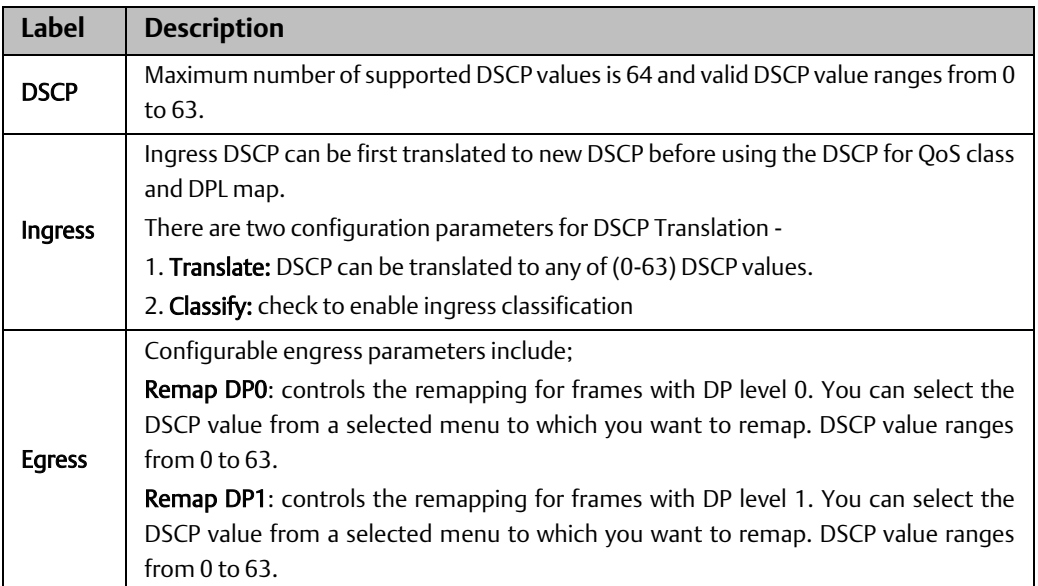

# 4.8.11 DSCP Classification

This page allows you to configure the mapping of QoS class and Drop Precedence Level to DSCP value.

### **Figure 75:**

# **DSCP Classification**

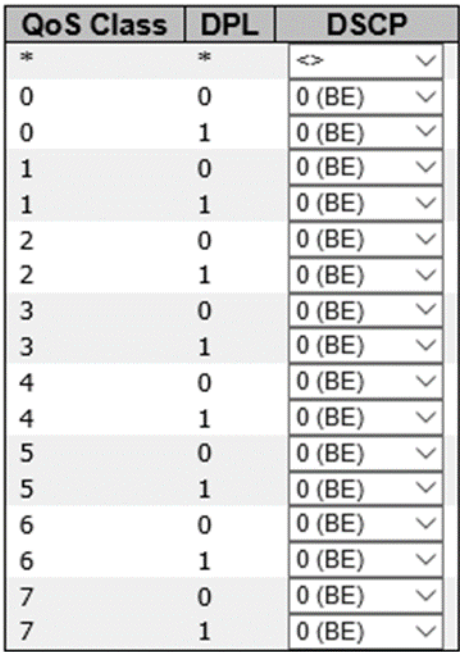

Save Reset

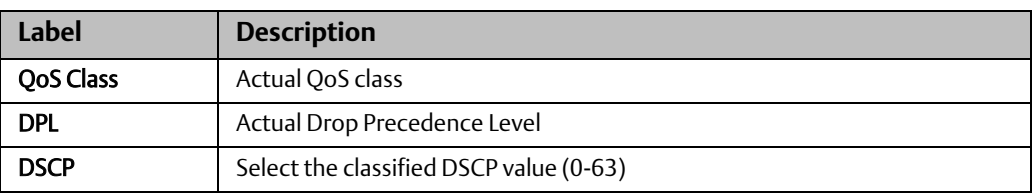

# 4.8.12 QoS Control List

This page allows you to edit or insert a single QoS control entry at a time. A QCE consists of several parameters. These parameters vary with the frame type you select.

#### **Figure 76:**

### **QCE Configuration**

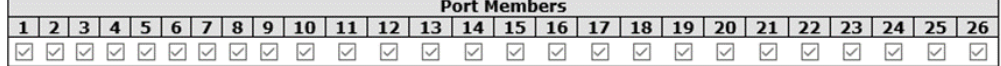

#### **Key Parameters**

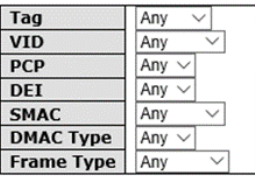

#### **Action Parameters**

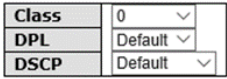

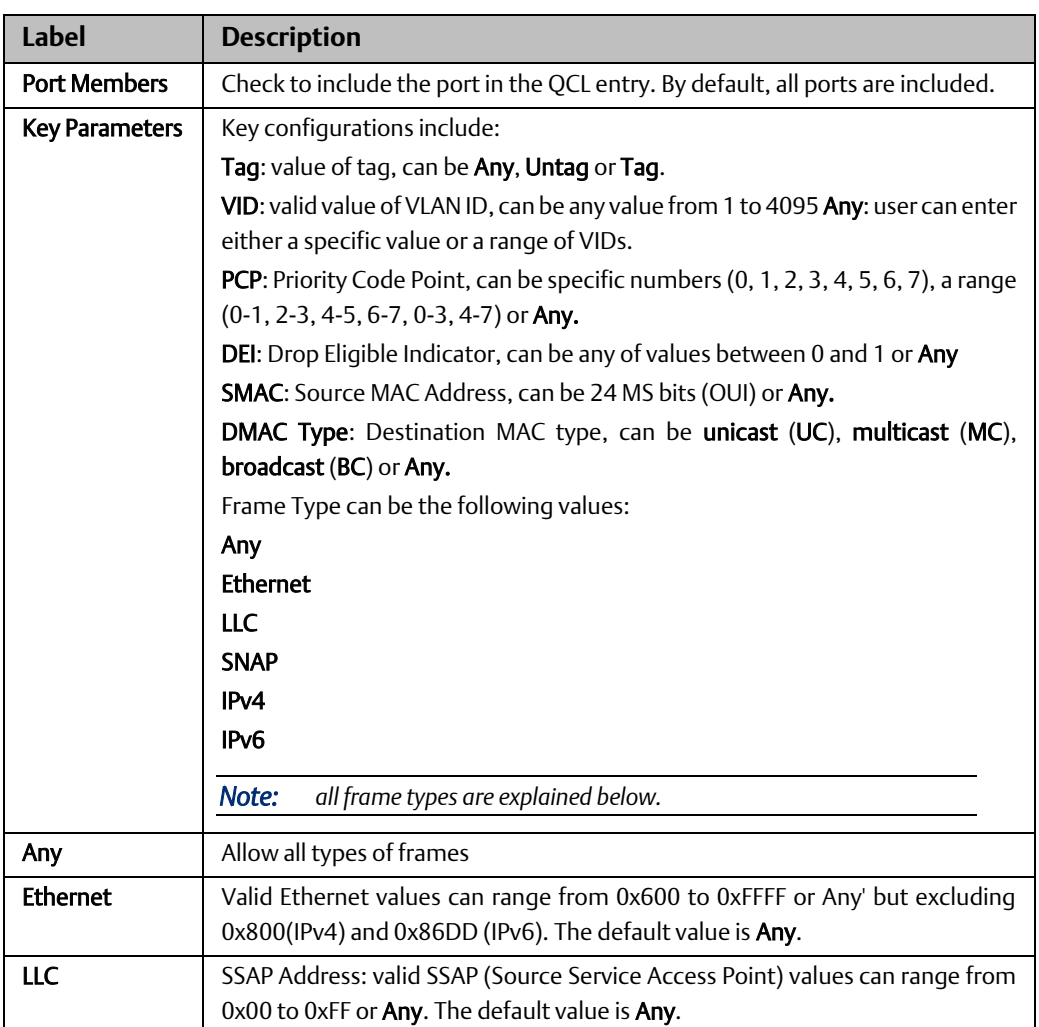

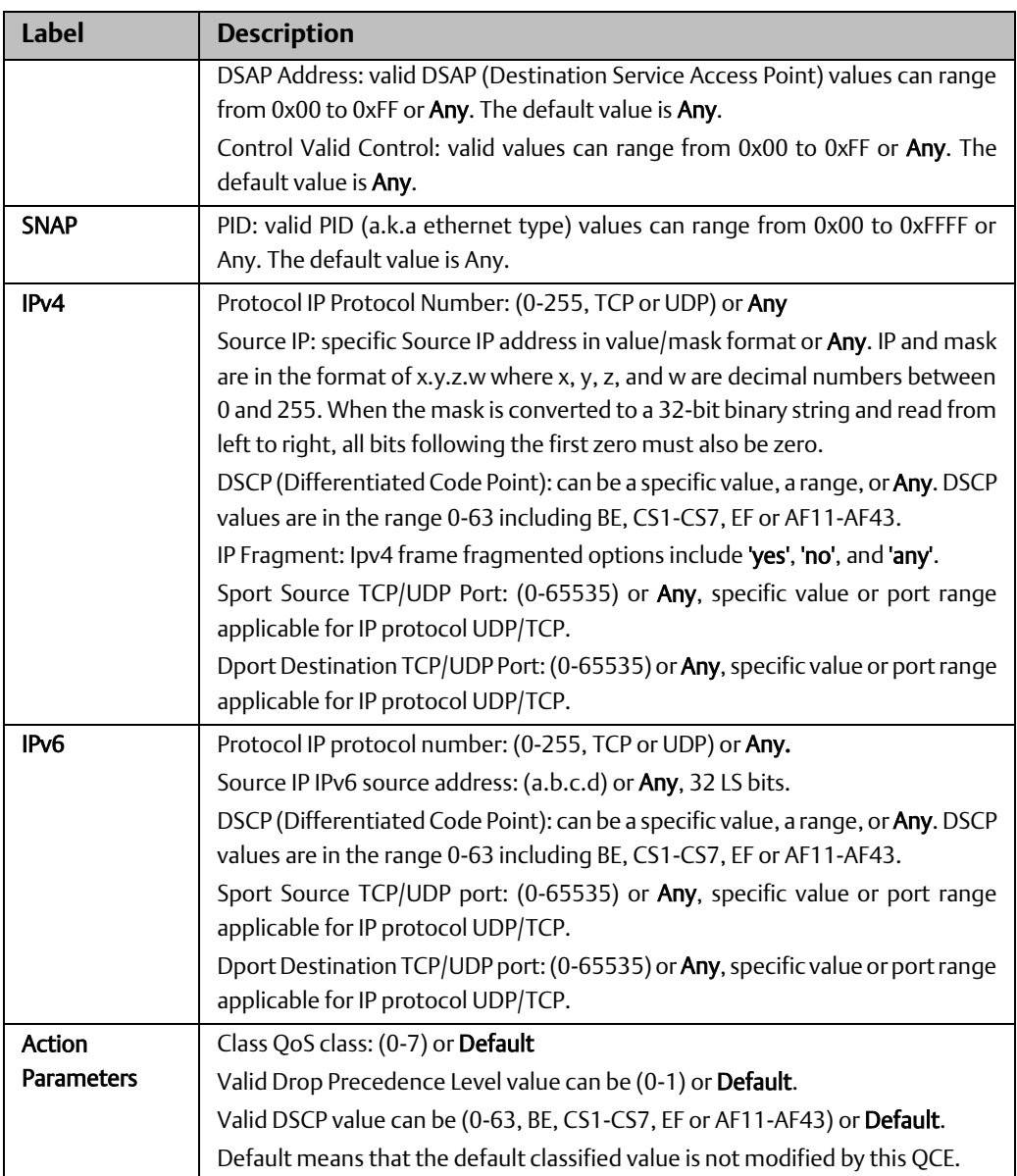

# 4.8.13 QoS Statisitics

This page provides the statistics of individual queues for all switch ports.

#### **Figure 77:**

### **Queuing Counters**

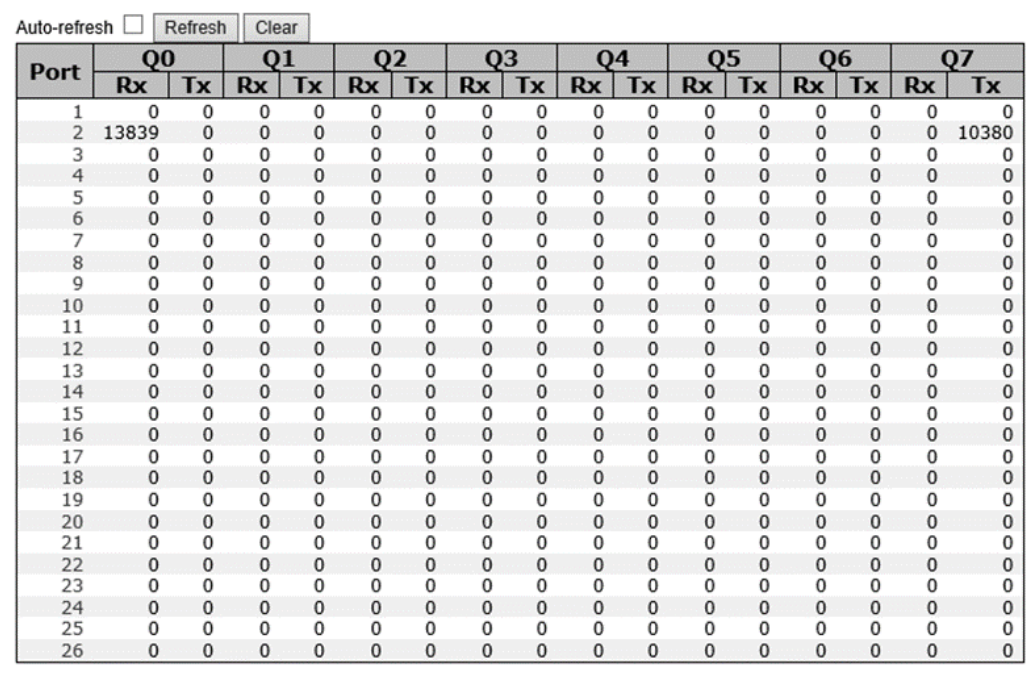

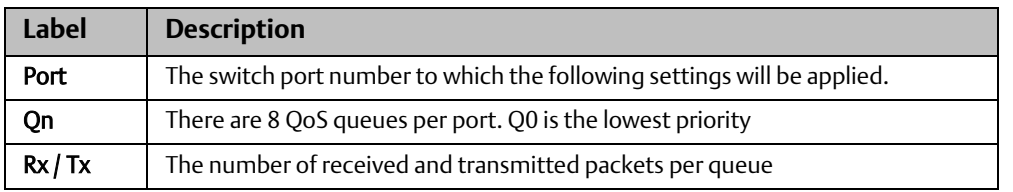

## 4.8.14 QCL Status

This page shows the QCL status by different QCL users. Each row describes the QCE that is defined. It is a conflict if a specific QCE is not applied to the hardware due to hardware limitations. The maximum number of QCEs is 256 on each switch.

### **Figure 78:**

Combined ∨ Auto-refresh □ Resolve Conflict Refresh

## **QoS Control List Status**

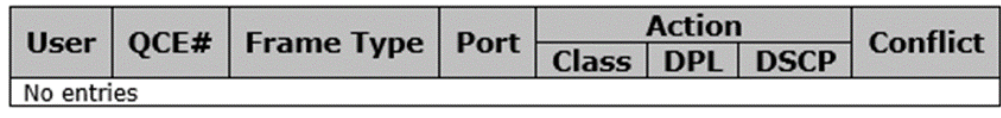

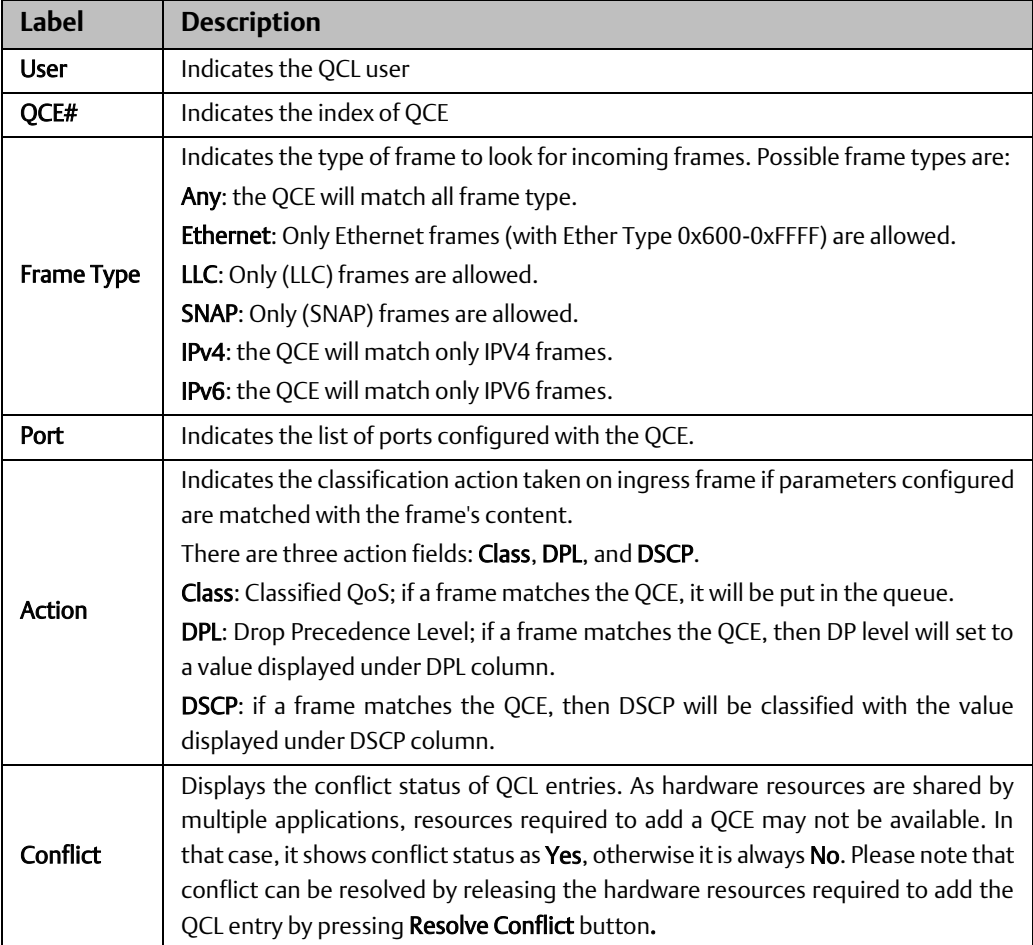

# **4.9 Multicast**

# 4.9.1 IGMP Snooping

## **Basic Settings**

This page provides IGMP Snooping related configurations.

**Figure 79:**

# **IGMP Snooping Configuration**

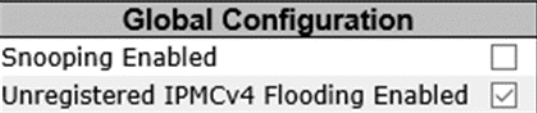

# **Port Related Configuration**

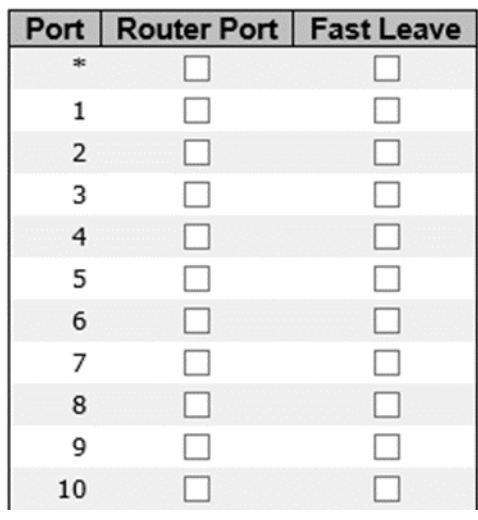

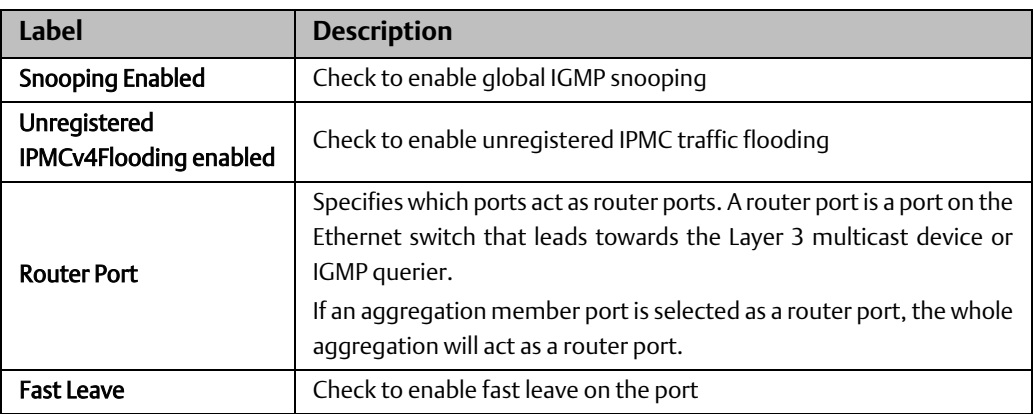

# **VLAN Configurations**

Each page shows up to 99 entries from the VLAN table, with a default value of 20, selected by the Entries Per Page input field. When first visited, the web page will show the first 20 entries from the beginning of the VLAN Table. The first displayed will be the one with the lowest VLAN ID found in the VLAN Table.

The VLAN input field allows the user to select the starting point in the VLAN Table. Clicking the Refresh button will update the displayed table starting from that or the next closest VLAN Table match.

The >> will use the last entry of the currently displayed entry as a basis for the next lookup. When the end is reached, the text No more entries is shown in the displayed table. Use the |<< button to start over.

### **Figure 80:**

# **IGMP Snooping VLAN Configuration**

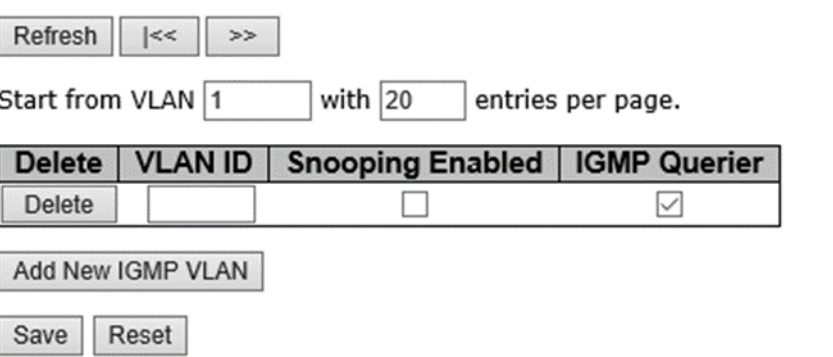

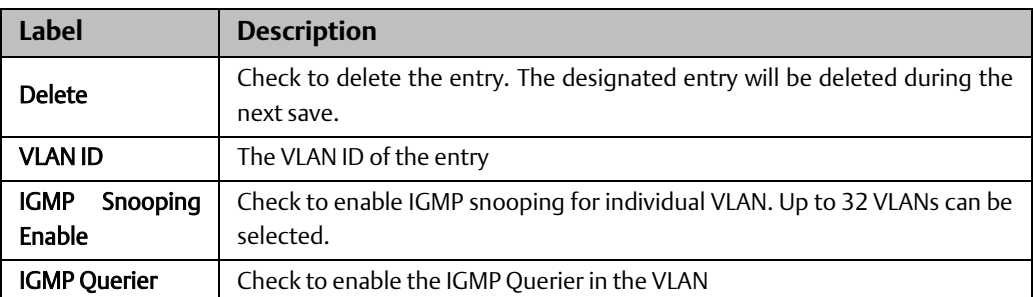
### **Status**

This page provides IGMP snooping status.

#### **Figure 81:**

Auto-refresh Refresh Clear

**IGMP Snooping Status** 

**Statistics** 

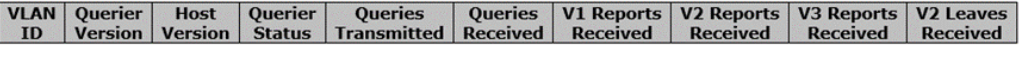

Router Port

Port Status

 $\frac{1}{2}$ 

 $\frac{3}{4}$ ТĒ, 5

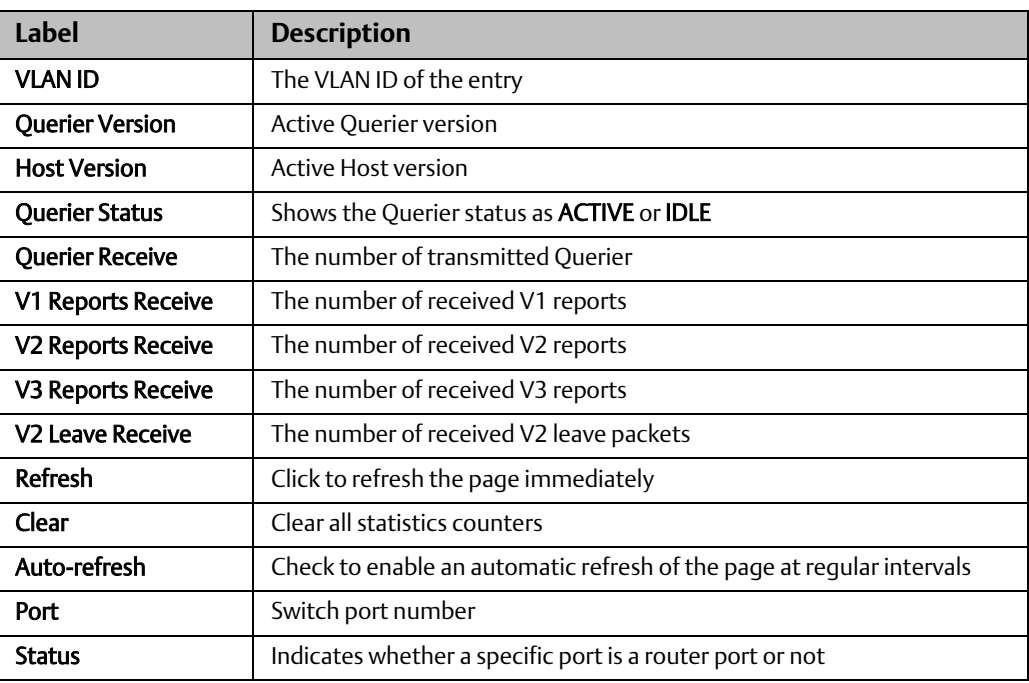

### **Groups Information**

Entries in the IGMP Group Table are shown on this page. The IGMP Group Table is sorted first by VLAN ID, and then by group.

**Figure 82:**

### **IGMP Snooping Group Information**

Auto-refresh Refresh |<< >>

Start from VLAN 1 and group address 224.0.0.0 with  $\boxed{20}$ entries per page.

**Port Members** VLAN ID | Groups |1|2|3|4|5|6|7|8|9|10|11|12|13|14|15|16|17|18|19|20|21|22|23|24|25|26 No more entries

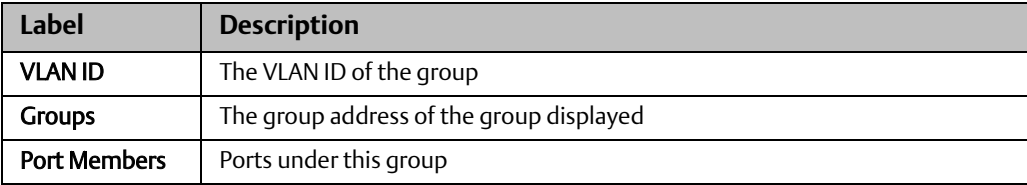

# **4.10 Security**

# 4.10.1 Remote Control Security

Remote Control Security allows you to limit the remote access to the management interface. When enabled, requests of the client which is not in the allow list will be rejected.

#### **Figure 83:**

## **Remote Control Security Configuration**

Mode Disable  $\vee$ 

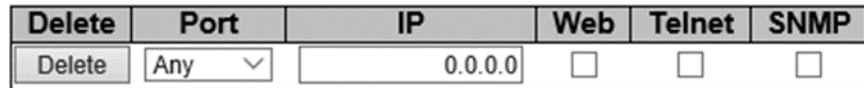

Reset Add new entry Save

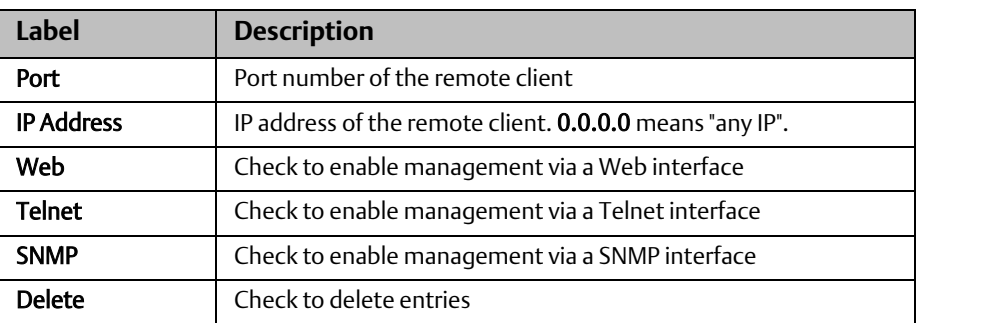

### 4.10.2 ACL

An ACL (Access Control List) is a list of permissions attached to an object. An ACL specifies which users or system processes are authorized to access the objects and what operations are allowed on given

### **Ports**

This page allows you to configure the ACL parameters (ACE) of each switch port. These parameters will affect frames received on a port unless the frame matches a specific ACE.

### **Figure 84:**

### **ACL Ports Configuration**

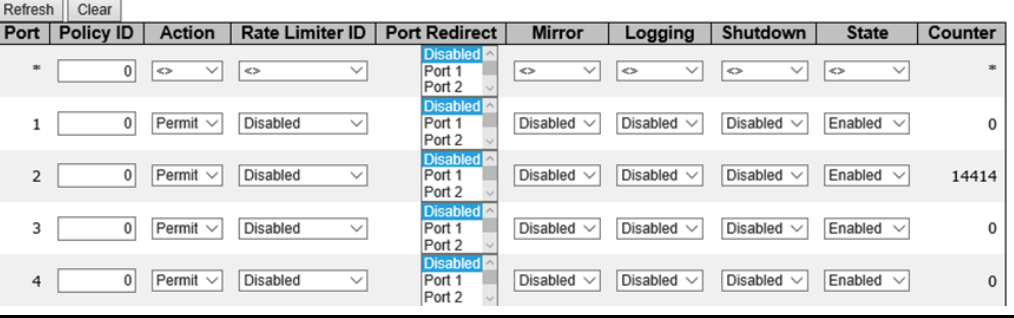

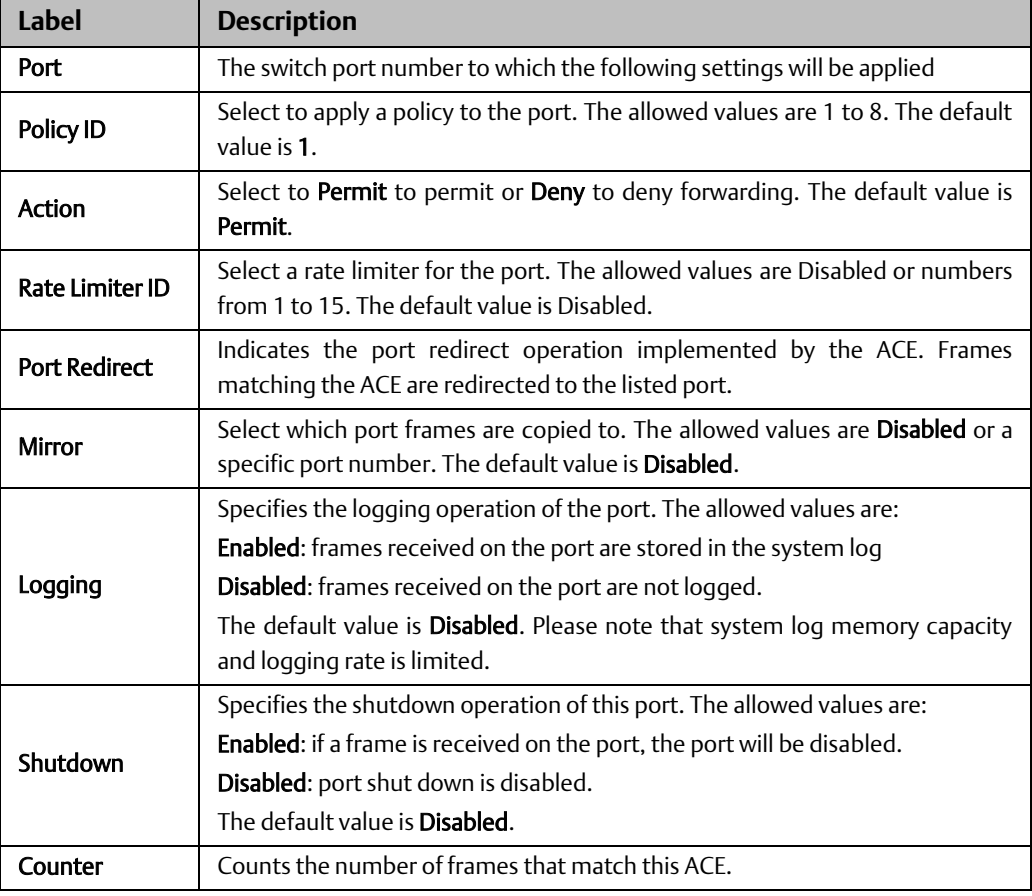

### **Rate Limiters**

This page allows you to configure the rate limiter for the ACL of the switch.

**Figure 85:**

# **ACL Rate Limiter Configuration**

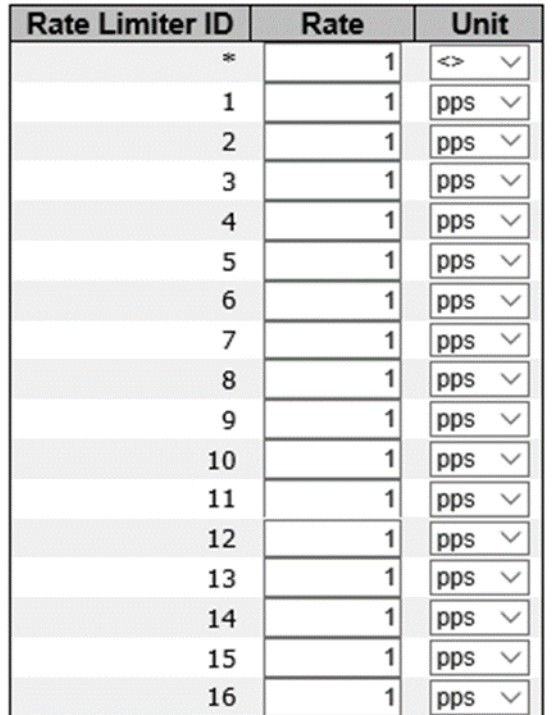

Save Reset

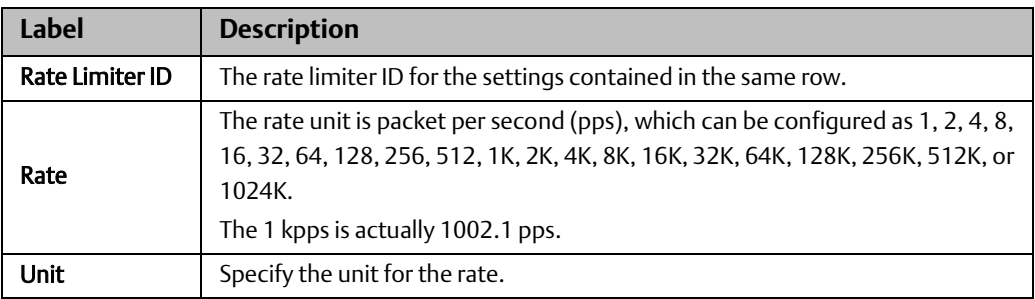

# **ACL Control List**

An ACE (Access Control Entry) is an element in an access control list (ACL). An ACL can have zero or more ACEs. Each ACE controls or monitors access to an object based on user-defined configurations. Each ACE consists of several parameters which vary with the frame type you have selected.

### **Figure 86:**

# **ACE Configuration**

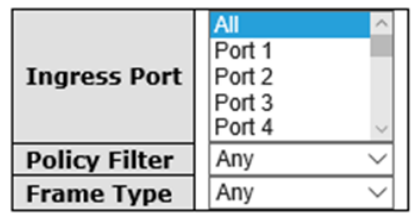

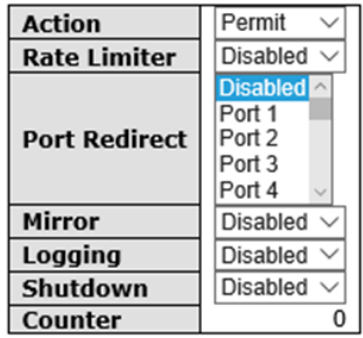

### **VLAN Parameters**

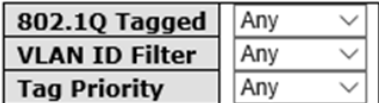

Save Reset | Cancel

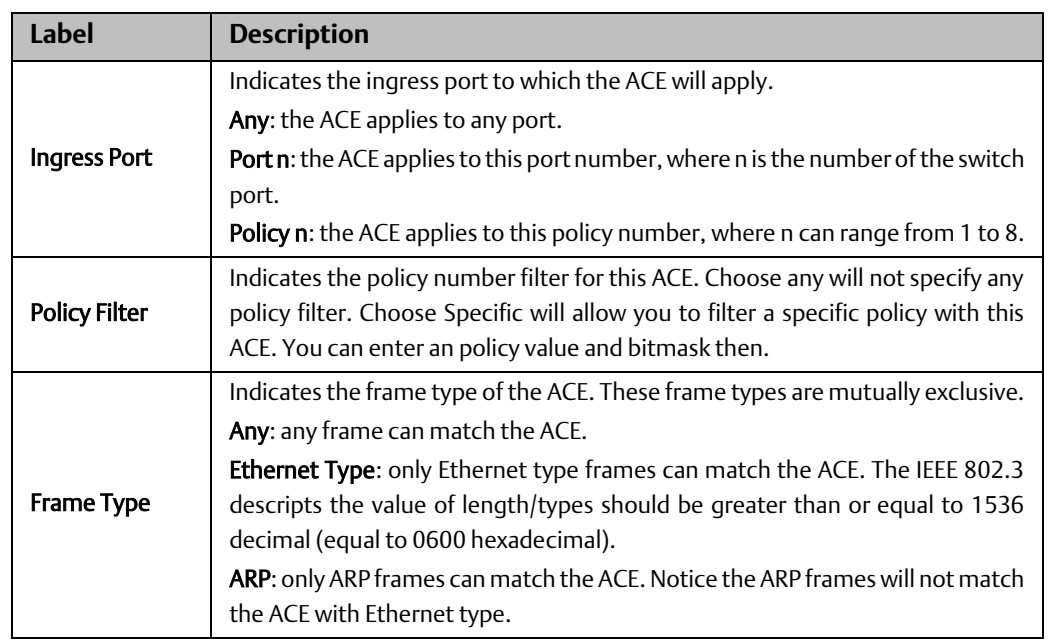

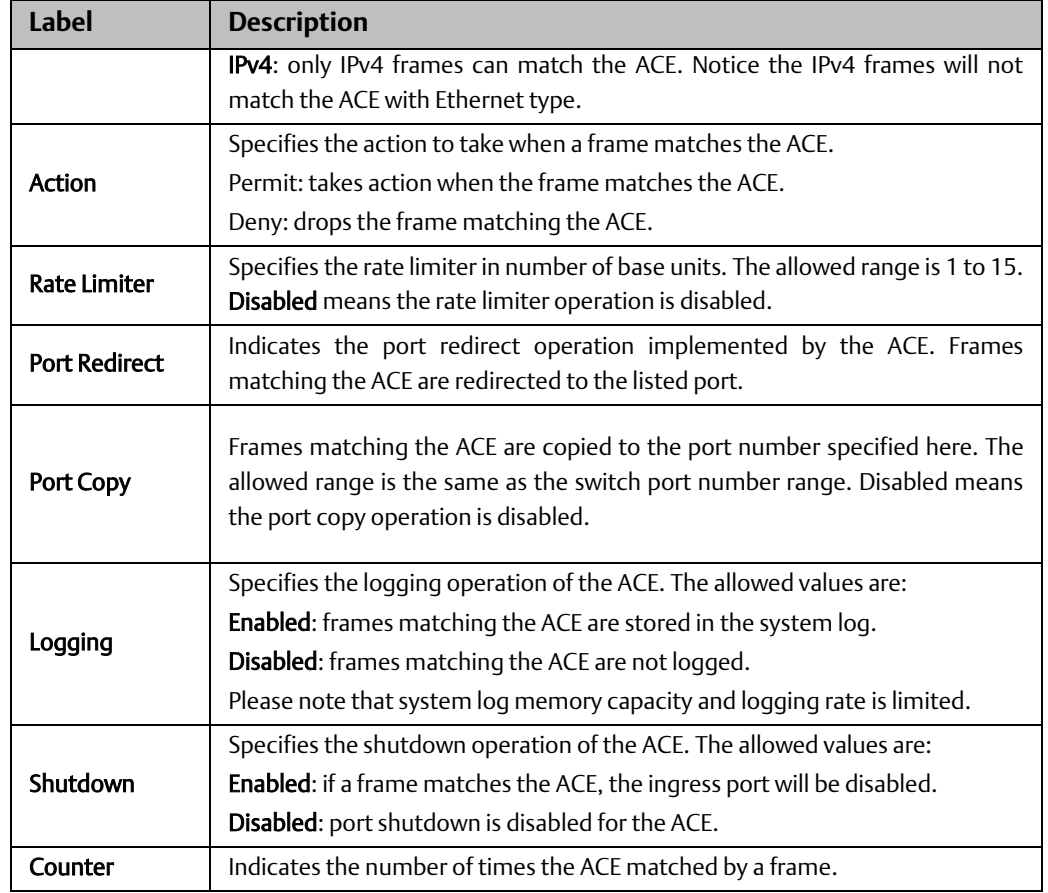

### **Figure 87:**

# **MAC Parameters**

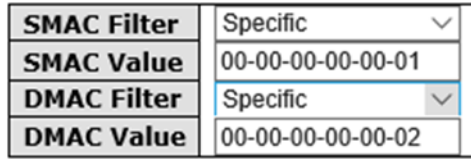

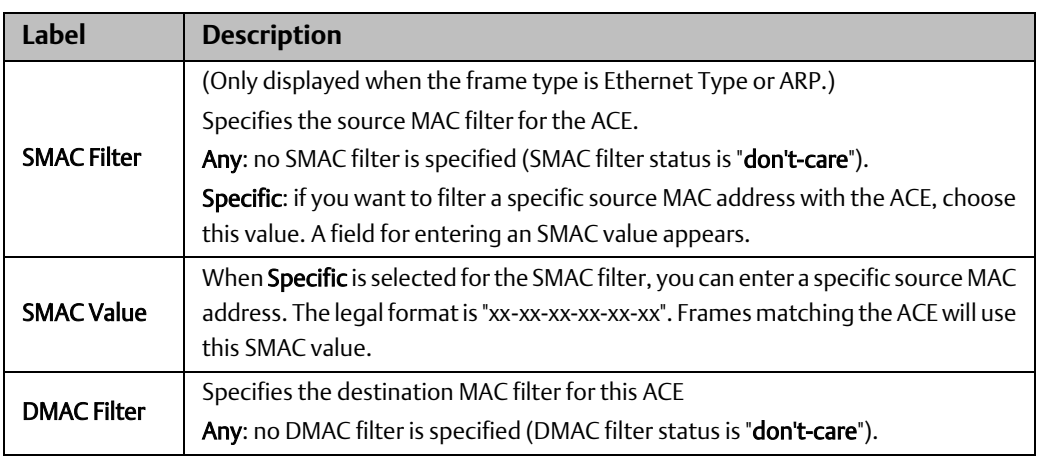

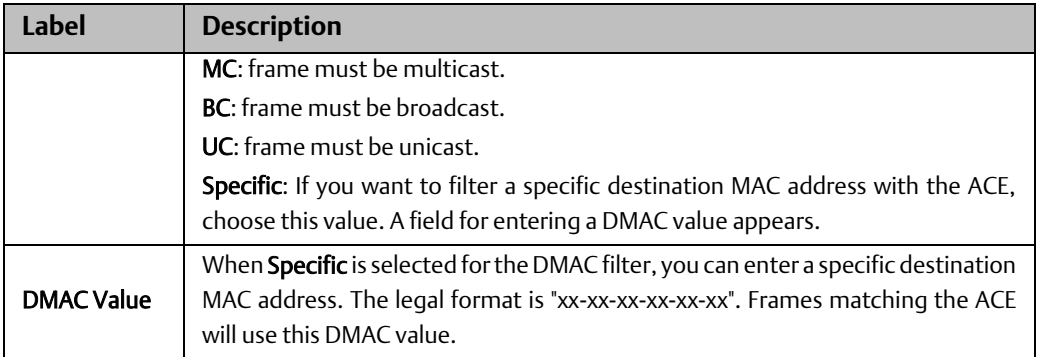

### **Figure 88:**

# **VLAN Parameters**

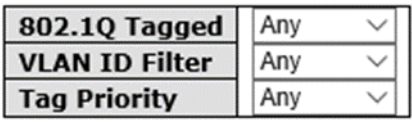

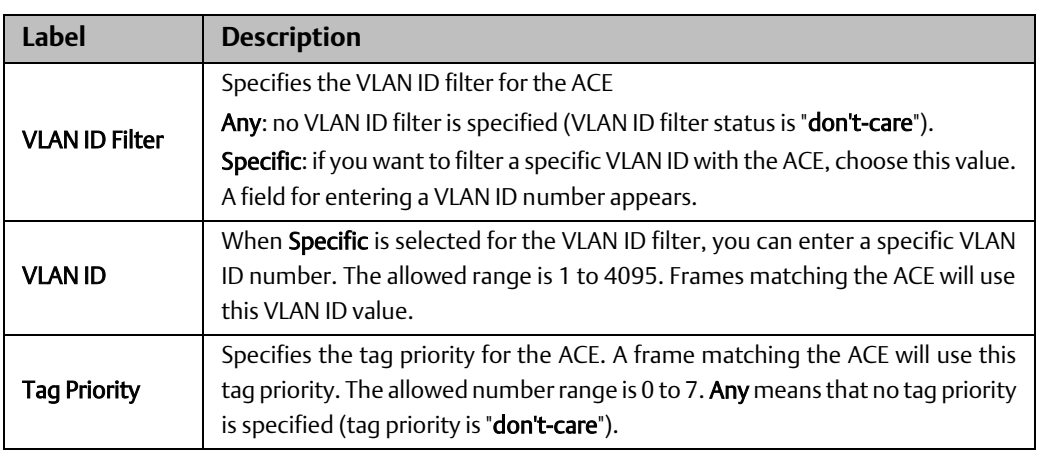

### **Figure 89:**

# **IP Parameters**

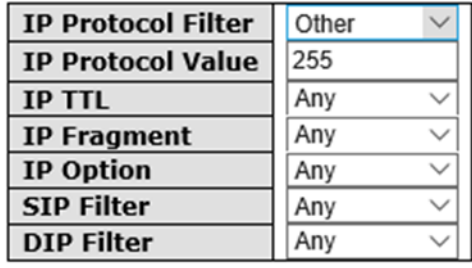

Save Reset Cancel

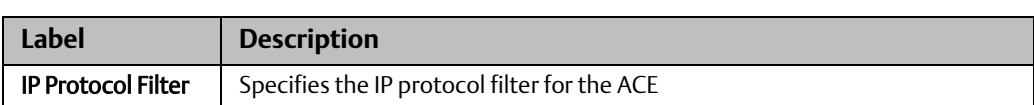

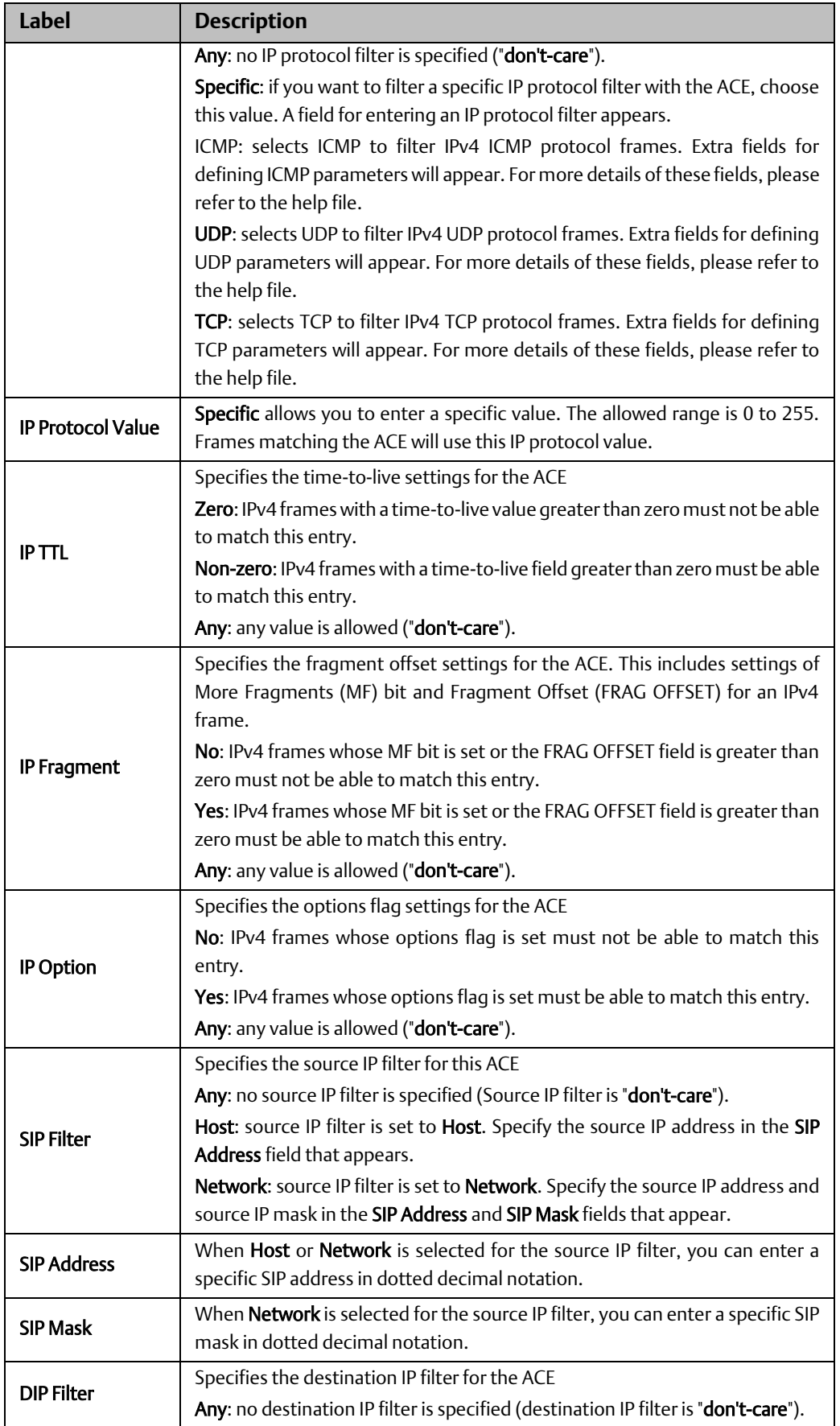

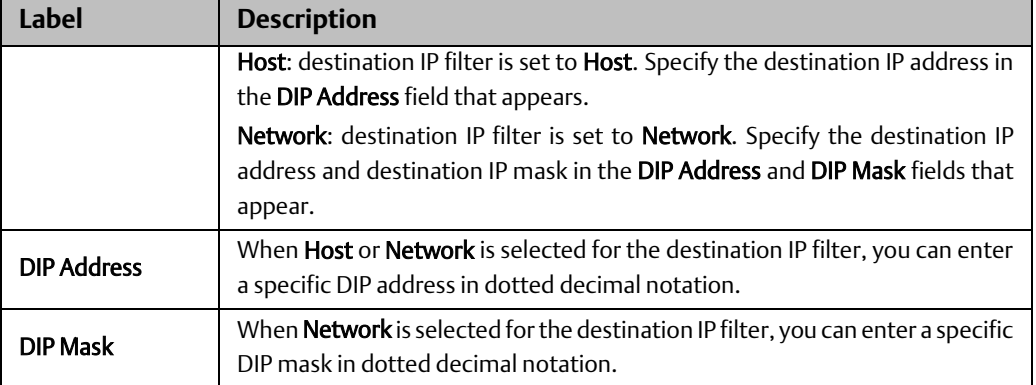

### **Figure 90:**

### **ARP Parameters**

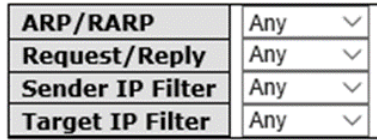

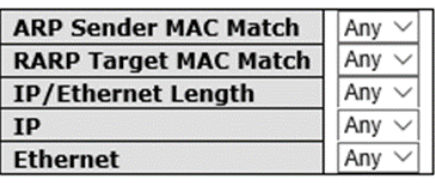

Save Reset Cancel

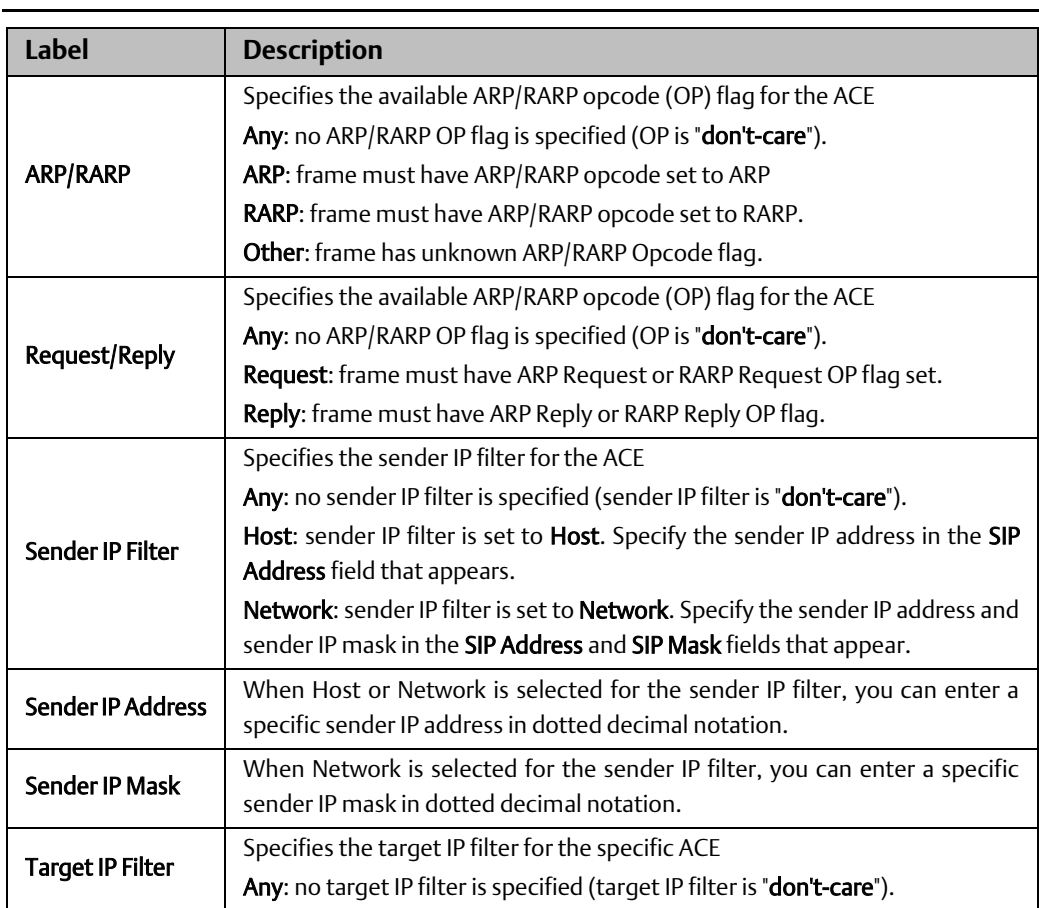

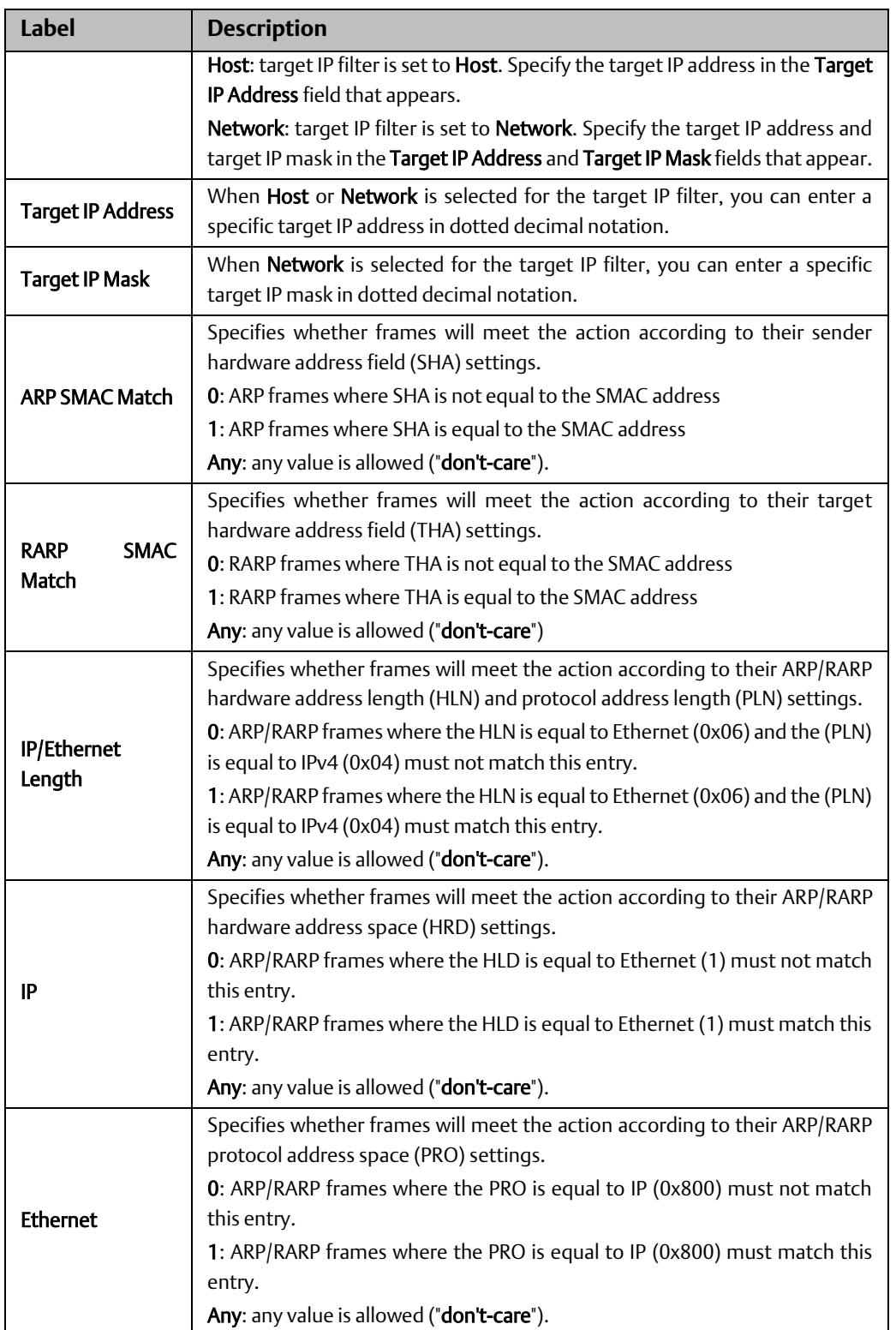

### **Figure 91:**

# **ICMP Parameters**

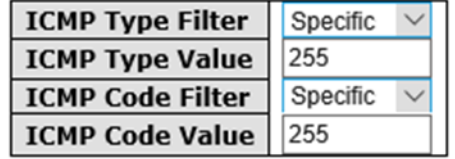

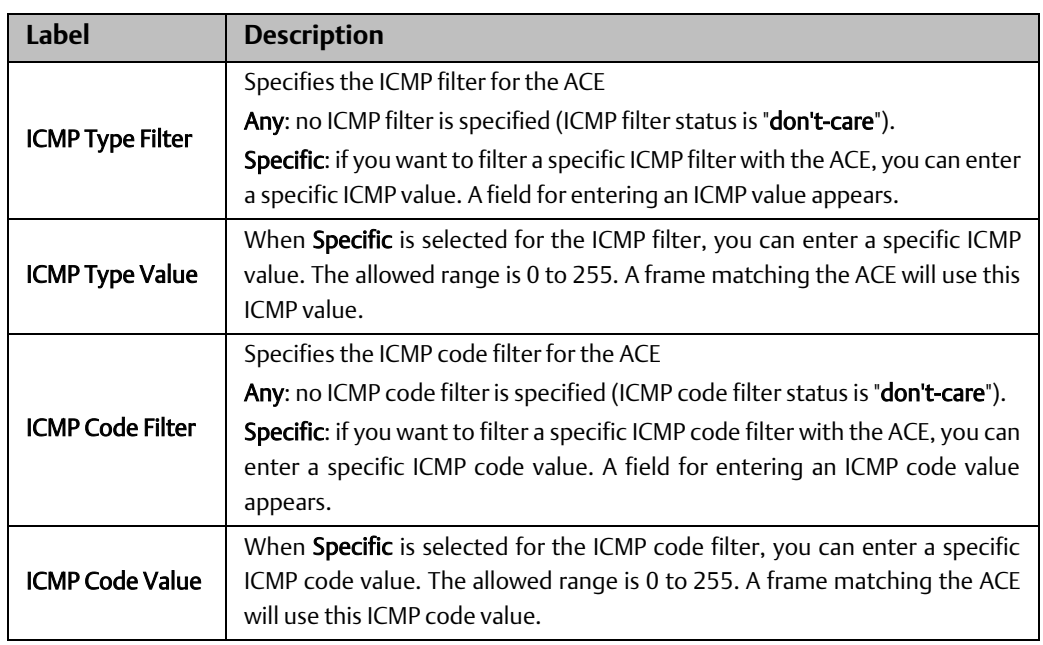

### **Figure 92:**

# **TCP Parameters**

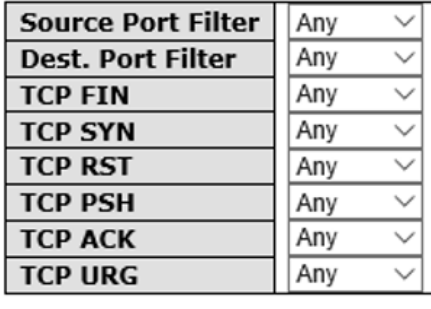

# **UDP Parameters**

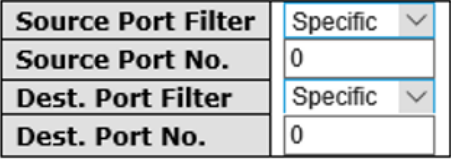

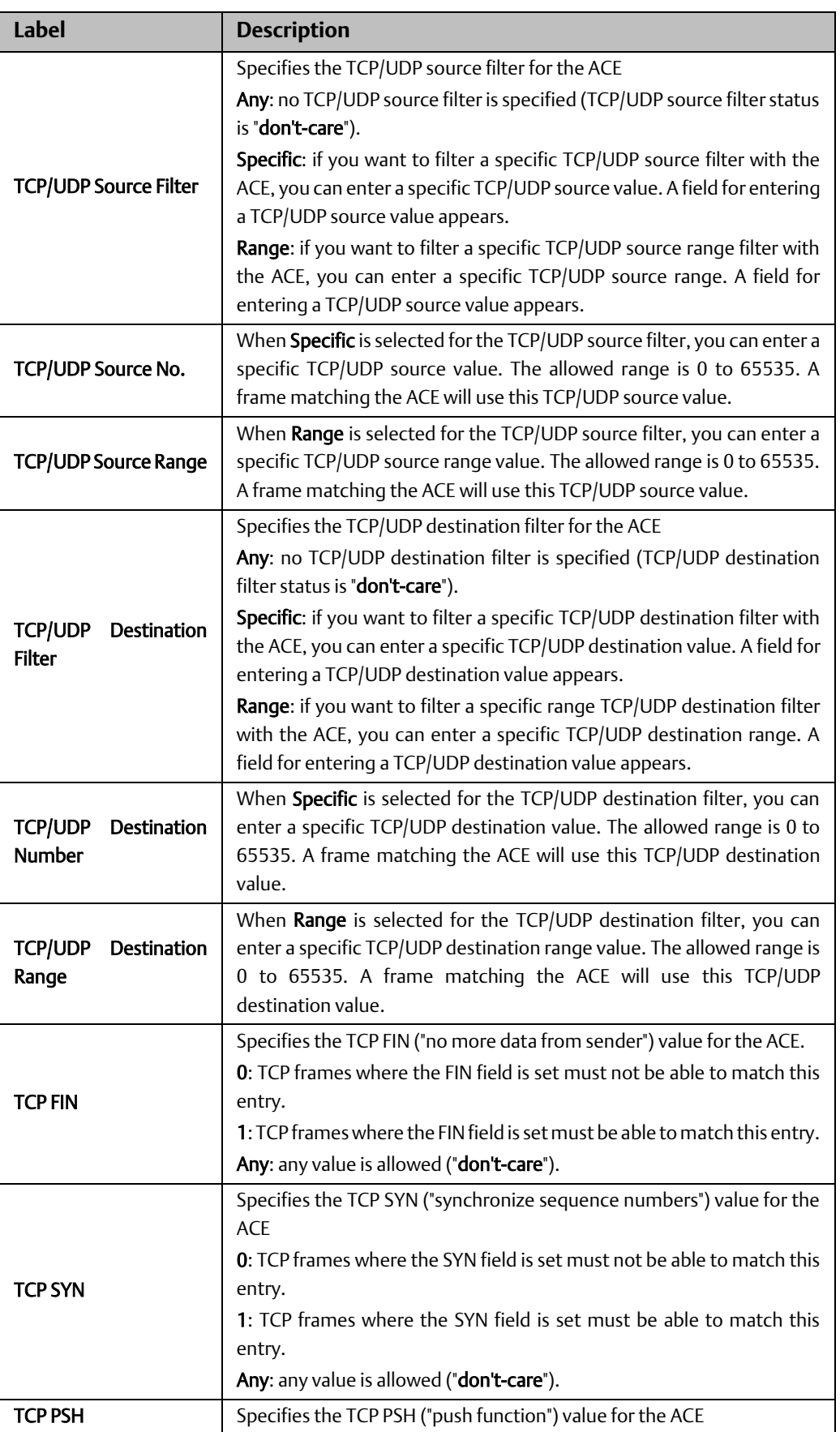

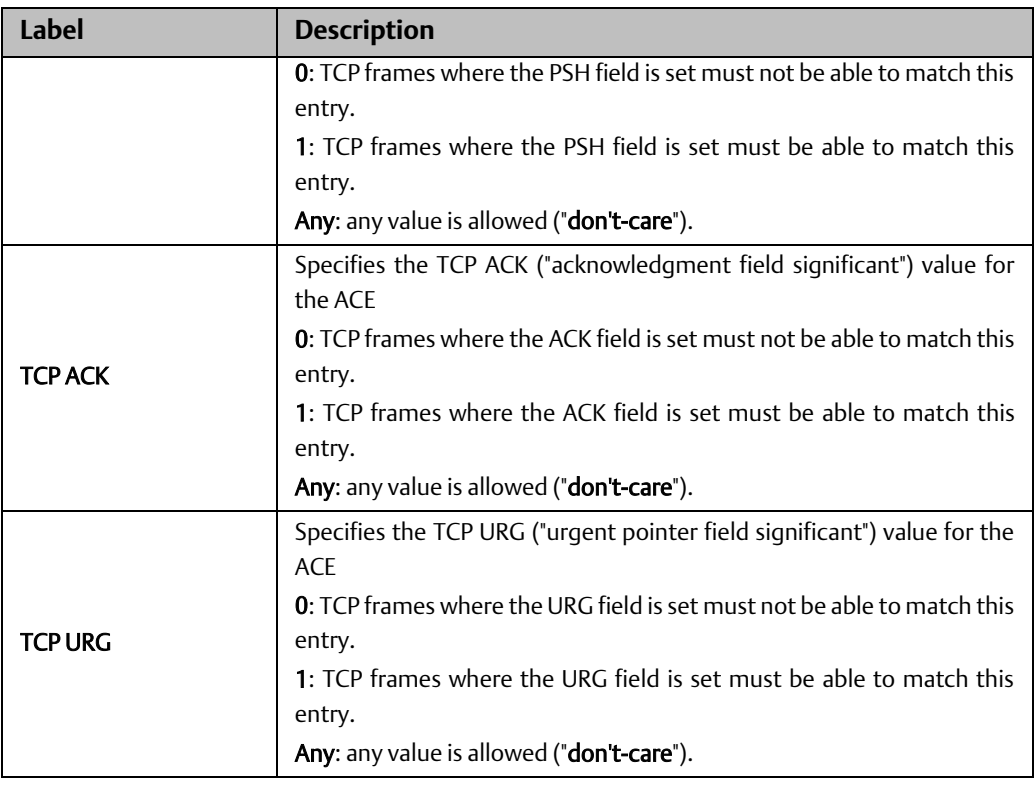

### 4.10.3 AAA

An AAA server is an application that provides authentication, authorization, and accounting services for attempted access to a network. A AAA server can reside in a dedicated computer, an Ethernet switch, an access point or a network access server. The current standard by which devices or applications communicate with a AAA server is RADIUS (Remote Authentication Dial-In User Service). RADIUS is a protocol used between the switch and the authentication server. This page allows you to configure common settings for an authentication server.

## **Configurations**

This page allows you to configure authentication servers.

### **Figure 93:**

# **Authentication Server Configuration**

### **Common Server Configuration**

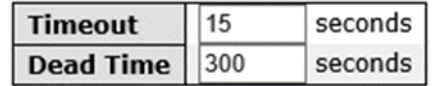

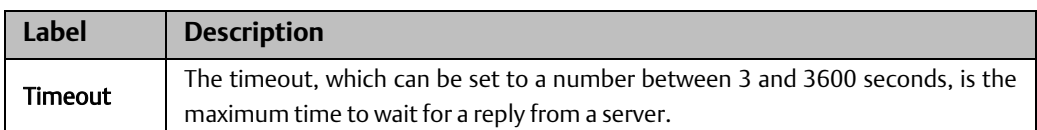

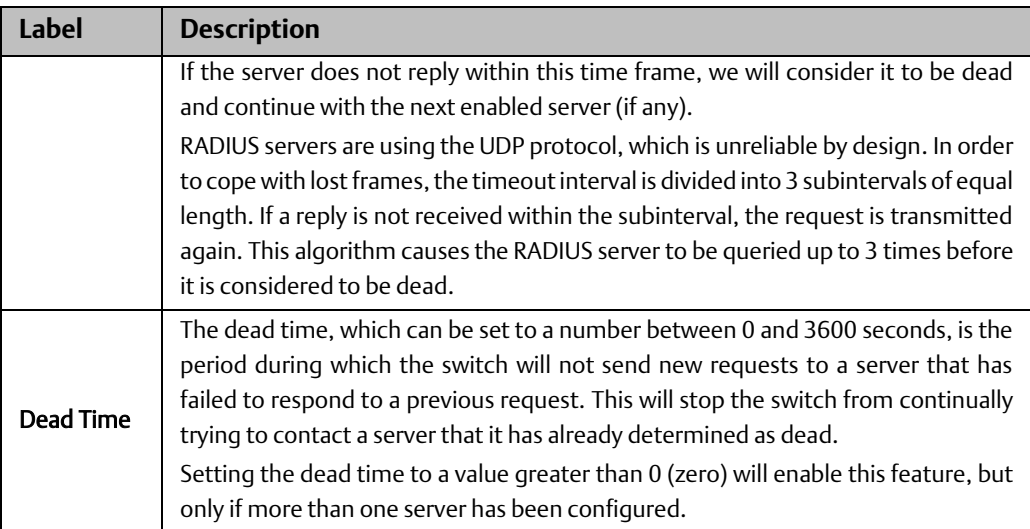

### **RADIUS Overview**

### Authentication and Accounting Server Configurations

When a user requests network connection, a RADIUS client which receives the request will perform an initial access negotiation with the user to obtain identity/password information. The client then passes the information to a RADIUS server as part of an authentication/authorization request.

The RADIUS server matches data from the authentication/authorization request with information in a trusted database. If a match is found and the user's credentials are correct, the RADIUS server sends an accept message to the client to grant access. If a match is not found or a problem is found with the user's credentials, the server returns a reject message to deny access. The NAD then establishes or terminates the user's connection. The NAD may then forward accounting information to the RADIUS server to document the transaction; the RADIUS server may store or forward this information as needed to support billing for the services provided.

#### **Figure 94:**

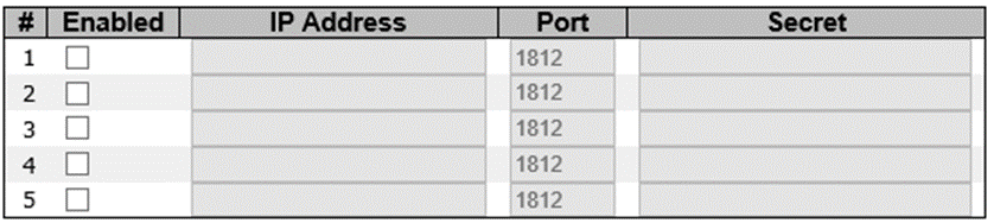

### **RADIUS Authentication Server Configuration**

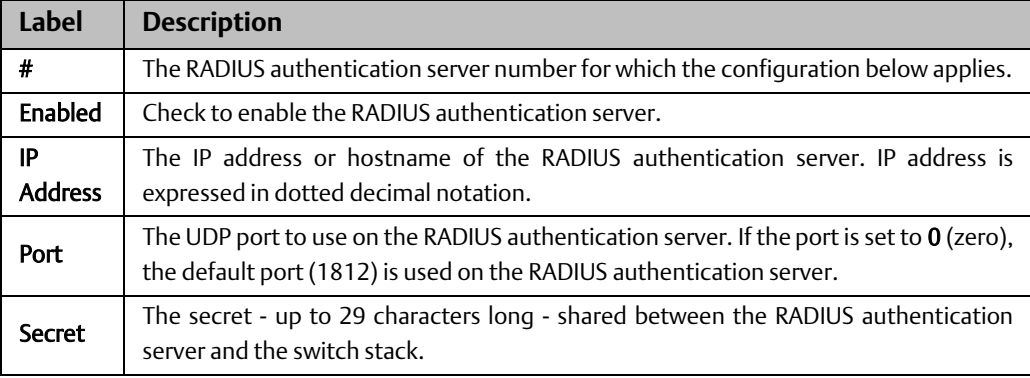

### **Figure 95:**

# **RADIUS Accounting Server Configuration**

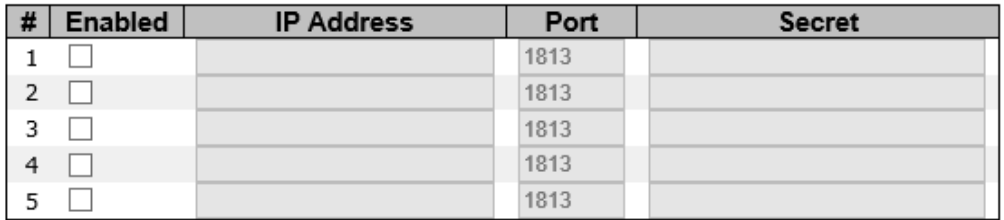

Reset Save

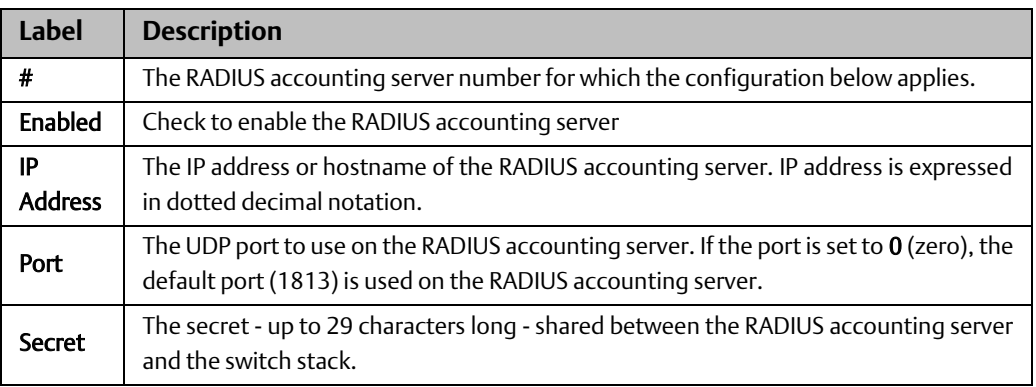

#### Authentication Server Status Overview

This page provides an overview of the status of the RADIUS servers configurable on the authentication configuration page.

#### **Figure 96:**

# **RADIUS Authentication Server Status Overview**

Auto-refresh Refresh

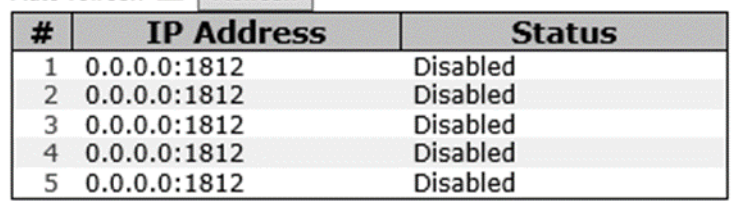

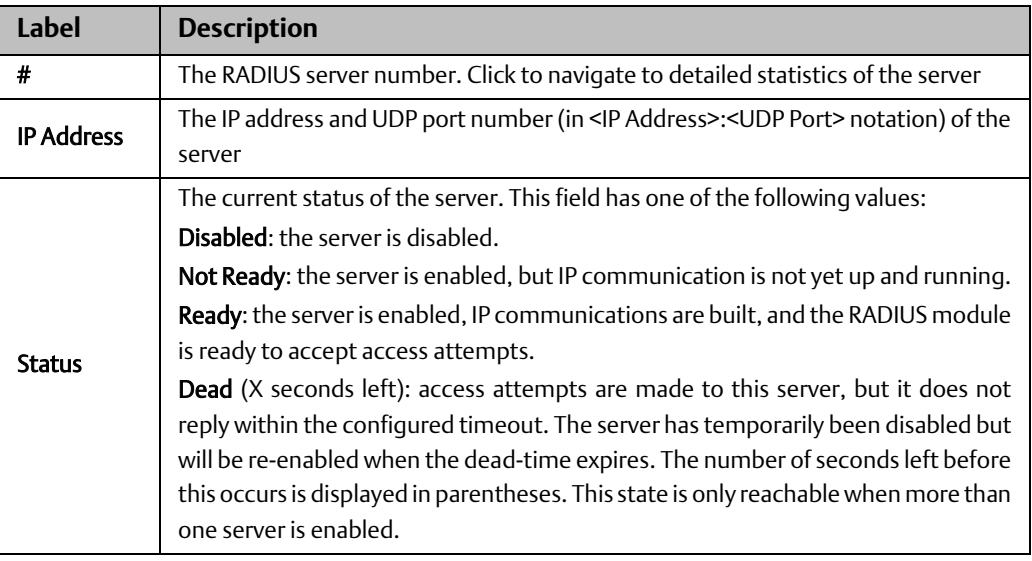

#### **Figure 97:**

## **RADIUS Accounting Server Status Overview**

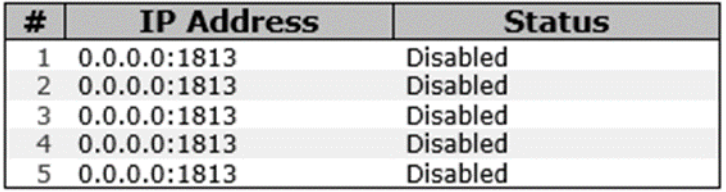

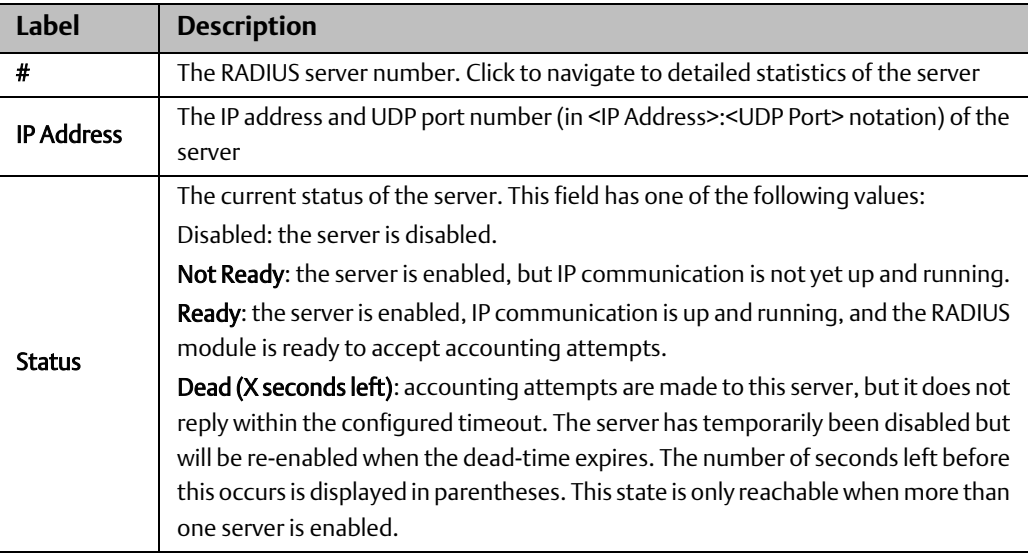

### **RADIUS Details**

The statistics map closely to those specified in RFC4668 - RADIUS Authentication Client MIB.

Use the server drop-down list to switch between the backend servers to show related details.

#### **Figure 98:**

### **RADIUS Authentication Statistics for Server #1**

Server #1  $\vee$  Auto-refresh Refresh Clear

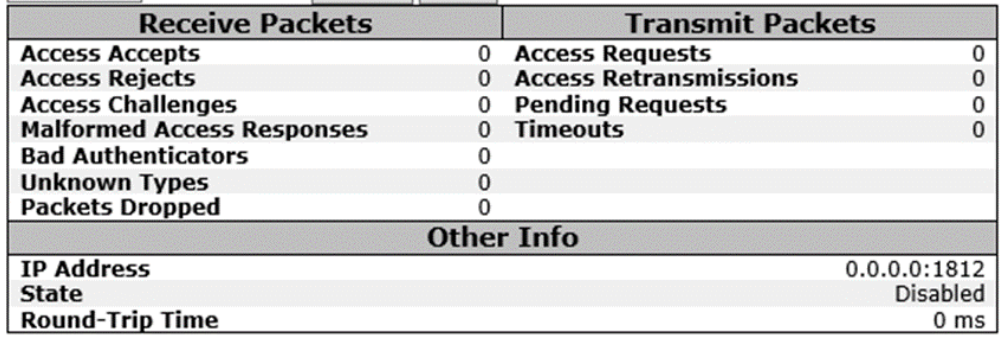

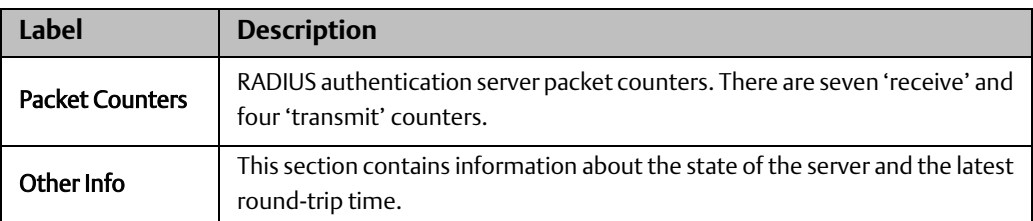

#### **Figure 99:**

### **RADIUS Accounting Statistics for Server #1**

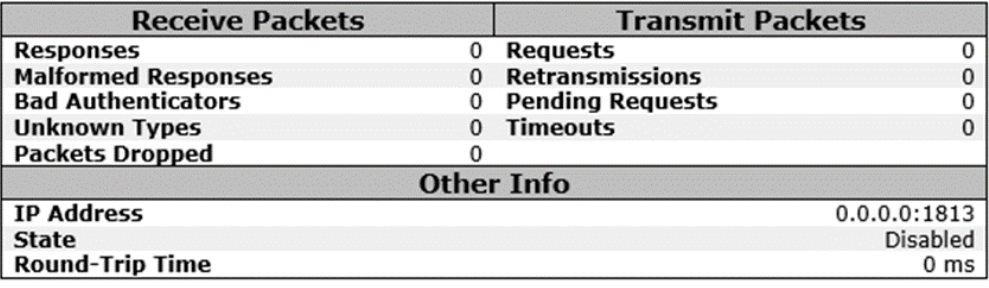

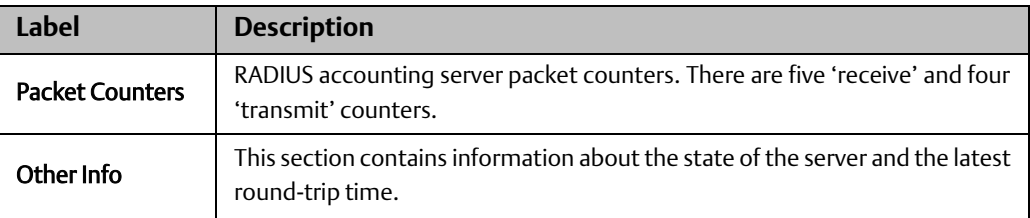

### 4.10.4 NAS (802.1x)

This page allows you to configure the IEEE 802.1X and MAC-based authentication system and port settings.

The IEEE 802.1X standard defines a port-based access control procedure that prevents unauthorized access to a network by requiring users to first submit credentials for authentication. One or more central servers (the backend servers) determine whether the user is allowed access to the network. These backend (RADIUS) servers are configured on the authentication configuration page.

MAC-based authentication allows for authentication of more than one user on the same port and does not require the users to have special 802.1X software installed on their system. The switch uses the users' MAC addresses to authenticate against the backend server. As intruders can create counterfeit MAC addresses, MAC-based authentication is less secure than 802.1X authentication.

#### Overview of 802.1X (Port-Based) Authentication

In an 802.1X network environment, the user is called the supplicant, the switch is the authenticator, and the RADIUS server is the authentication server. The switch acts as the man-in-the-middle, forwarding requests and responses between the supplicant and the authentication server. Frames sent between the supplicant and the switch are special 802.1X frames, known as EAPOL (EAP Over LANs) frames which encapsulate EAP PDUs (RFC3748). Frames sent between the switch and the RADIUS server are RADIUS packets. RADIUS packets also encapsulate EAP PDUs together with other attributes like the switch's IP address, name, and the supplicant's port number on the switch. EAP is very flexible as it allows for different authentication methods, like MD5-Challenge, PEAP, and TLS. The important thing is that the authenticator (the switch) does not need to know which authentication method the supplicant and the authentication server are using, or how many information exchange frames are needed for a particular method. The switch simply encapsulates the EAP part of the frame into the relevant type (EAPOL or RADIUS) and forwards it.

When authentication is complete, the RADIUS server sends a special packet containing a success or failure indication. Besides forwarding the result to the supplicant, the switch uses it to open up or block traffic on the switch port connected to the supplicant.

*Note: in an environment where two backend servers are enabled, the server timeout is configured to X seconds (using the authentication configuration page), and the first server in the list is currently down (but not considered dead), if the supplicant retransmits EAPOL Start frames at a rate faster than X seconds, it will never be authenticated because the switch will cancel on-going backend authentication server requests whenever it receives a new EAPOL Start frame from the supplicant. Since the server has not failed (because the X seconds have not expired), the same server will be contacted when the next backend authentication server requests from the switch. This scenario will loop forever. Therefore, the server timeout should be smaller than the supplicant's EAPOL Start frame retransmission rate.*

#### Overview of MAC-Based Authentication

Unlike 802.1X, MAC-based authentication is not a standard, but merely a best-practices method adopted by the industry. In MAC-based authentication, users are called clients, and the switch acts as the supplicant on behalf of clients. The initial frame (any kind of frame) sent by a client is snooped by the switch, which in turn uses the client's MAC address as both username and password in the subsequent EAP exchange with the RADIUS server. The 6 byte MAC address is converted to a string in the following form "xx-xx-xx-xx-xx-xx", that is, a dash (-) is used as separator between the lower-cased hexadecimal digits. The switch only supports the MD5-Challenge authentication method, so the RADIUS server must be configured accordingly.

When authentication is complete, the RADIUS server sends a success or failure indication, which in turn causes the switch to open up or block traffic for that particular client, using static entries into the MAC Table. Only then will frames from the client be forwarded on the switch. There are no EAPOL frames involved in this authentication, and therefore, MACbased authentication has nothing to do with the 802.1X standard.

The advantage of MAC-based authentication over 802.1X is that several clients can be connected to the same port (e.g. through a 3rd party switch or a hub) and still require individual authentication, and that the clients do npt need special supplicant software to authenticate. The disadvantage is that MAC addresses can be spoofed by malicious users, equipment whose MAC address is a valid RADIUS user can be used by anyone, and only the MD5-Challenge method is supported.

802.1X and MAC-Based authentication configurations consist of two sections: system- and port-wide.

# **Configuration**

### **Figure 100:**

Refresh

# **Network Access Server Configuration**

# **System Configuration**

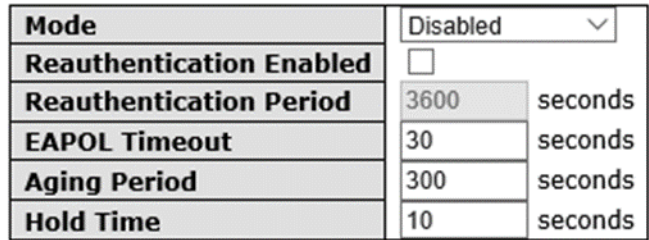

# Port Configuration

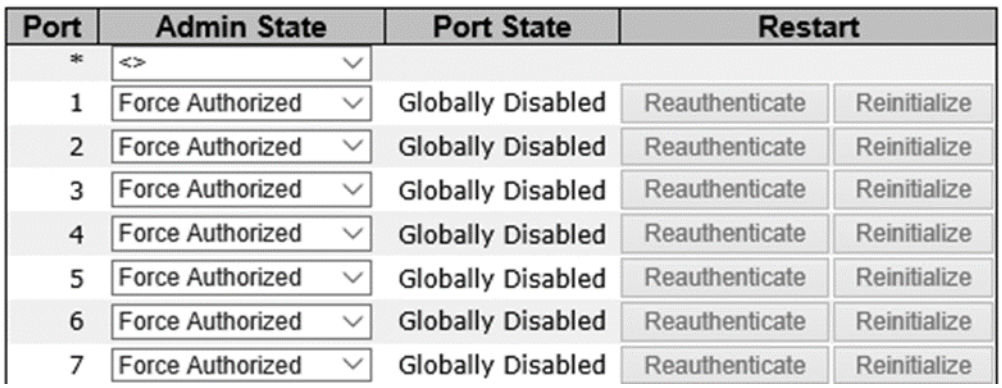

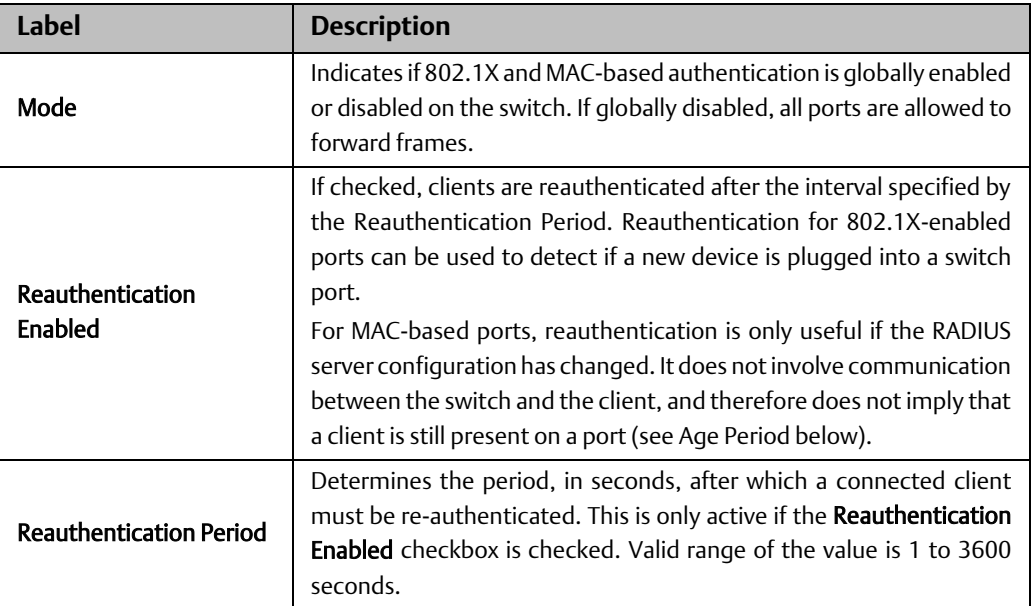

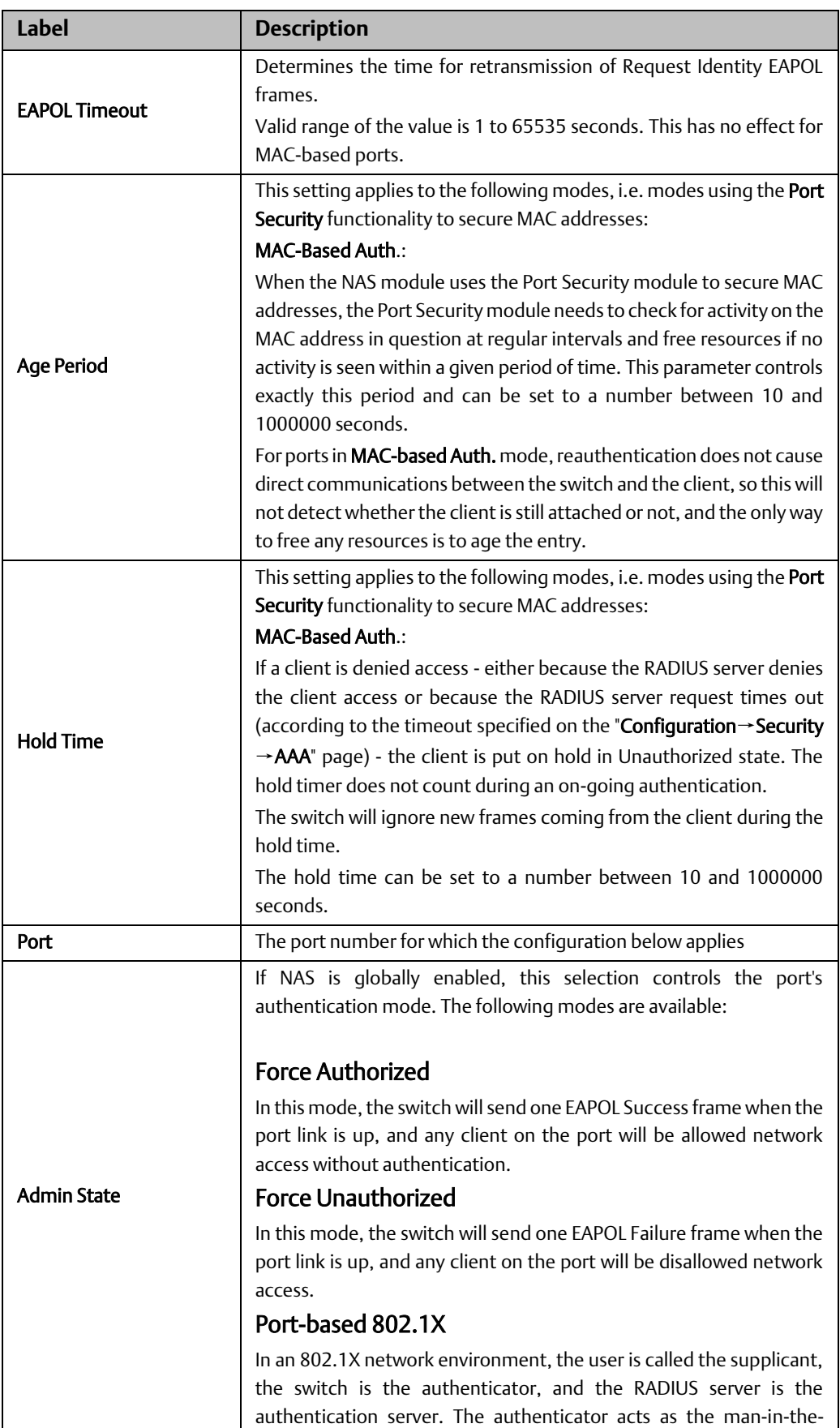

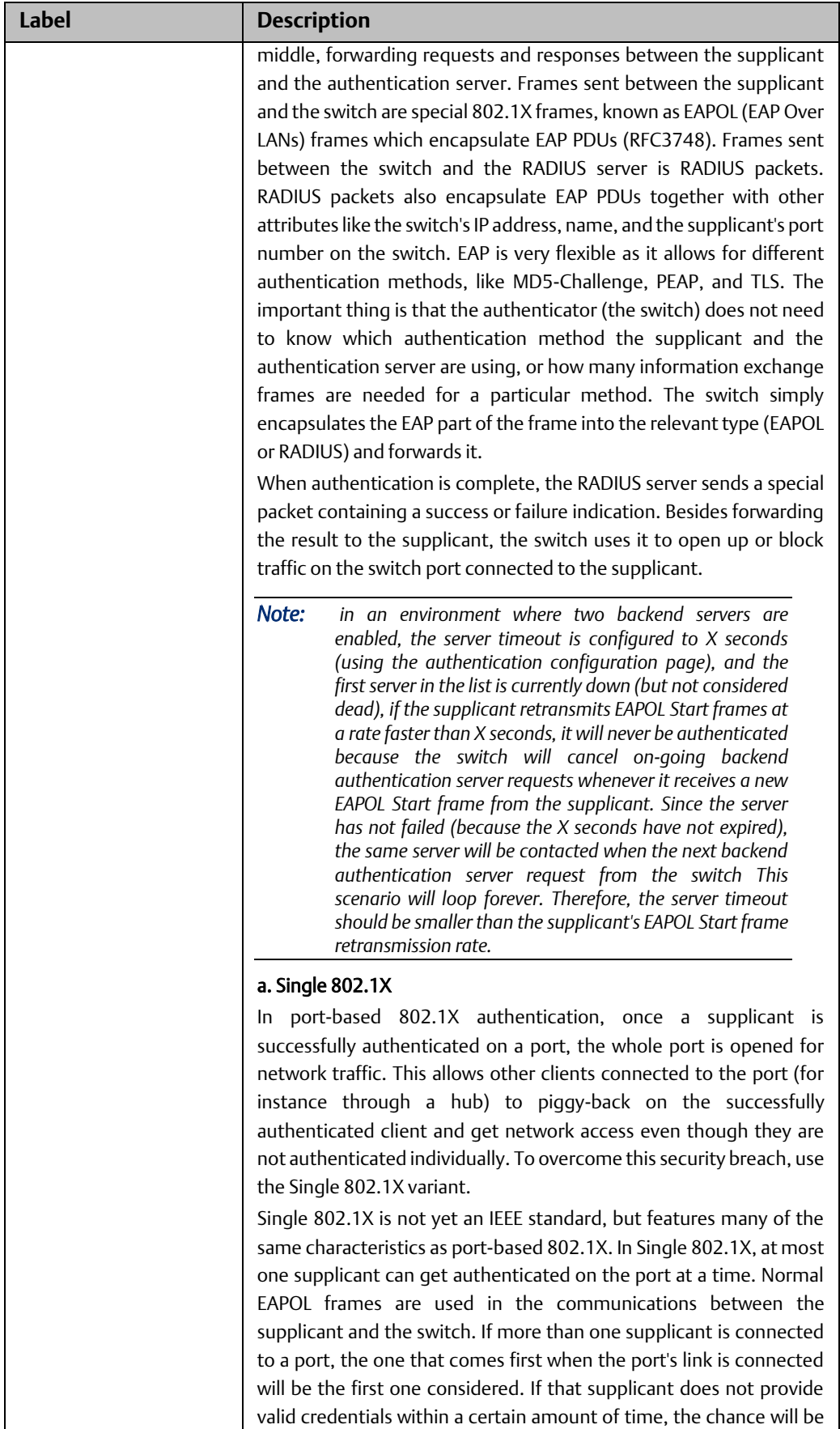

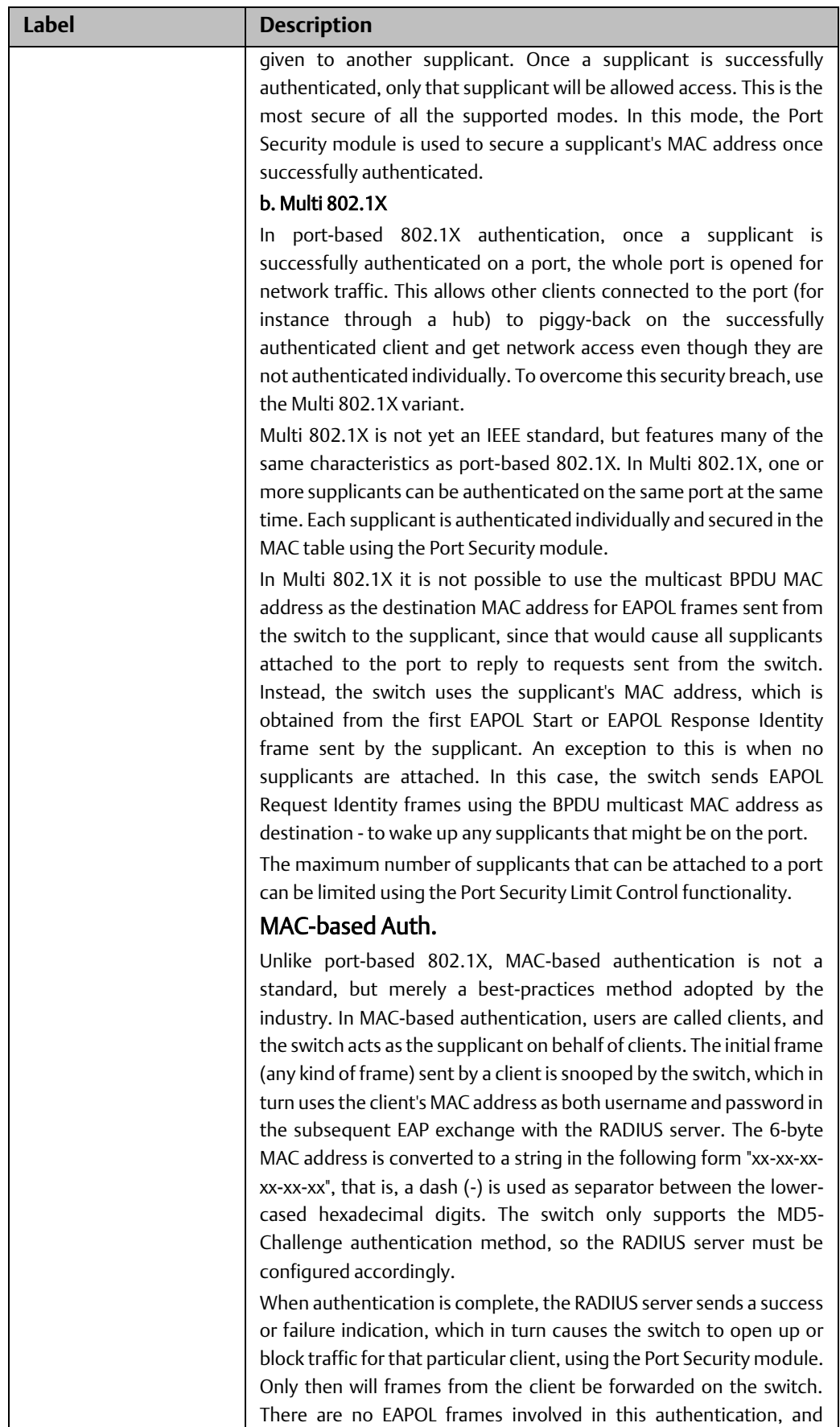

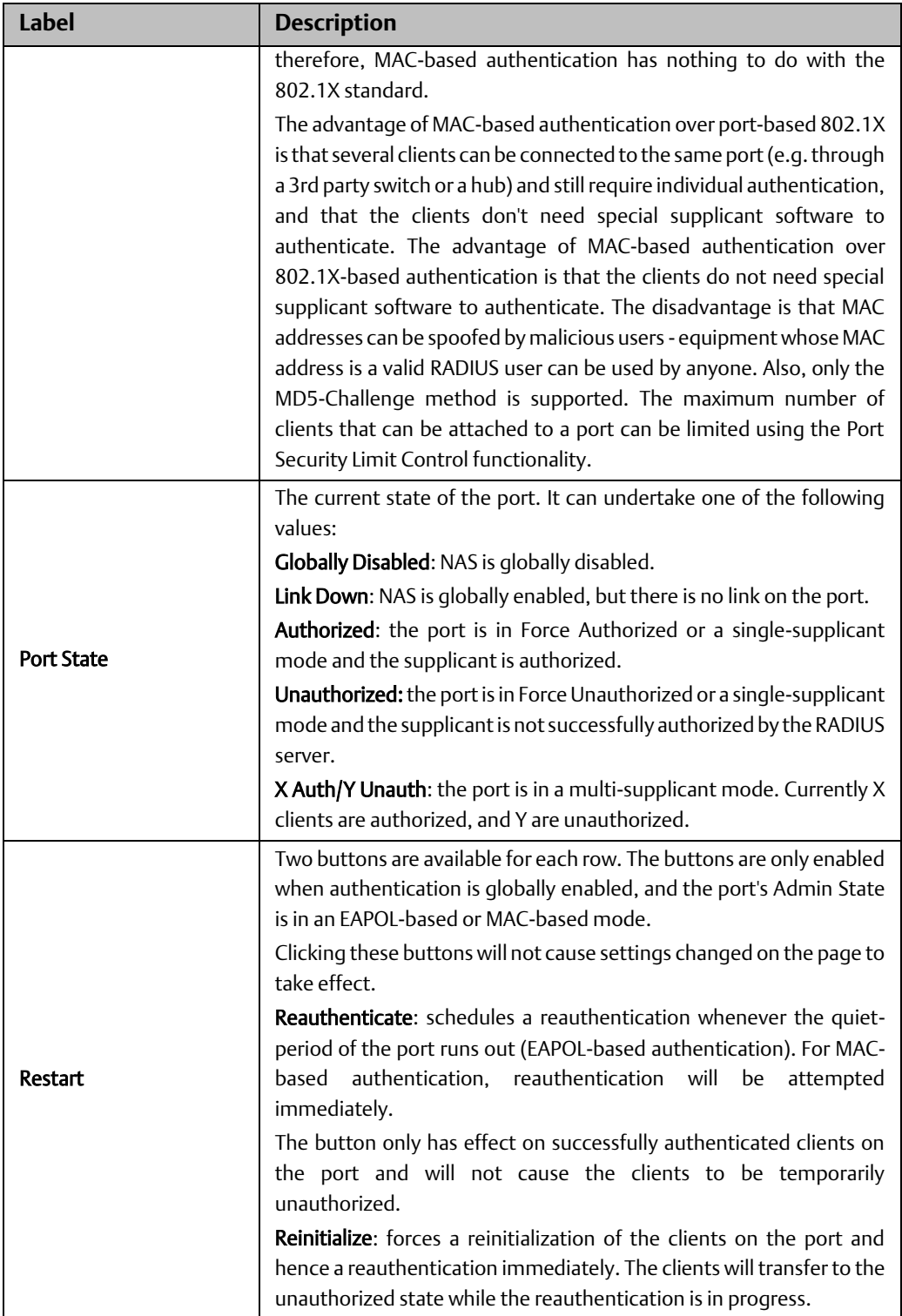

### **Switch**

This page provides an overview of the current NAS port states.

**Figure 101:**

### **Network Access Server Switch Status**

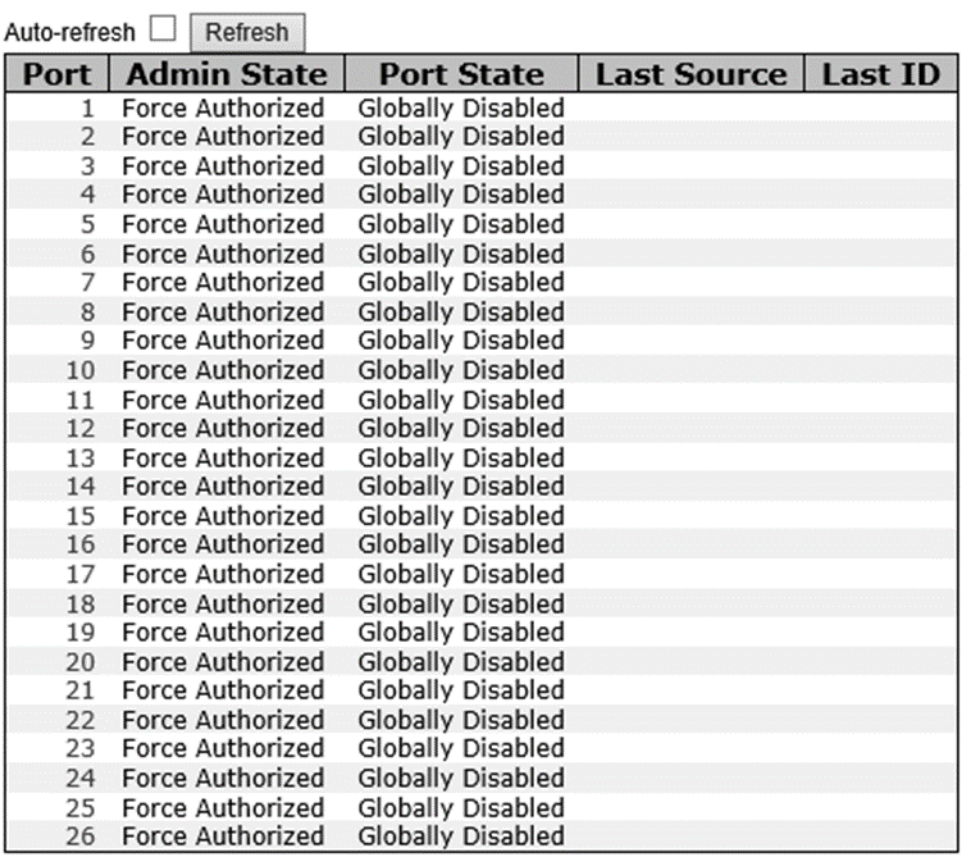

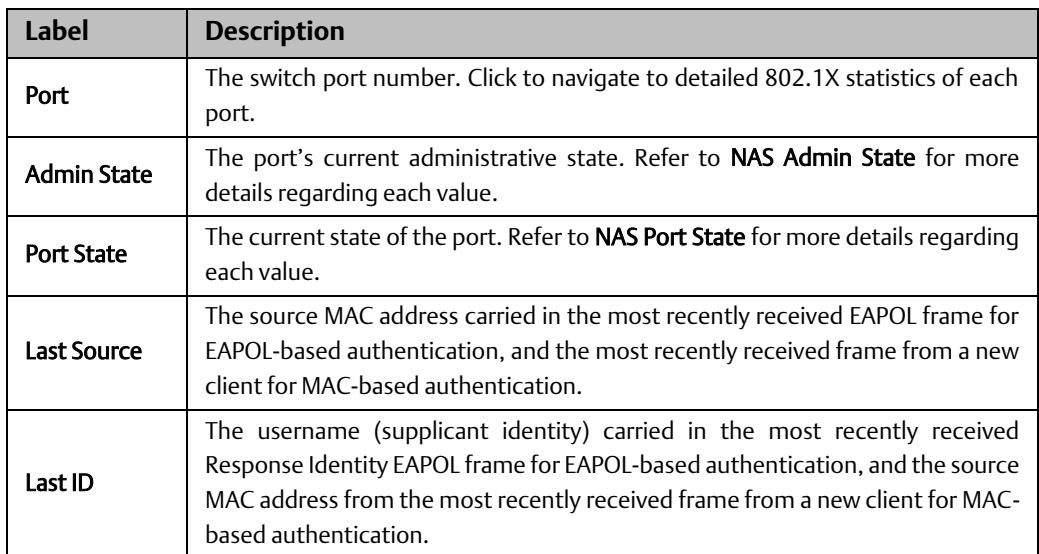

### **Port**

This page provides detailed IEEE 802.1X statistics for a specific switch port using port-based authentication. For MAC-based ports, only selected backend server (RADIUS Authentication Server) statistics is showed. Use the port drop-down list to select which port details to be displayed.

**Figure 102:**

### **NAS Statistics Port 1**

 $\boxed{\text{Port } 1 \quad \lor}$  Auto-refresh  $\boxed{\quad}$  Refresh

Port State

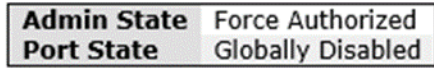

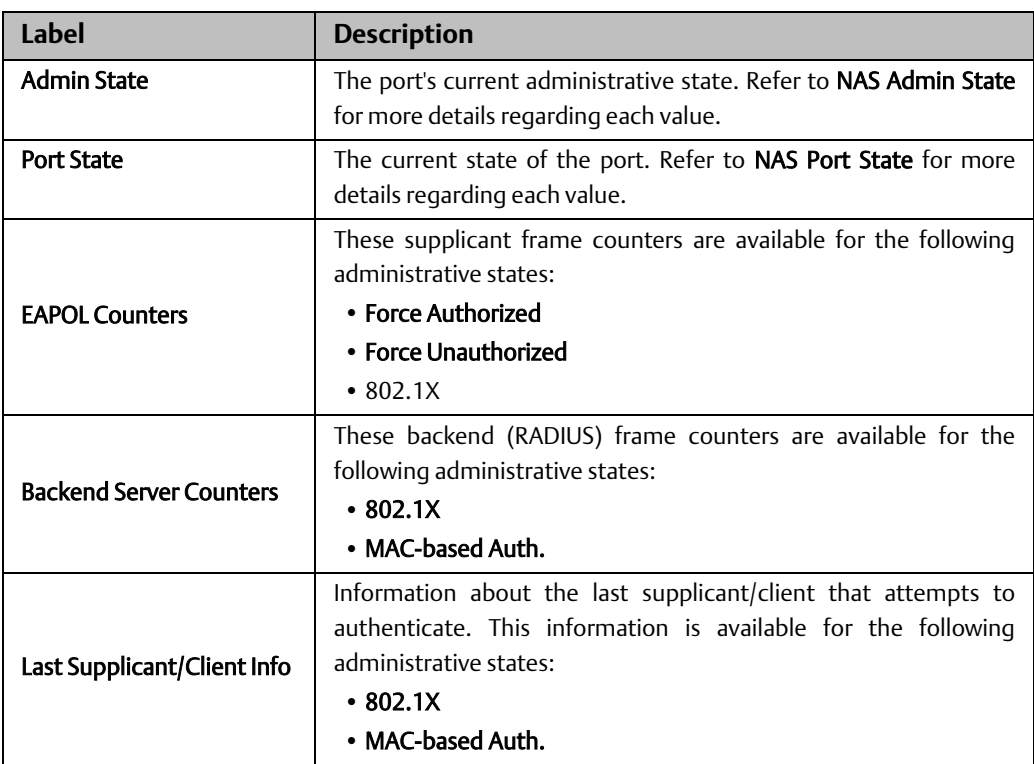

# **4.11 Warning**

# 4.11.1 Fault Alarm

When any selected fault event happens, the Fault LED on the switch panel will light up and the electric relay will signal at the same time.

### **Figure 103:**

# **Fault Alarm**

Power Failure

 $\square$  PWR 1  $\Box$ pwr 2

Port Link Down/Broken

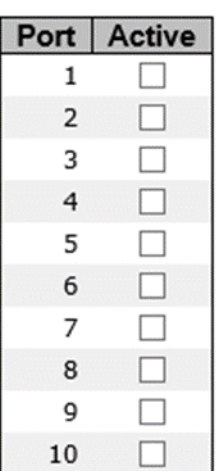

# 4.11.2 System Warning

### **SYSLOG Setting**

The SYSLOG is a protocol that transmits event notifications across networks. For more details, please refer to RFC 3164 - The BSD SYSLOG Protocol.

**Figure 104:**

## **System Log Configuration**

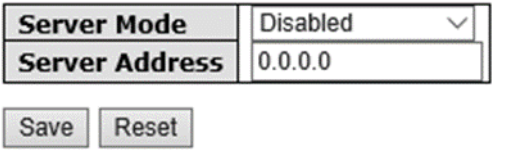

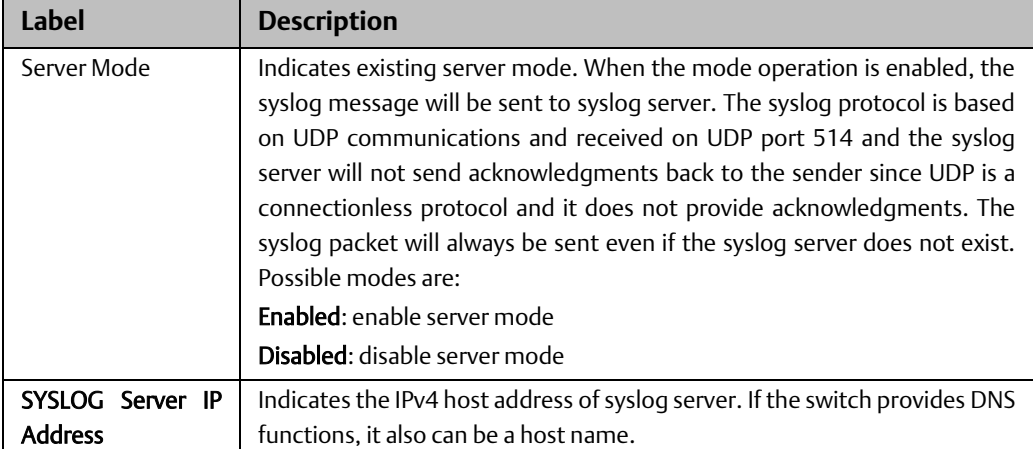

### **Event Selection**

SYSLOG is warning method supported by the system. Check the corresponding box to enable the system event warning method you want. Please note that the checkbox cannot be checked when SYSLOG is disabled.

### **Figure 105:**

### **System Warning - Event Selection**

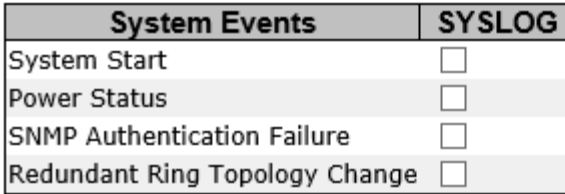

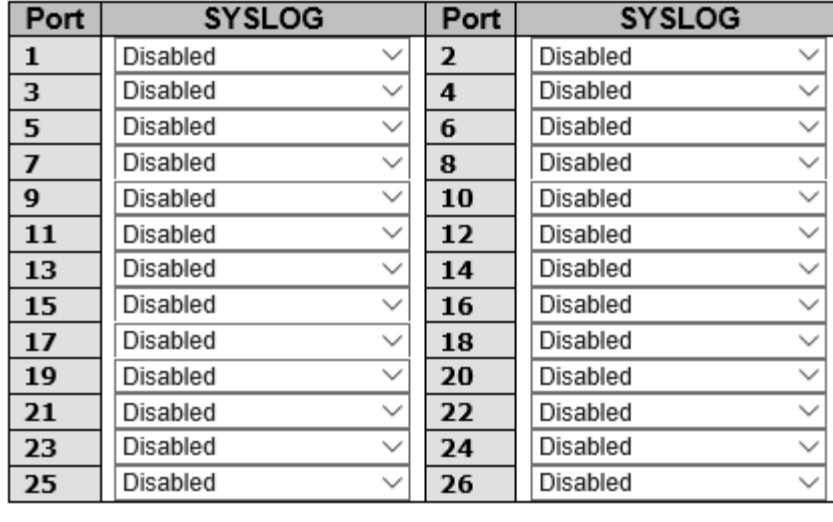

Save Reset

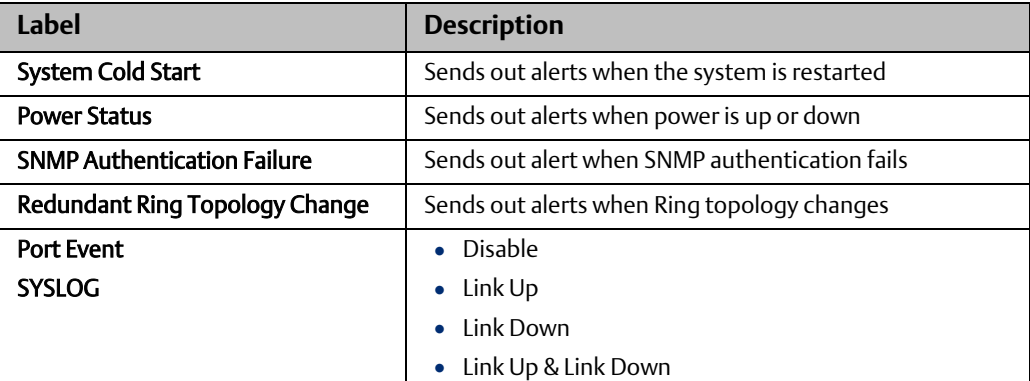

# **4.12 Monitor and Diag**

# 4.12.1 MAC Table

### **MAC Address Table Configuration**

The MAC address table can be configured on this page. You can set timeouts for entries in the dynamic MAC table and configure the static MAC table here.

### **Figure 106:**

### **MAC Address Table Configuration**

**Aging Configuration** 

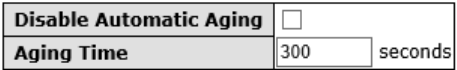

**MAC Table Learning** 

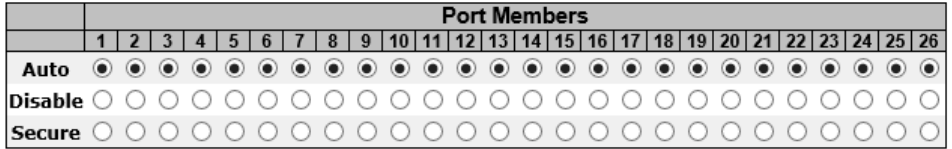

**Static MAC Table Configuration** 

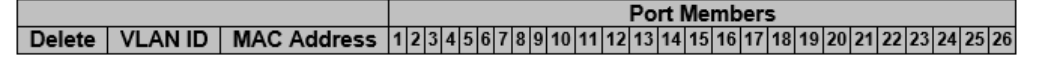

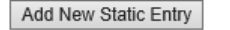

Save Reset

#### Aging Configuration

By default, dynamic entries are removed from the MAC after 300 seconds. This removal is called aging. You can configure aging time by entering a value in the box of Age Time. The allowed range is 10 to 1000000 seconds. You can also disable the automatic aging of dynamic entries by checking Disable Automatic Aging.

#### MAC Table Learning

If the learning mode for a given port is grayed out, it means another module is in control of the mode, and thus the user cannot change the configurations. An example of such a module is MAC-Based authentication under 802.1X.

You can configure the port to dynamically learn the MAC address based upon the following settings:

#### **Figure 107:**

**MAC Table Learning** 

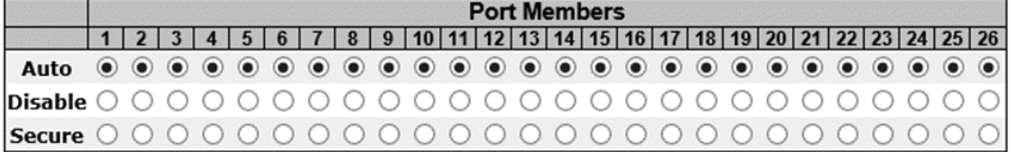

![](_page_101_Picture_140.jpeg)

#### Static MAC Table Configurations

The static entries in the MAC table are shown in this table. The static MAC table can contain up to 64 entries. The entries are for the whole stack, not for individual switches. The MAC table is sorted first by VLAN ID and then by MAC address.

#### **Figure 108:**

**Static MAC Table Configuration** 

![](_page_101_Figure_13.jpeg)

```
Add New Static Entry
```
Save Reset

![](_page_101_Picture_141.jpeg)

![](_page_102_Picture_161.jpeg)

### **MAC Table**

Each page shows up to 999 entries from the MAC table, with a default value of 20, selected by the Entries Per Page input field. When first visited, the web page will show the first 20 entries from the beginning of the MAC Table. The first displayed will be the one with the lowest VLAN ID and the lowest MAC address found in the MAC Table.

Each page shows up to 999 entries from the MAC table, with a default value of 20, selected by the **Entries Per Page** input field. When first visited, the web page will show the first 20 entries from the beginning of the MAC Table. The first displayed will be the one with the lowest VLAN ID and the lowest MAC address found in the MAC Table.

The Start from MAC address and VLAN fields allow the user to select the starting point in the MAC table. Clicking the Refresh button will update the displayed table starting from that or the closest next MAC table match. In addition, the two input fields will – upon clicking Refresh - assume the value of the first displayed entry, allows for continuous refresh with the same start address.

The >> will use the last entry of the currently displayed VLAN/MAC address pairs as a basis for the next lookup. When it reaches the end, the text "no more entries" is shown in the displayed table. Use the  $\vert$  << button to start over.

#### **Figure 109:**

#### **MAC Address Table**

```
Auto-refresh Refresh Clear | << | >>
Start from VLAN 1 and MAC address 00-00-00-00-00-00 with 20 entries per page.
                                                              Port Members
```
![](_page_102_Picture_162.jpeg)

![](_page_102_Picture_163.jpeg)

# 4.12.2 Port Statistics

### **Traffic Overview**

This page provides an overview of general traffic statistics for all switch ports.

### **Figure 110:**

#### **Port Statistics Overview**

![](_page_103_Picture_96.jpeg)

![](_page_103_Picture_97.jpeg)

### **Detailed Statistics**

This page provides detailed traffic statistics for a specific switch port. Use the port dropdown list to decide the details of which switch port to be displayed.

The displayed counters include the total number for receive and transmit, the size for receive and transmit, and the errors for receive and transmit.

 $\Delta \phi = 0.1$ 

#### Detailed Statistics – Total Receive & Transmit

#### **Figure 111:**

#### **Detailed Port Statistics Port 1**

 $\boxed{\mathsf{Port}\,1\quad \mathsf{\small \vee} }$  Auto-refresh  $\boxed{\quad}$  Refresh  $\boxed{\quad}$  Clear

![](_page_104_Picture_156.jpeg)

![](_page_104_Picture_157.jpeg)

1. Short frames are frames smaller than 64 bytes.

2. Long frames are frames longer than the maximum frame length configured for this port.

# 4.12.3 Port Mirroring

You can configure port mirroring on this page.

To solve network problems, selected traffic can be copied, or mirrored, to a mirror port where a frame analyzer can be attached to analyze the frame flow.

The traffic to be copied to the mirror port is selected as follows:

All frames received on a given port (also known as ingress or source mirroring).

All frames transmitted on a given port (also known as egress or destination mirroring).

Port to mirror is also known as the mirror port. Frames from ports that have either source (rx) or destination (tx) mirroring enabled are mirrored to this port. Disabled option disables mirroring.

**Figure 112:**

### **Mirror Configuration**

Port to mirror to Disabled  $\checkmark$ 

### **Mirror Port Configuration**

![](_page_105_Picture_75.jpeg)

![](_page_106_Picture_145.jpeg)

# 4.12.4 System Log Information

This page provides switch system log information.

### **Figure 113:**

# **System Log Information**

![](_page_106_Picture_146.jpeg)

The total number of entries is 0 for the given level.

Start from ID  $\boxed{1}$ with  $\boxed{20}$ entries per page.

**ID** Time Message No system log entries

![](_page_106_Picture_147.jpeg)

# 4.12.5 SFP Monitor

SFP modules with DDM (Digital Diagnostic Monitoring) function can measure the temperature of the apparatus, helping you monitor the status of connection and detect errors immediately. You can manage and set up event alarms through DDM Web interface.

#### **Figure 114:**

### **SFP Monitor**

Auto-refresh □ Refresh

![](_page_107_Picture_111.jpeg)

Warning Temperature:

85  $c(0~100)$ 

**Event Alarm:** 

 $\Box$  Syslog

Save

# 4.12.6 Ping

This command sends ICMP echo request packets to another node on the network. Using the ping command, you can see if another site on the network can be reached.

#### **Figure 115:**

**ICMP Ping** 

![](_page_107_Picture_112.jpeg)

Start

After you press Start, five ICMP packets will be transmitted, and the sequence number and roundtrip time will be displayed upon reception of a reply. The page refreshes automatically until responses to all packets are received, or until a timeout occurs.

PING6 server ::10.10.132.20

64 bytes from ::10.10.132.20: icmp\_seq=0, time=0ms

64 bytes from ::10.10.132.20: icmp\_seq=1, time=0ms
64 bytes from ::10.10.132.20: icmp\_seq=2, time=0ms

64 bytes from ::10.10.132.20: icmp\_seq=3, time=0ms

64 bytes from ::10.10.132.20: icmp\_seq=4, time=0ms

Sent 5 packets, received 5 OK, 0 bad

You can configure the following properties of the issued ICMP packets:

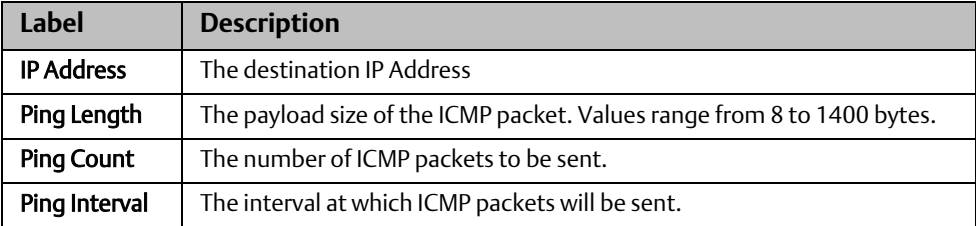

## **4.13 Factory Defaults**

You can reset the configuration of the stack switch on this page. Only the IP configuration is retained.

### **Figure 116:**

**Factory Defaults** 

Are you sure you want to reset the configuration to<br>Factory Defaults?

```
∍Keep IP<br>∋Keep User/Password
```
 $Yes$   $No$ 

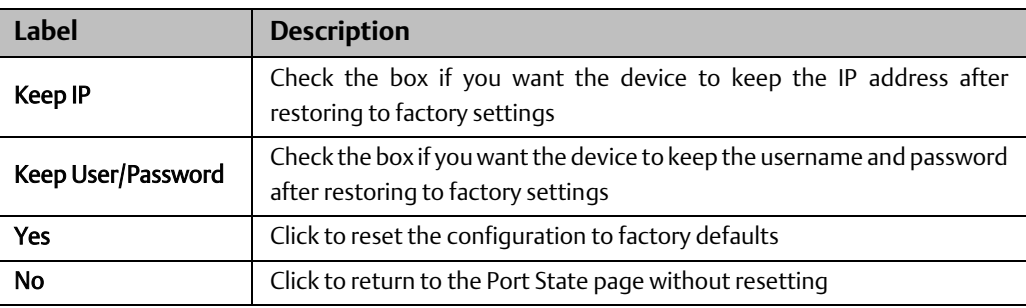

## **4.14 System Reboot**

You can reset the stack switch on this page. After reset, the system will boot normally as if you have powered on the devices.

### **Figure 117:**

**Restart Device** 

Are you sure you want to perform a Restart?

Yes No

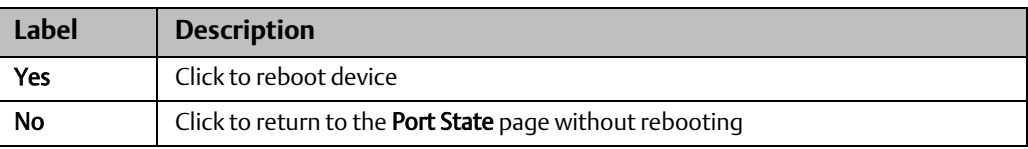

# Chapter 5: Command Line Interface Management

Besides Web-based management, the device also support CLI management. You can use console or SSH to manage the switch by CLI.

### CLI Management by RS-232 Serial Console (115200, 8, none, 1, none)

Before configuring RS-232 serial console, connect the RS-232 port of the switch to your PC Com port using a RJ45 to DB9-F cable.

Follow the steps below to access the console via RS-232 serial cable.

Step 1: On Windows desktop, click on Start -> Programs -> Accessories -> Communications -> Hyper Terminal

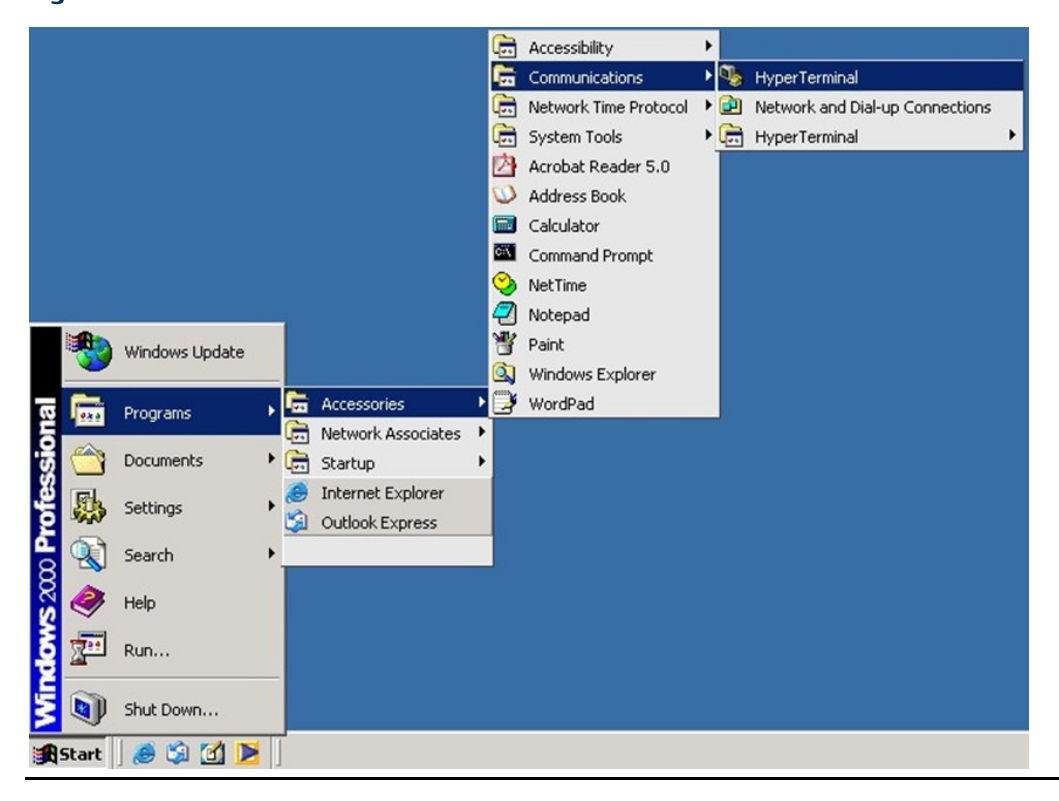

### **Figure 118:**

Step 2: Input a name for the new connection.

### **Figure 119:**

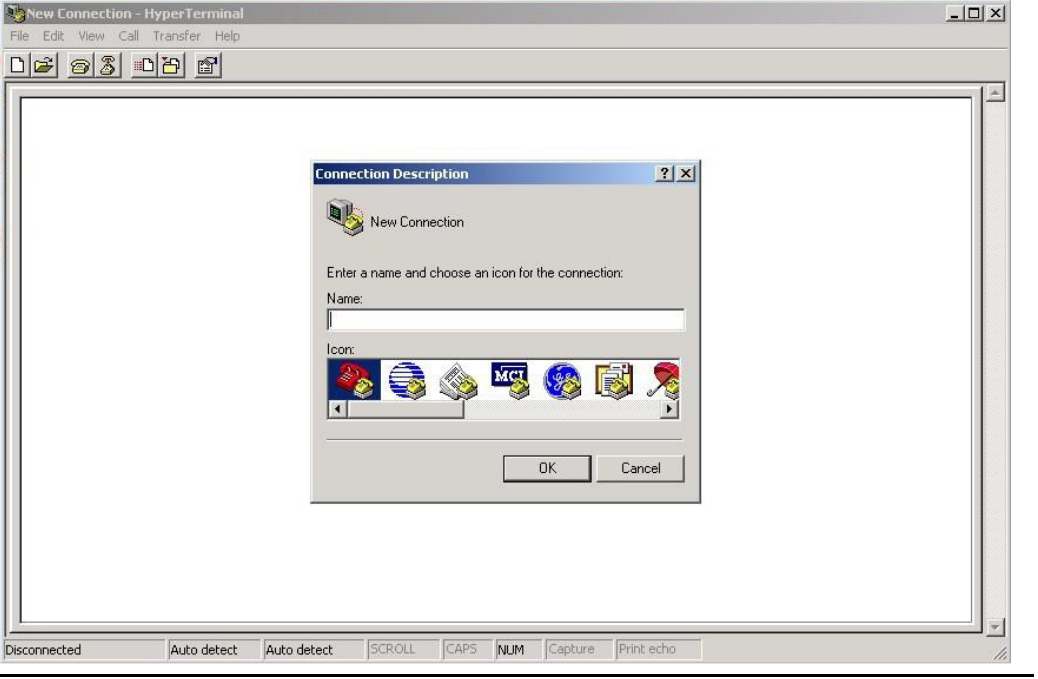

Step 3: Select a COM port in the drop-down list.

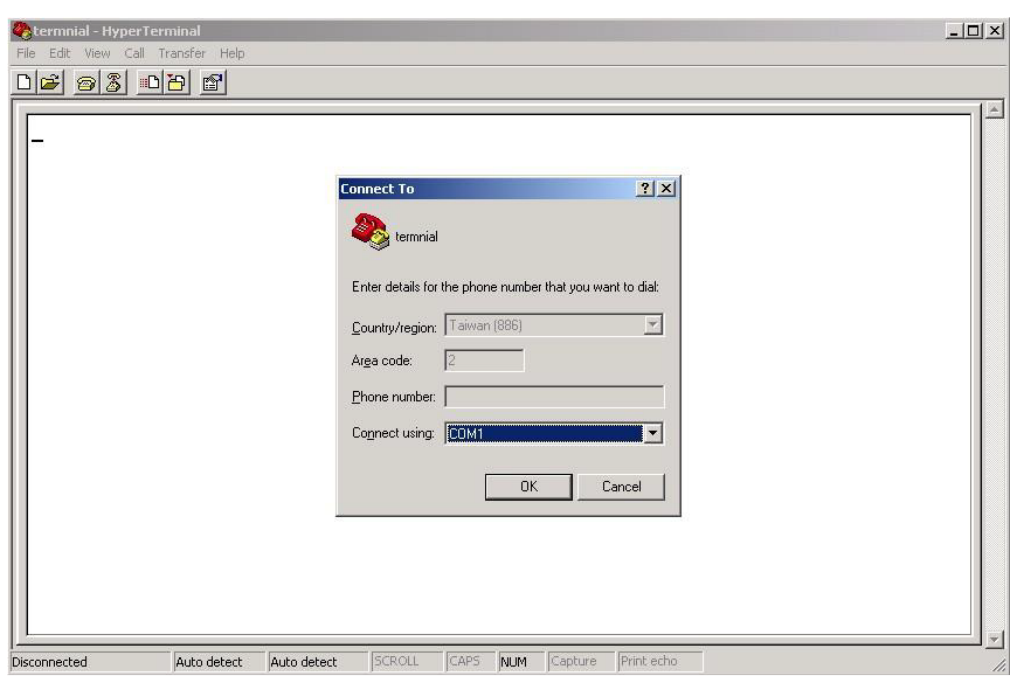

### **Figure 120:**

Step 4: A pop-up window that indicates COM port properties appears, including bits per second, data bits, parity, stop bits, and flow control.

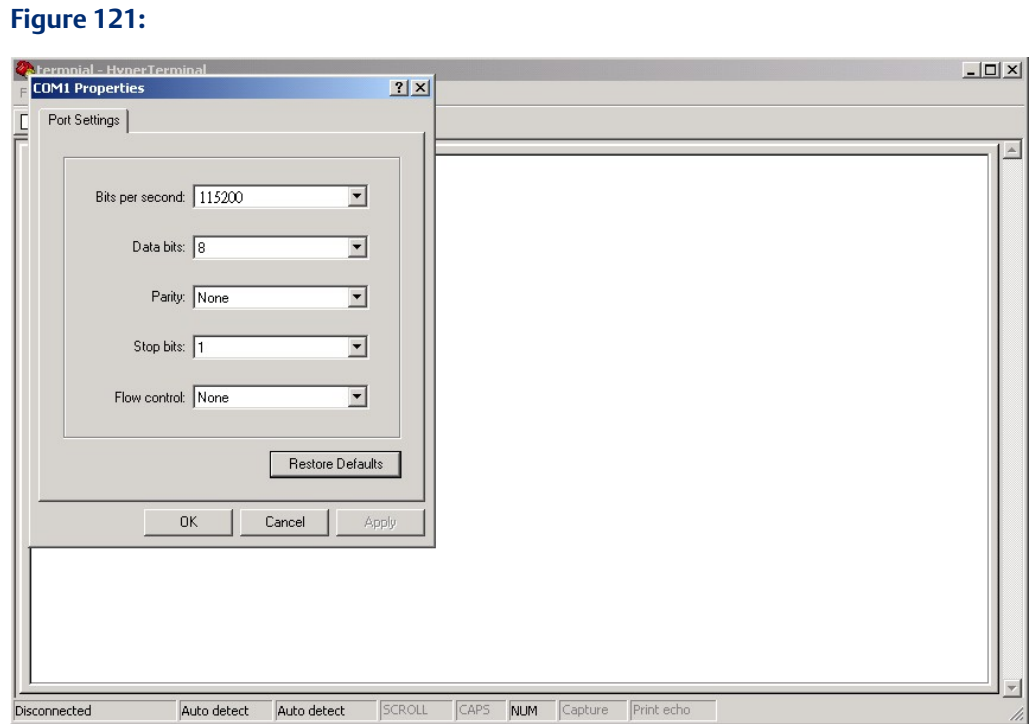

Step 5: The console login screen will appear. Use the keyboard to enter the Username and Password (same as the password for Web browsers), then press Enter.

### **Figure 122:**

```
SLM242
 Command Line Interface
Username :
Password :
```
### CLI Management by SSH

You can can use SSH to configure the switch. The default values are:

IP Address: 192.168.0.100

Subnet Mask: 255.255.255.0

Default Gateway: 192.168.0.254

User Name: admin

### Password: admin

Follow the steps below to access console via SSH

Step 1:Use "Putty" Tool, Input the switch IP address, click "Open"

#### **Figure 123:**

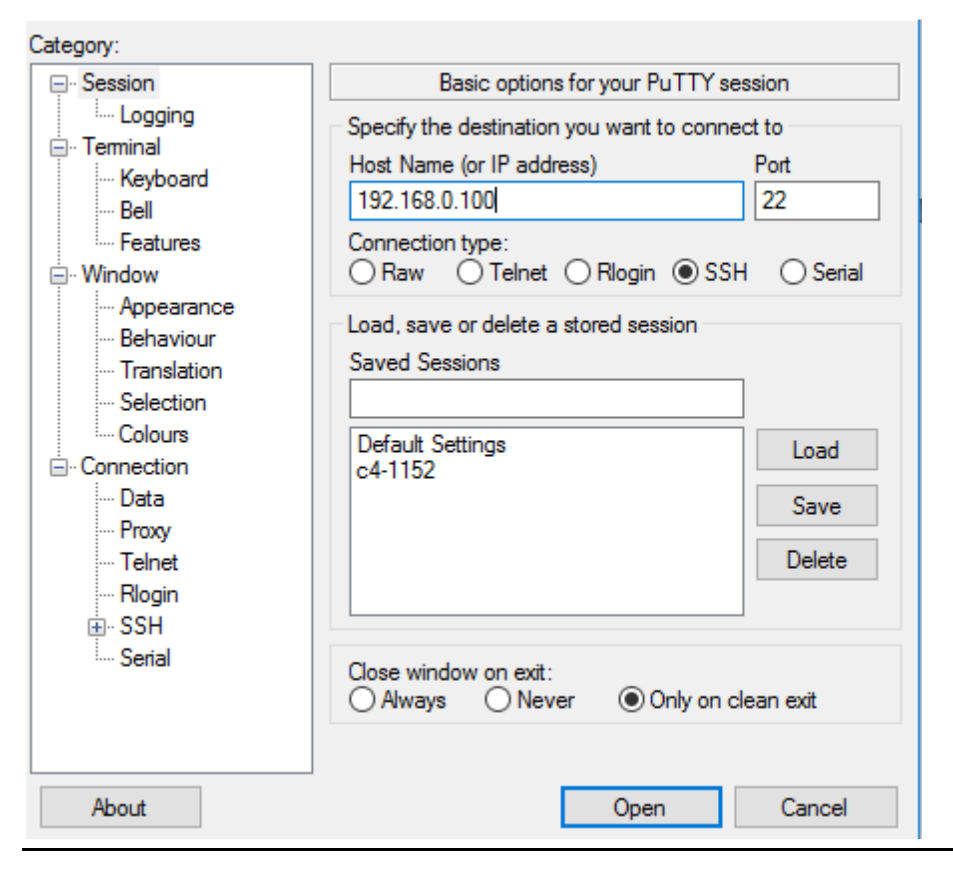

Step 2: The Login screen will appear. Use the keyboard to enter the Username and Password (same as the password for Web browser), and then press Enter.

### **Figure 124:**

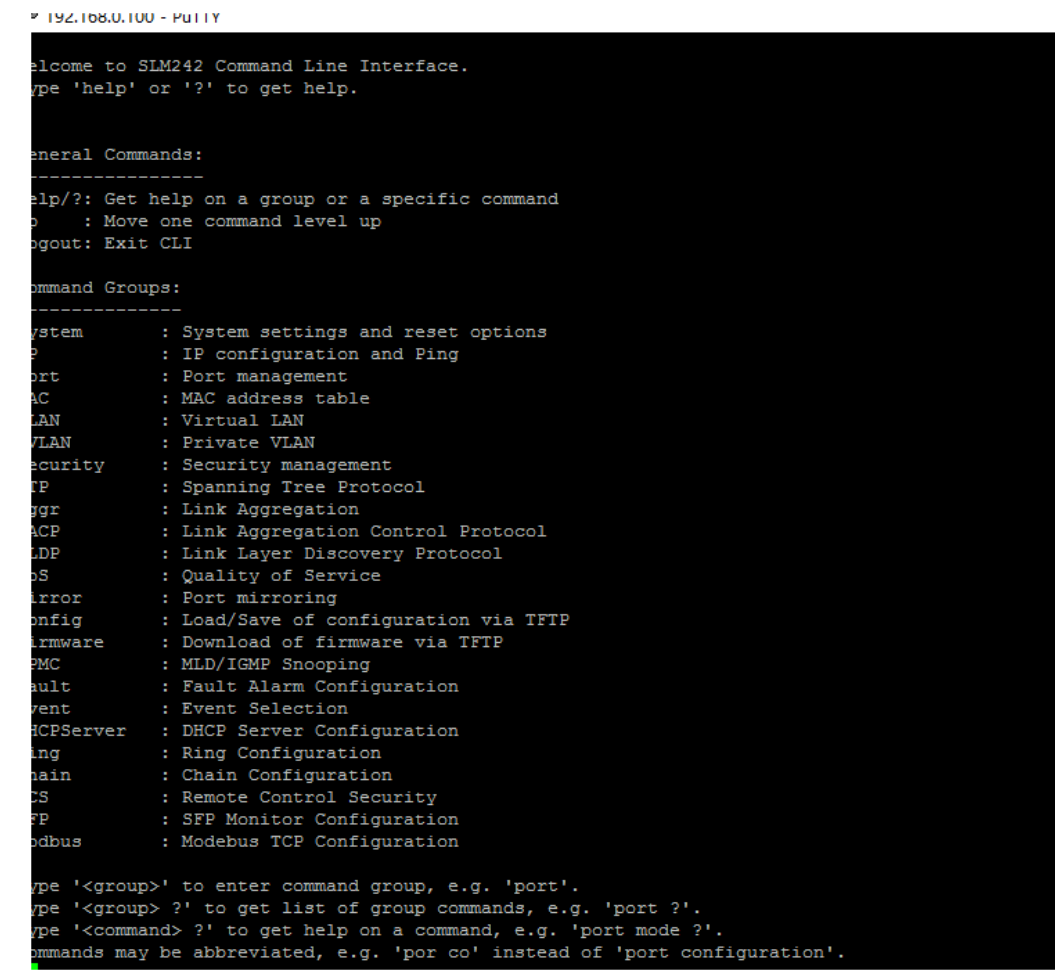

### System

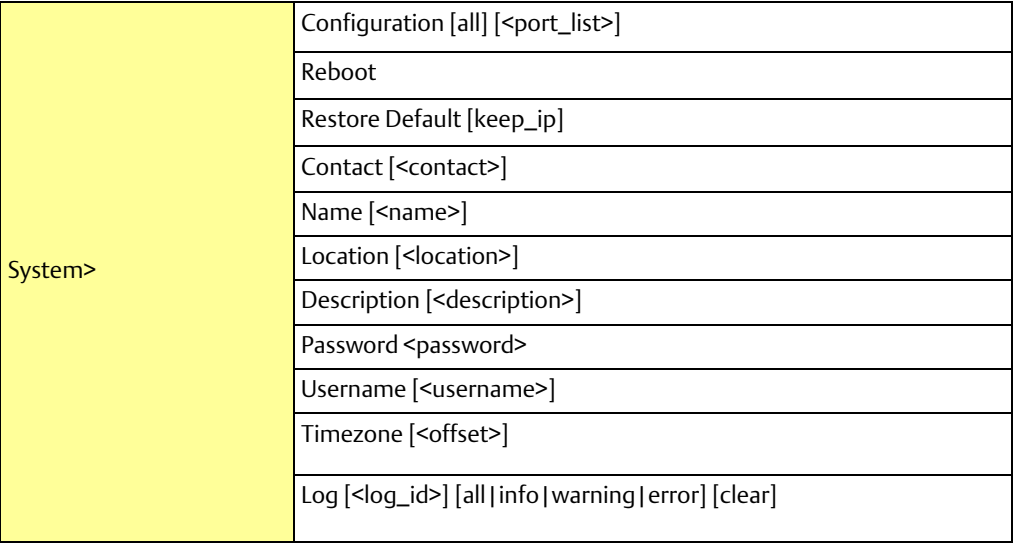

IP

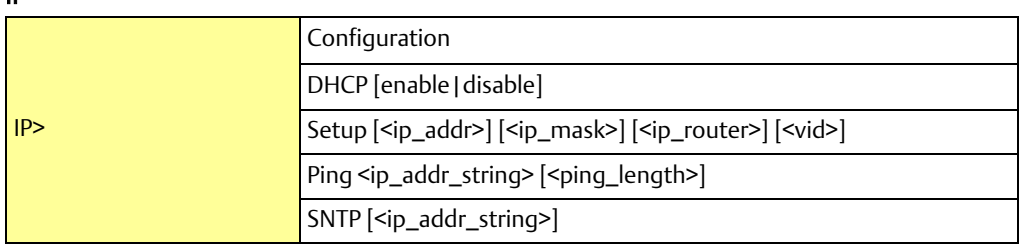

Port

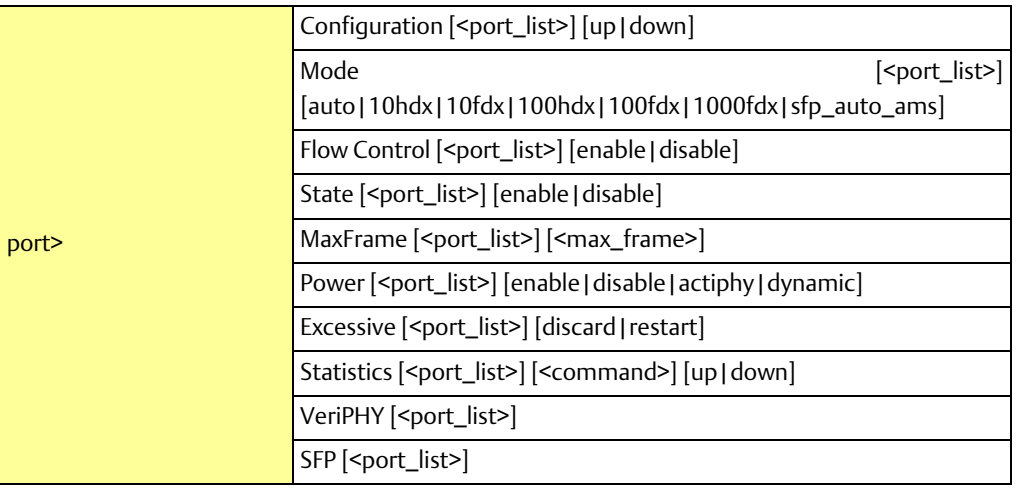

MAC

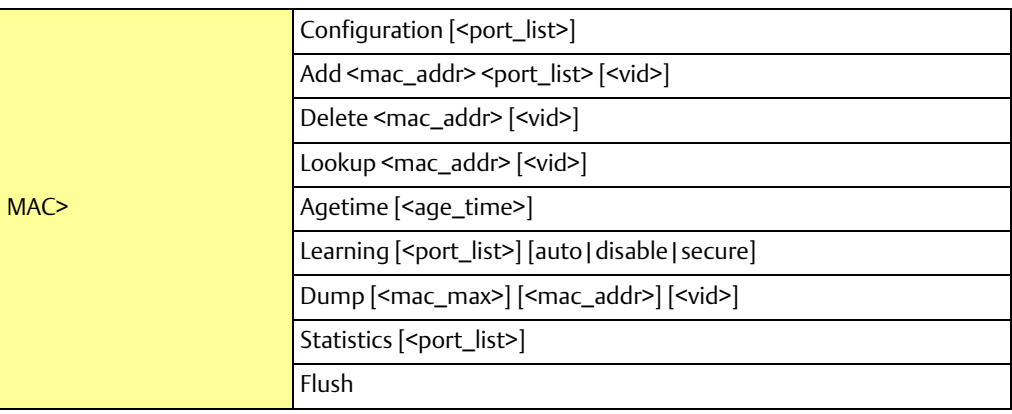

VLAN

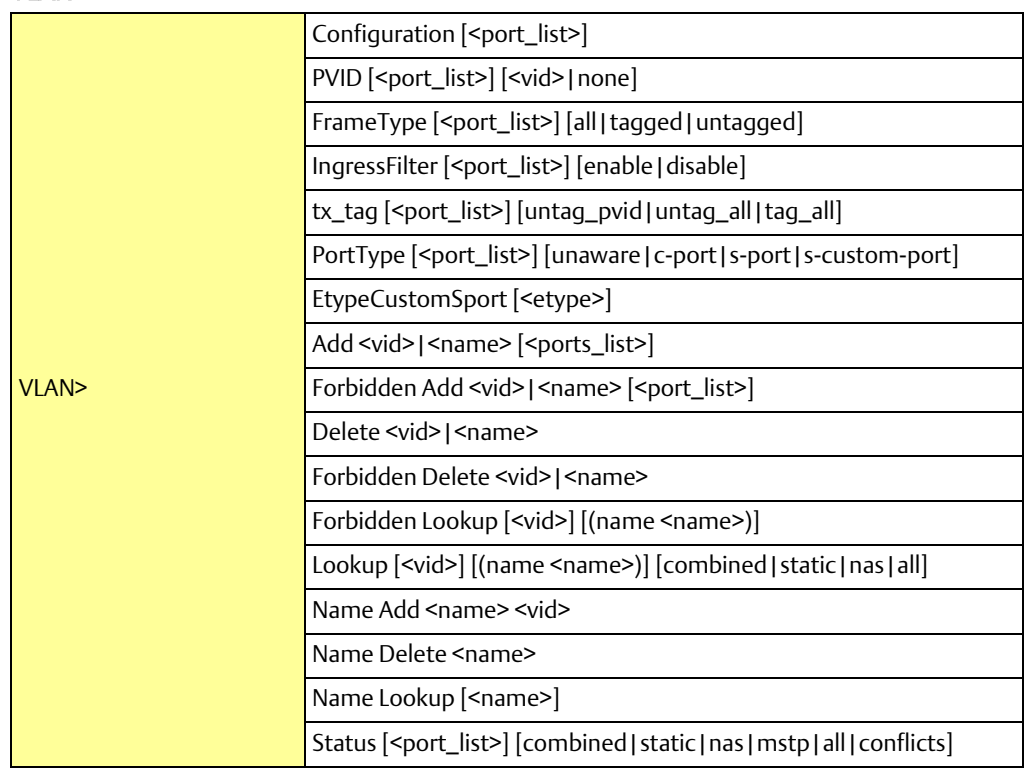

### Private VLAN

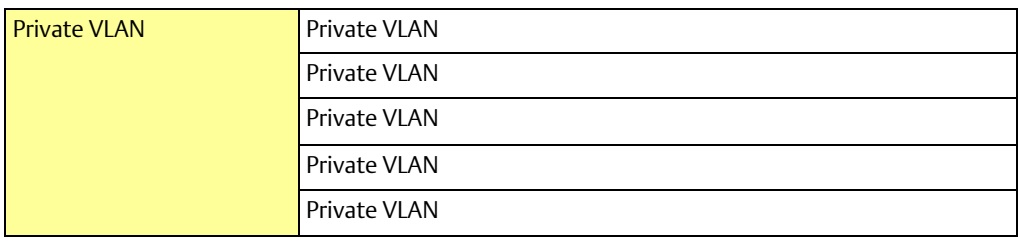

### Security

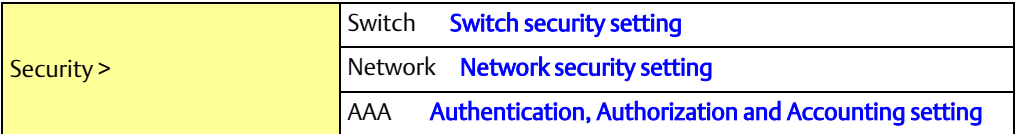

### Security Switch

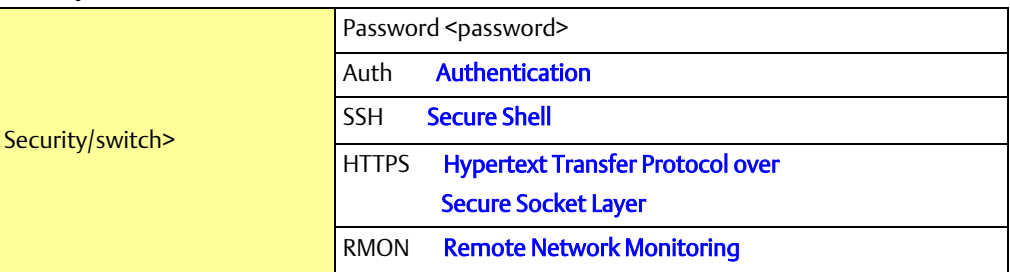

### Security Switch Authentication

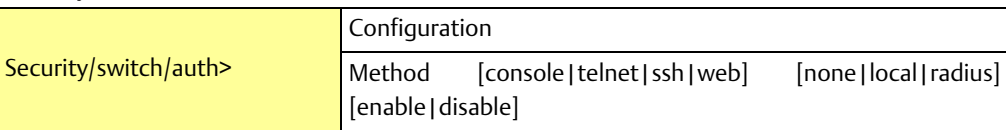

### Security Switch SSH

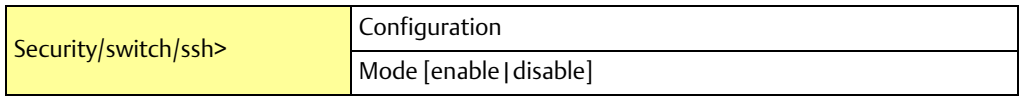

### Security Switch HTTPS

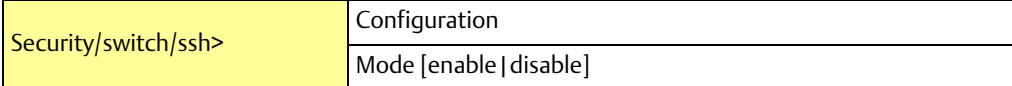

### Security Switch RMON

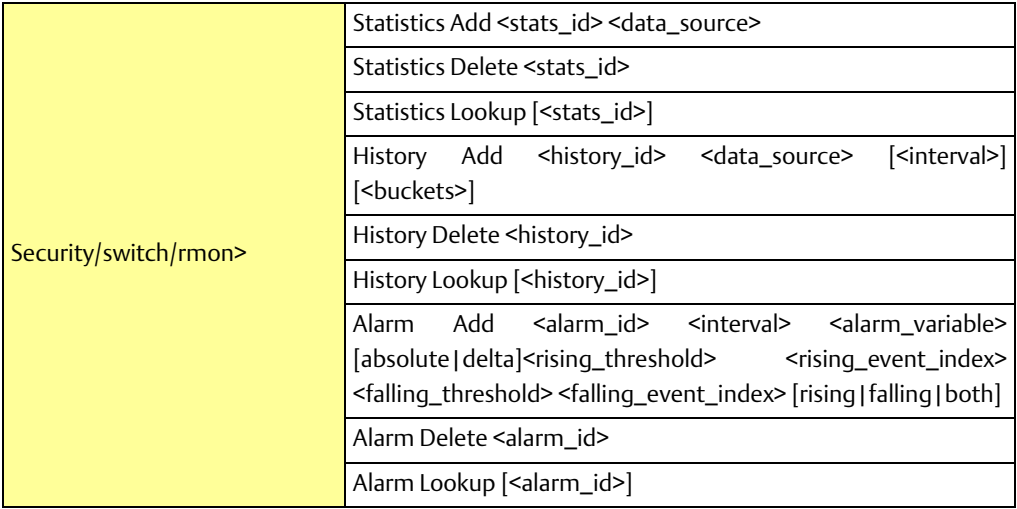

### Security Network

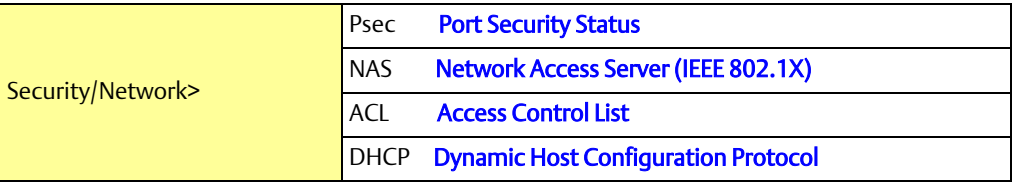

### Security Network Psec

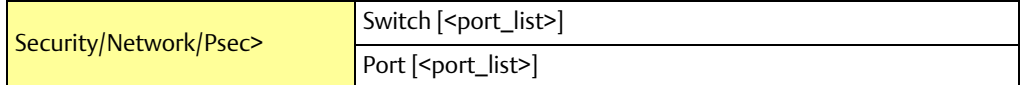

### Security Network NAS

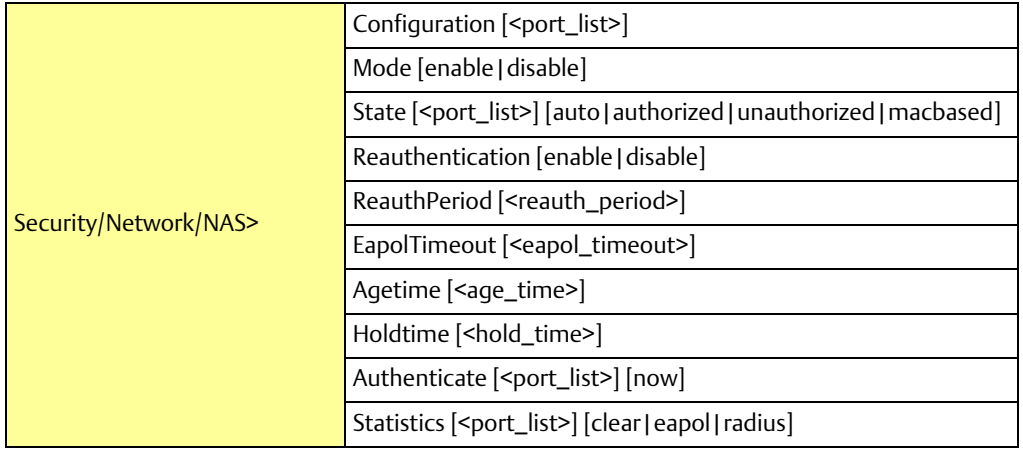

### Security Network ACL

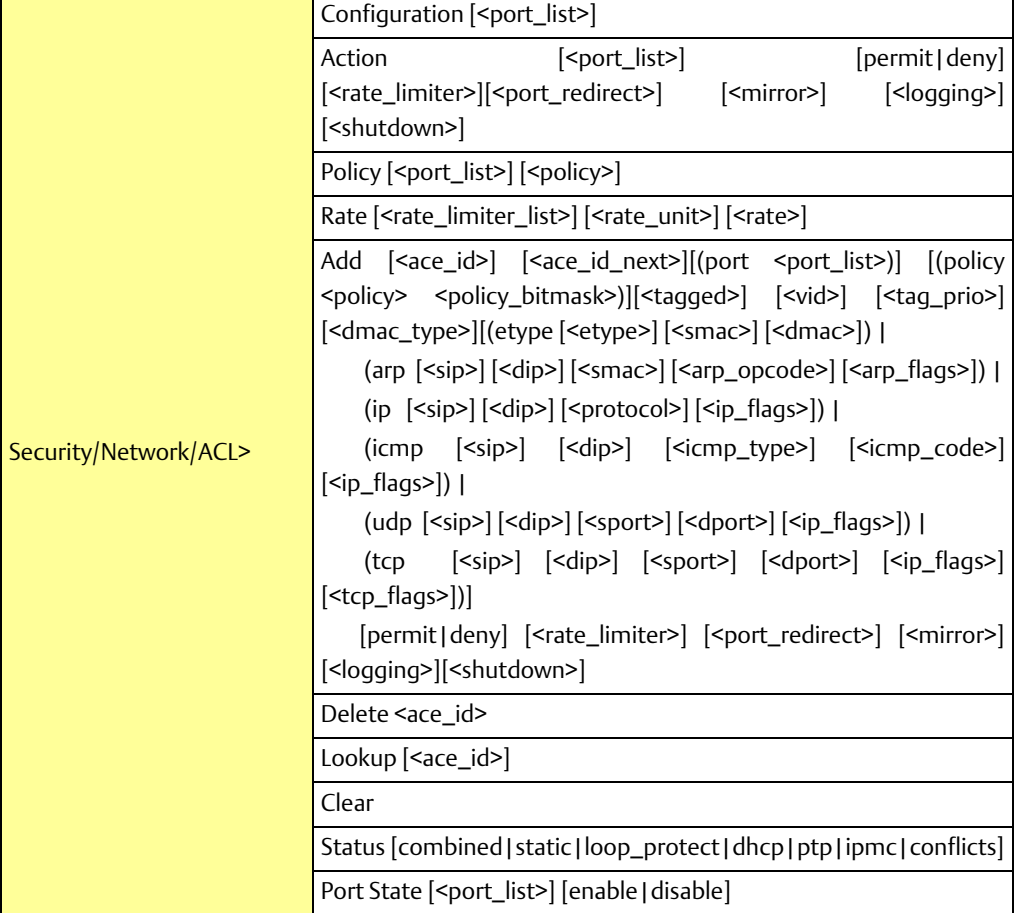

### Security Network DHCP

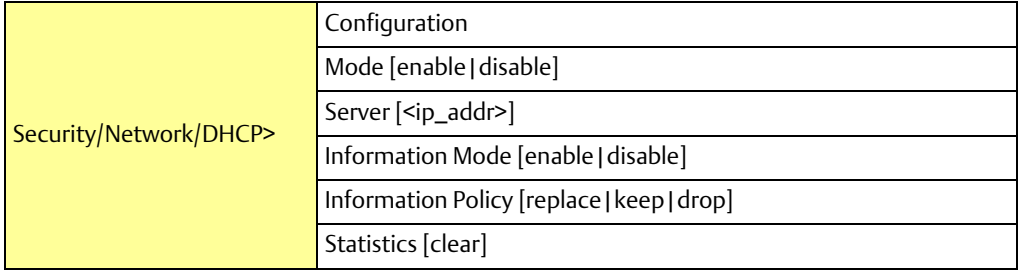

### Security Network AAA

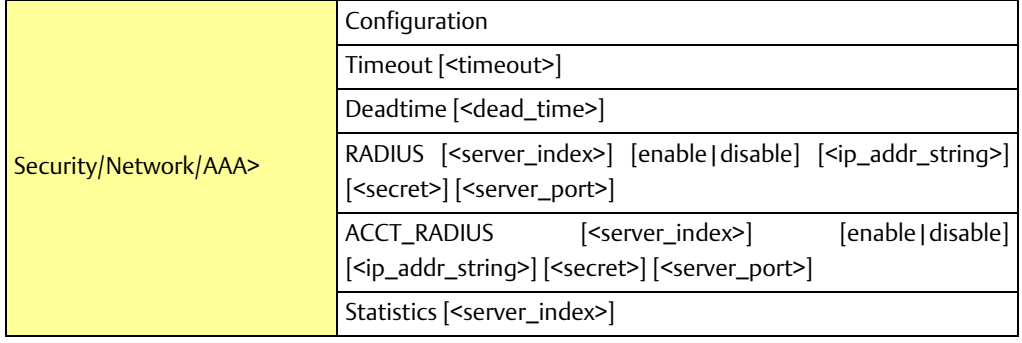

STP

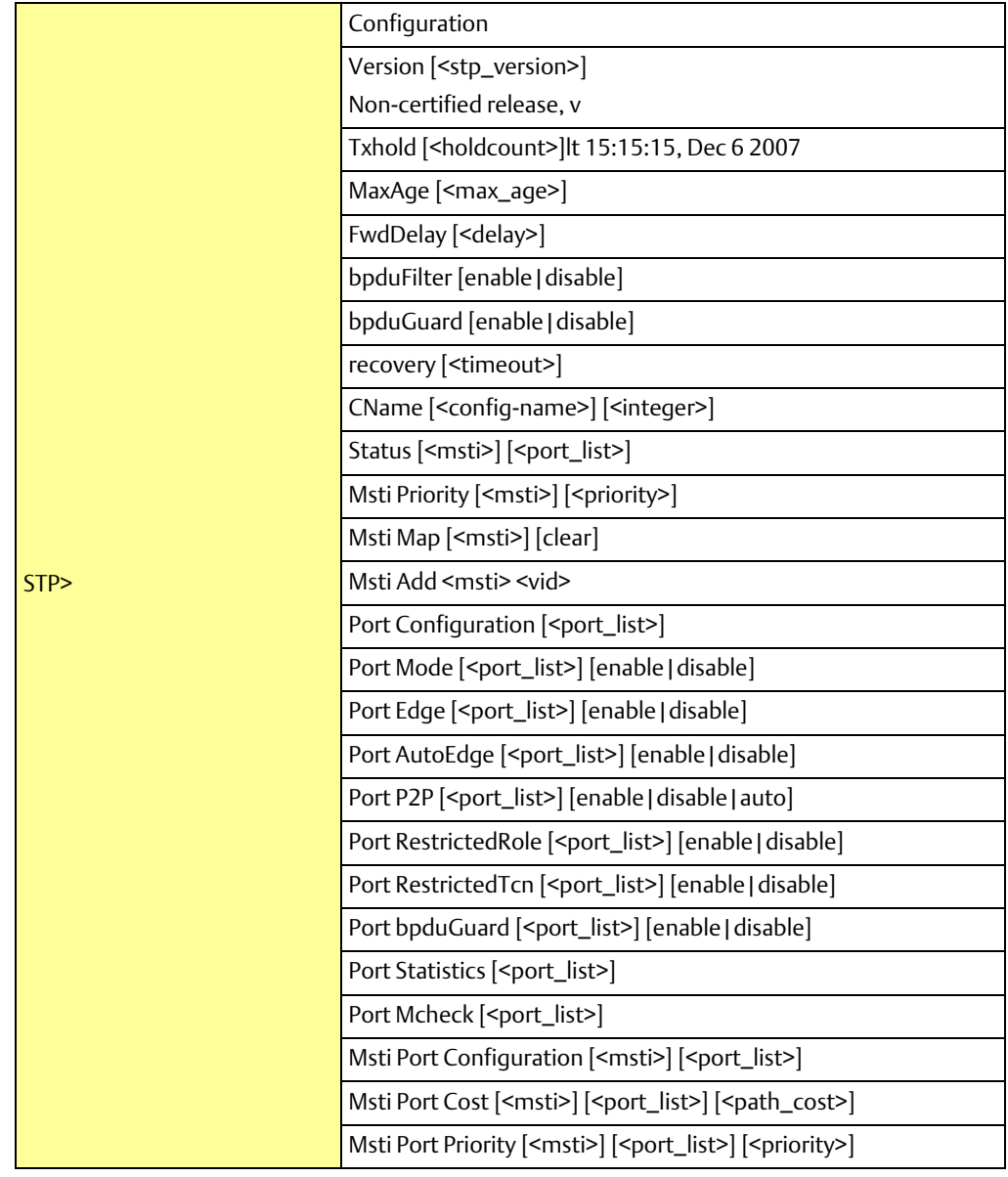

### **User Manual Chapter 5**

### Aggr

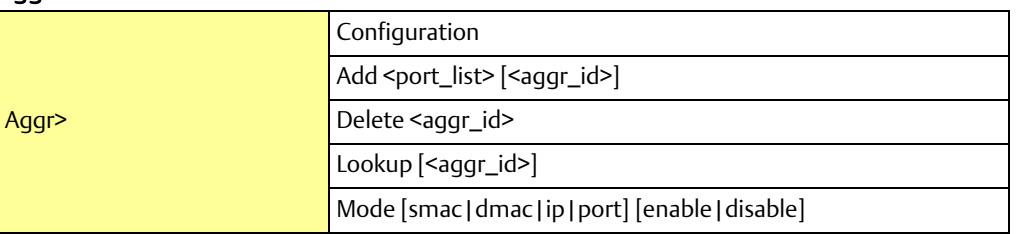

### LACP

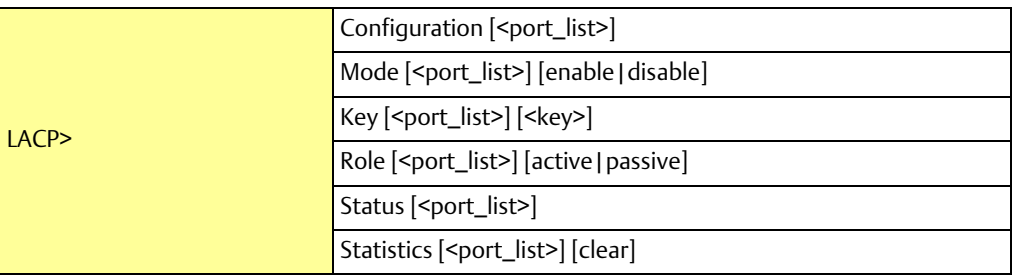

### LLDP

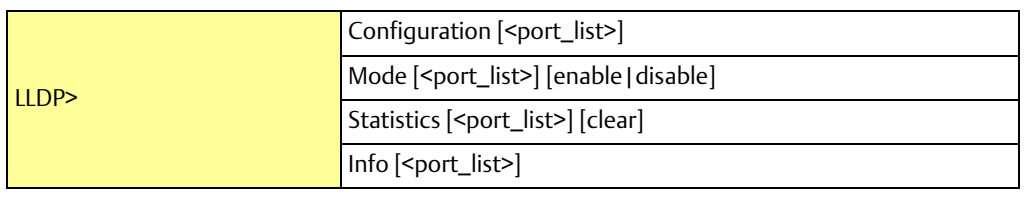

### QoS

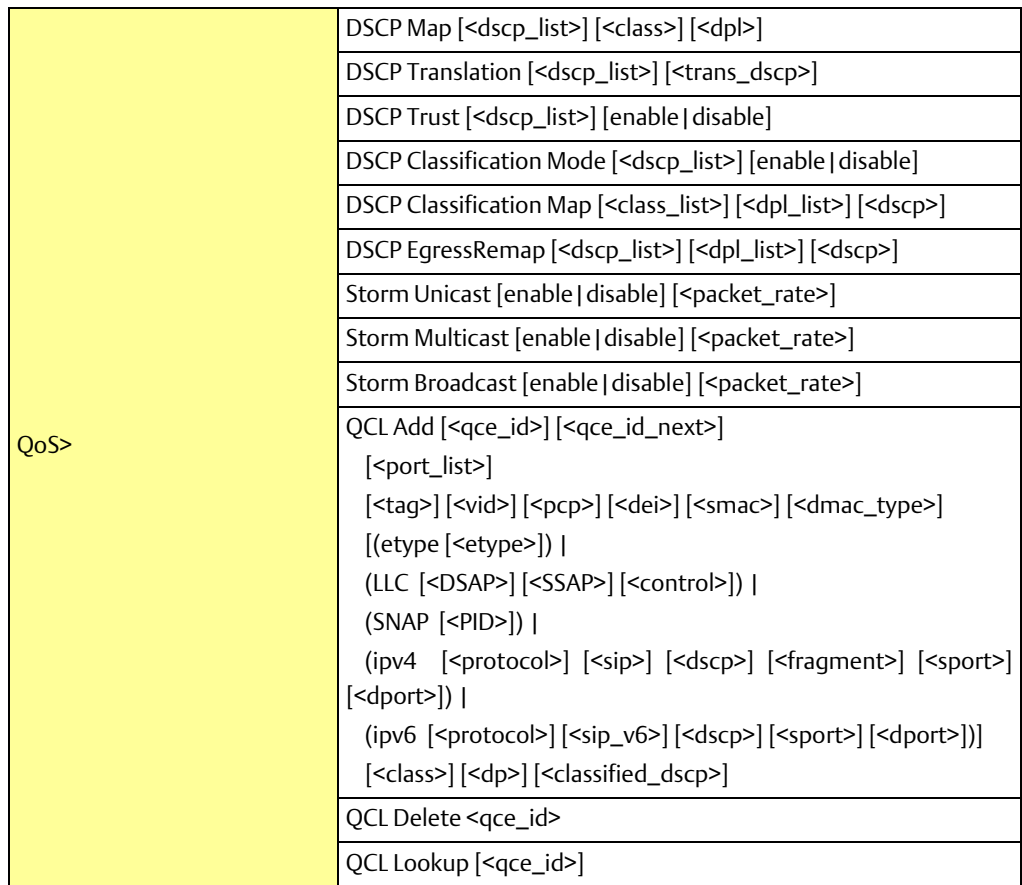

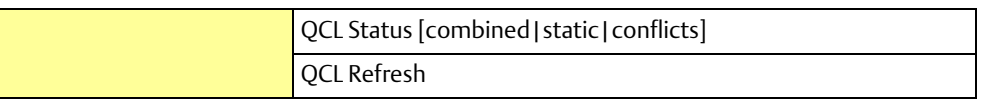

### Mirror

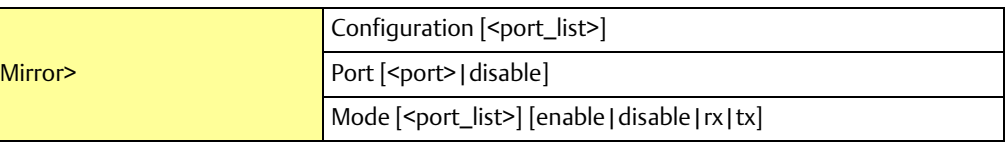

### Dot1x

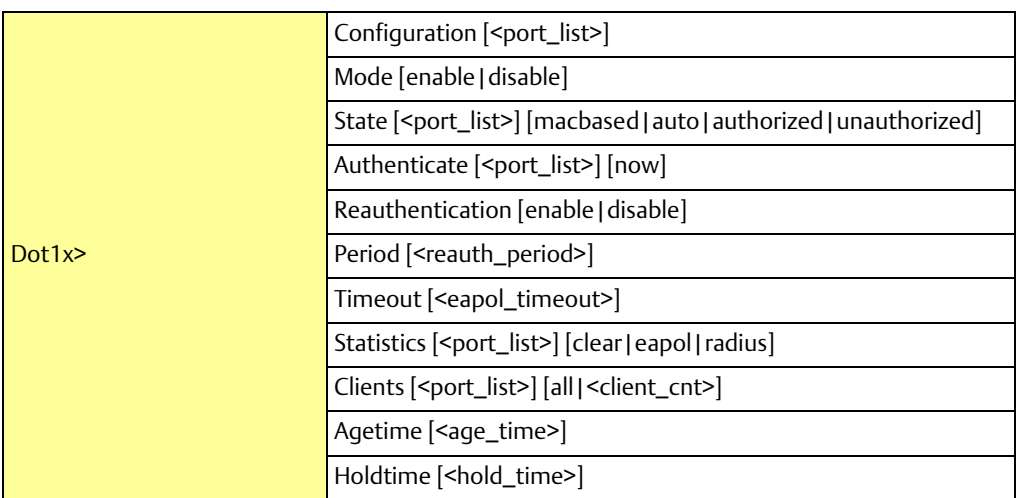

### IGMP

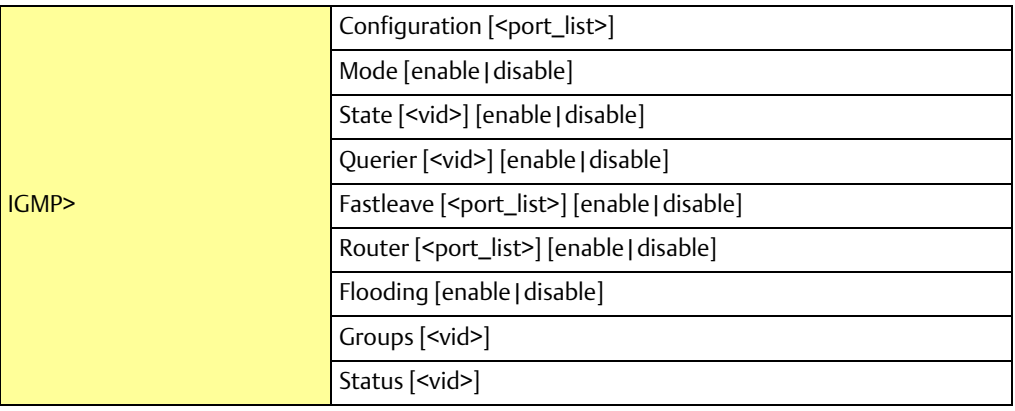

### ACL

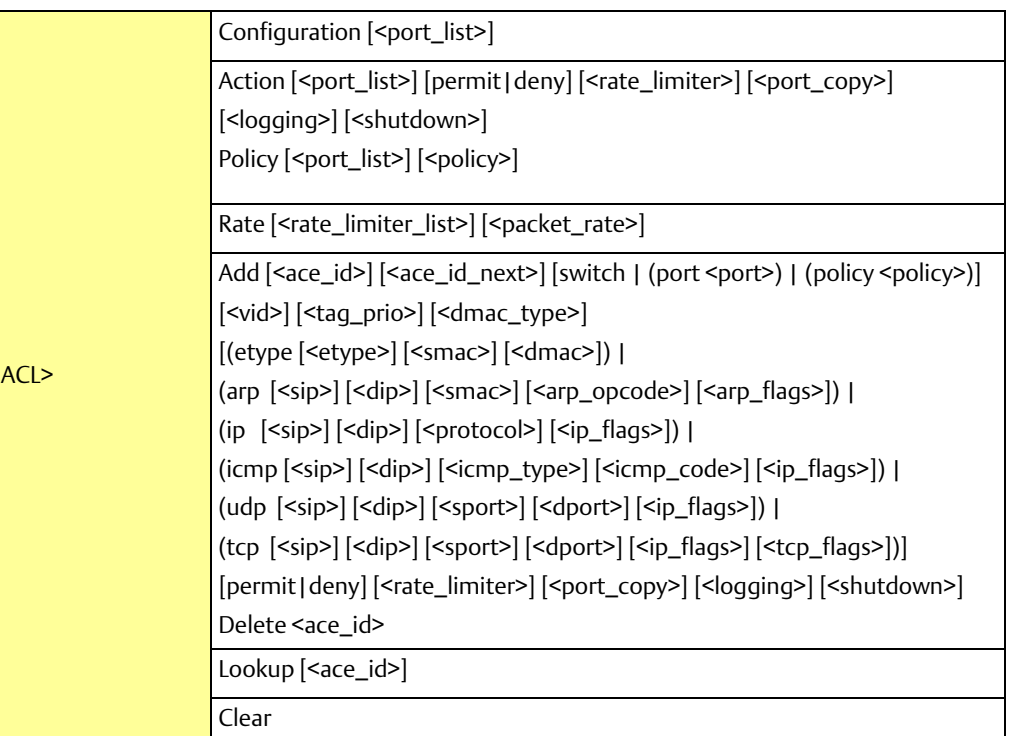

### Mirror

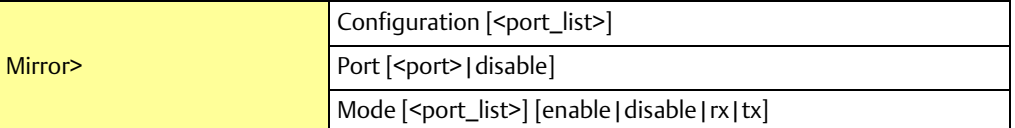

### Config

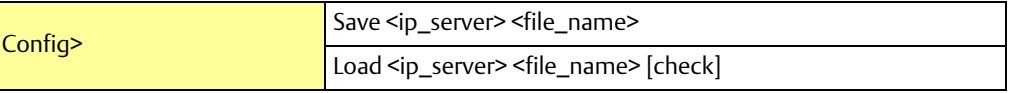

### Firmware

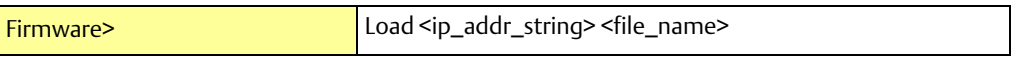

### SNMP

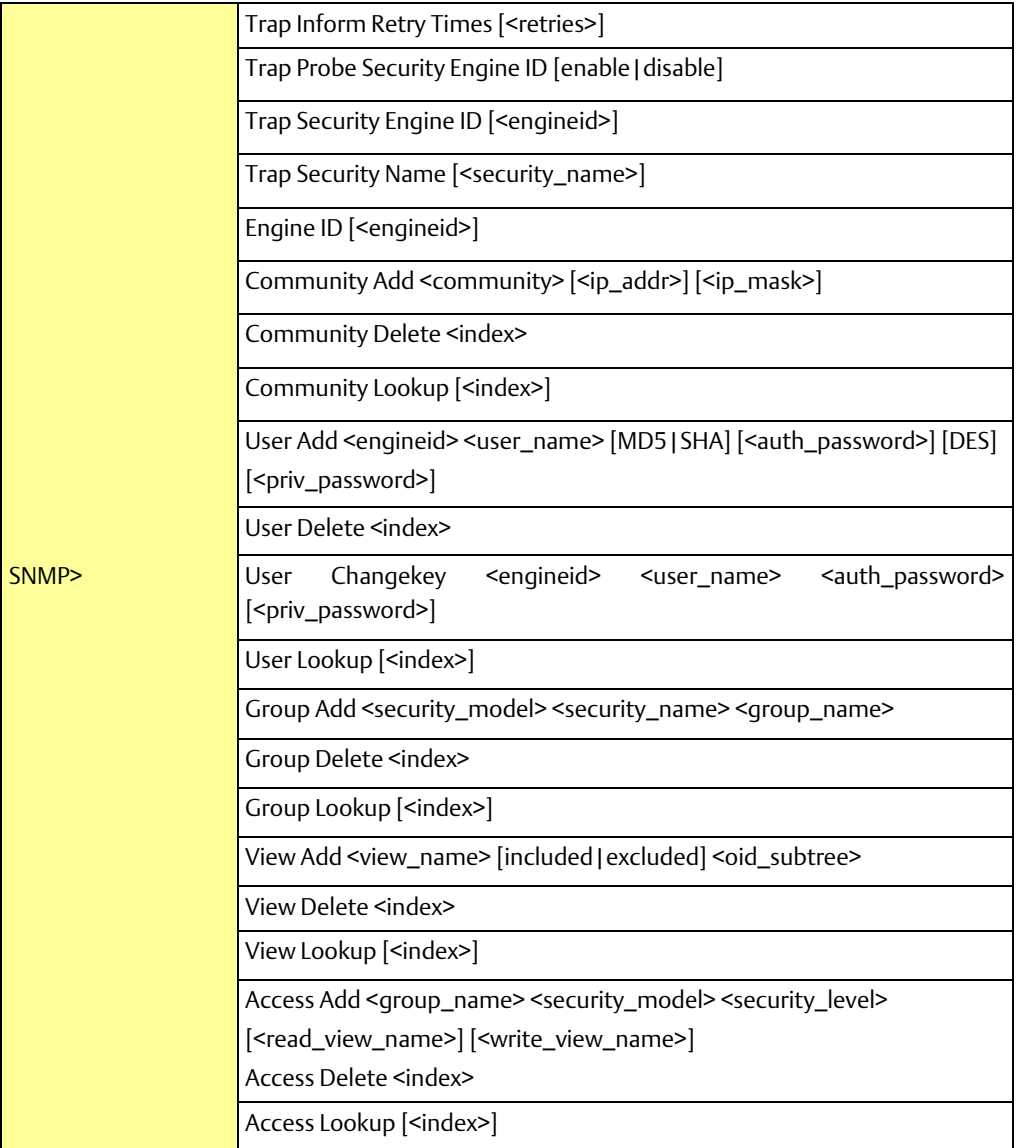

### Firmware

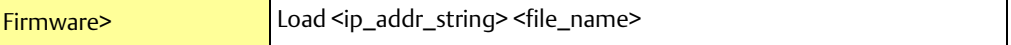

### IPMC

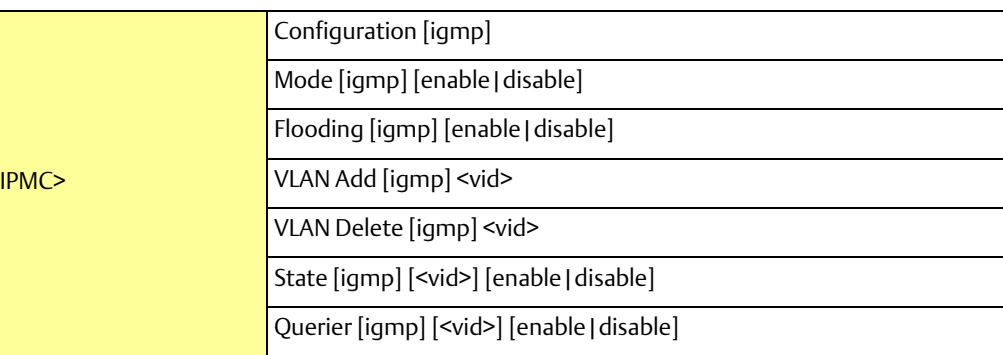

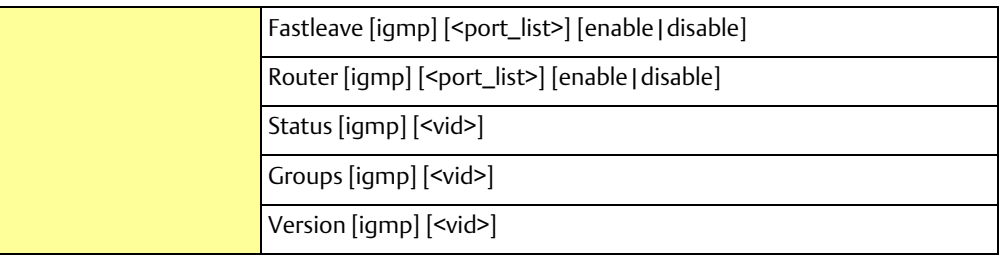

### Fault

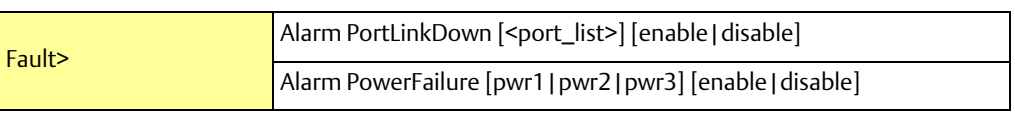

### Event

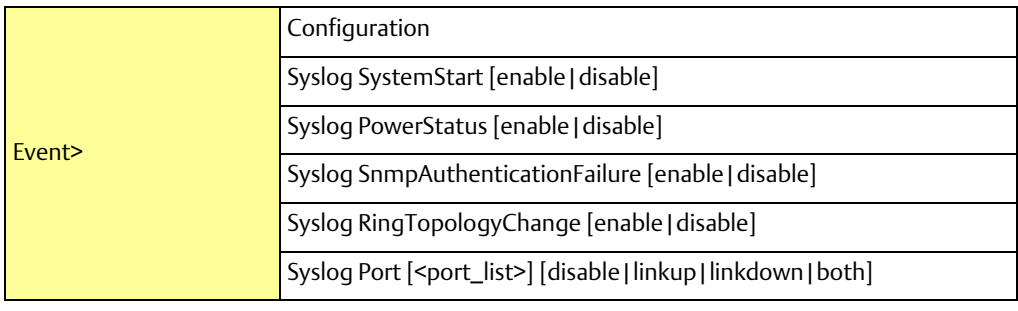

### **DHCPServer**

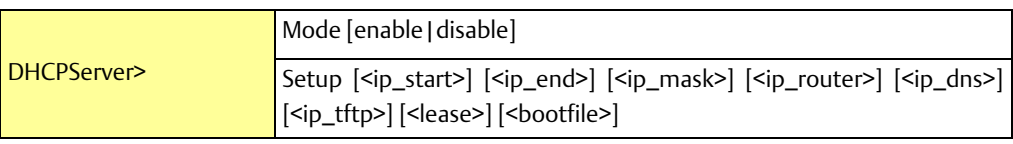

### Ring

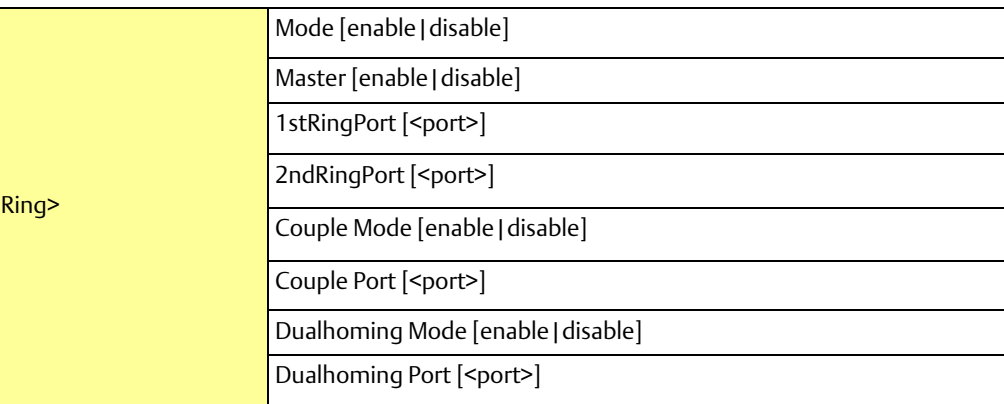

### RCS

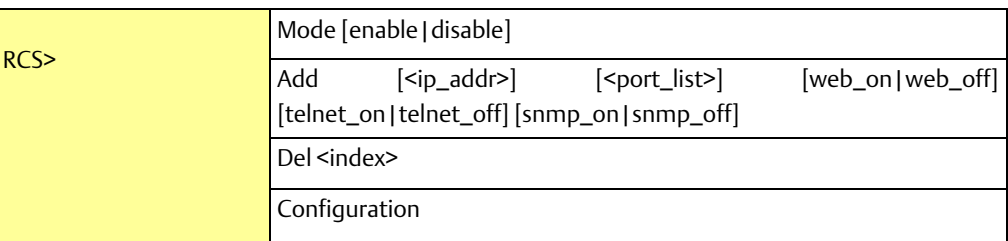

### SFP

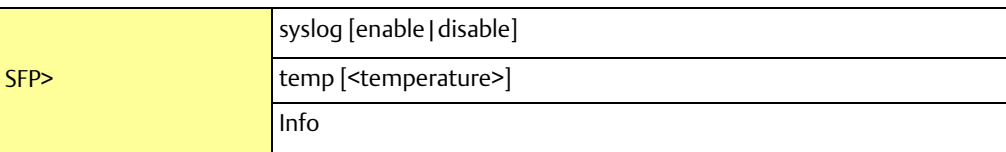

### Modbus

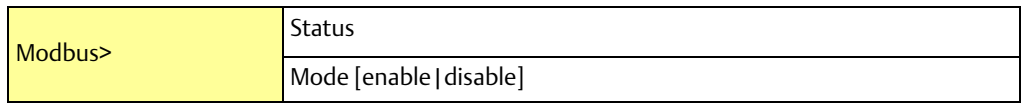

# Chapter 6: Technical Specifications

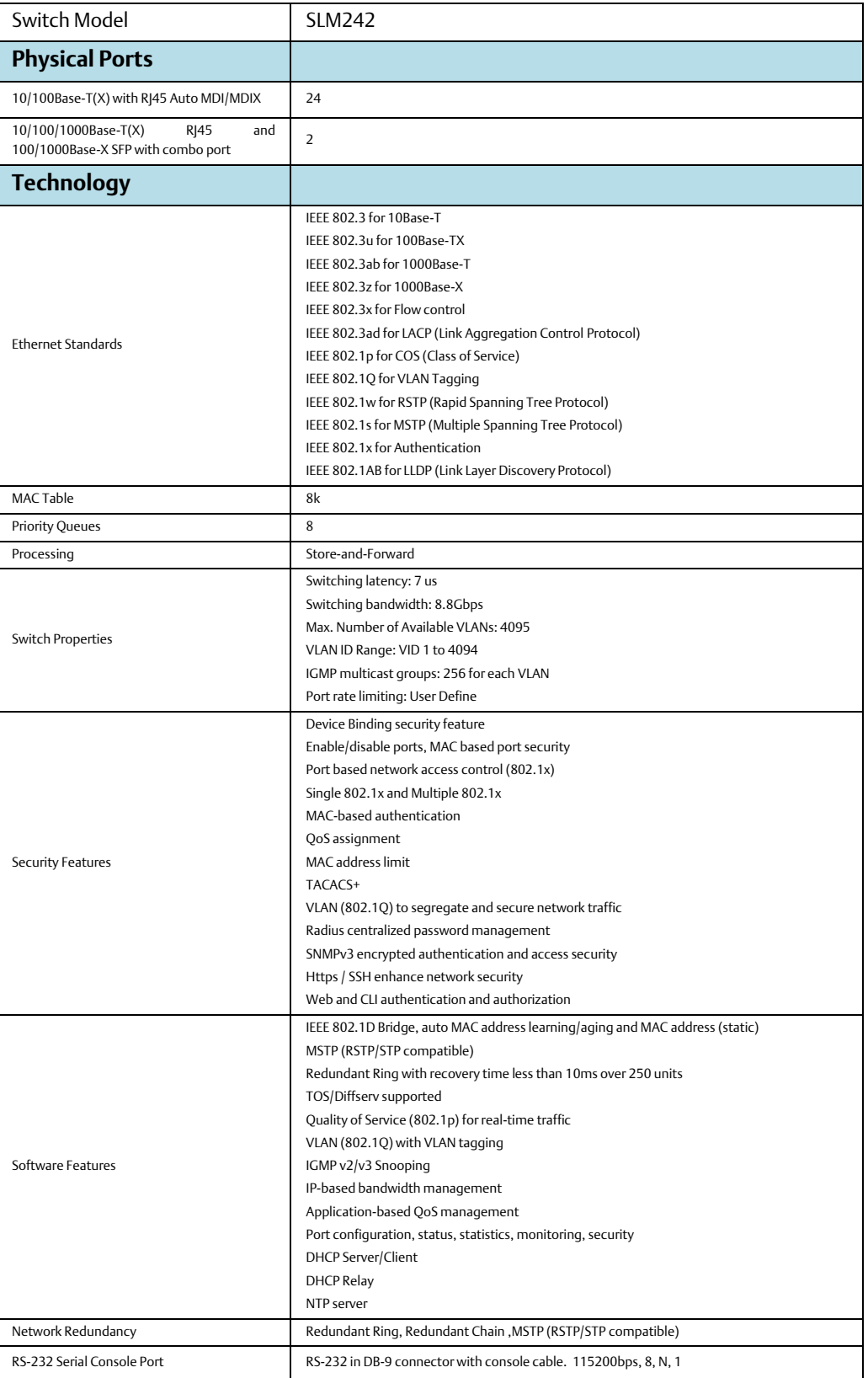

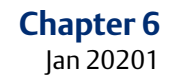

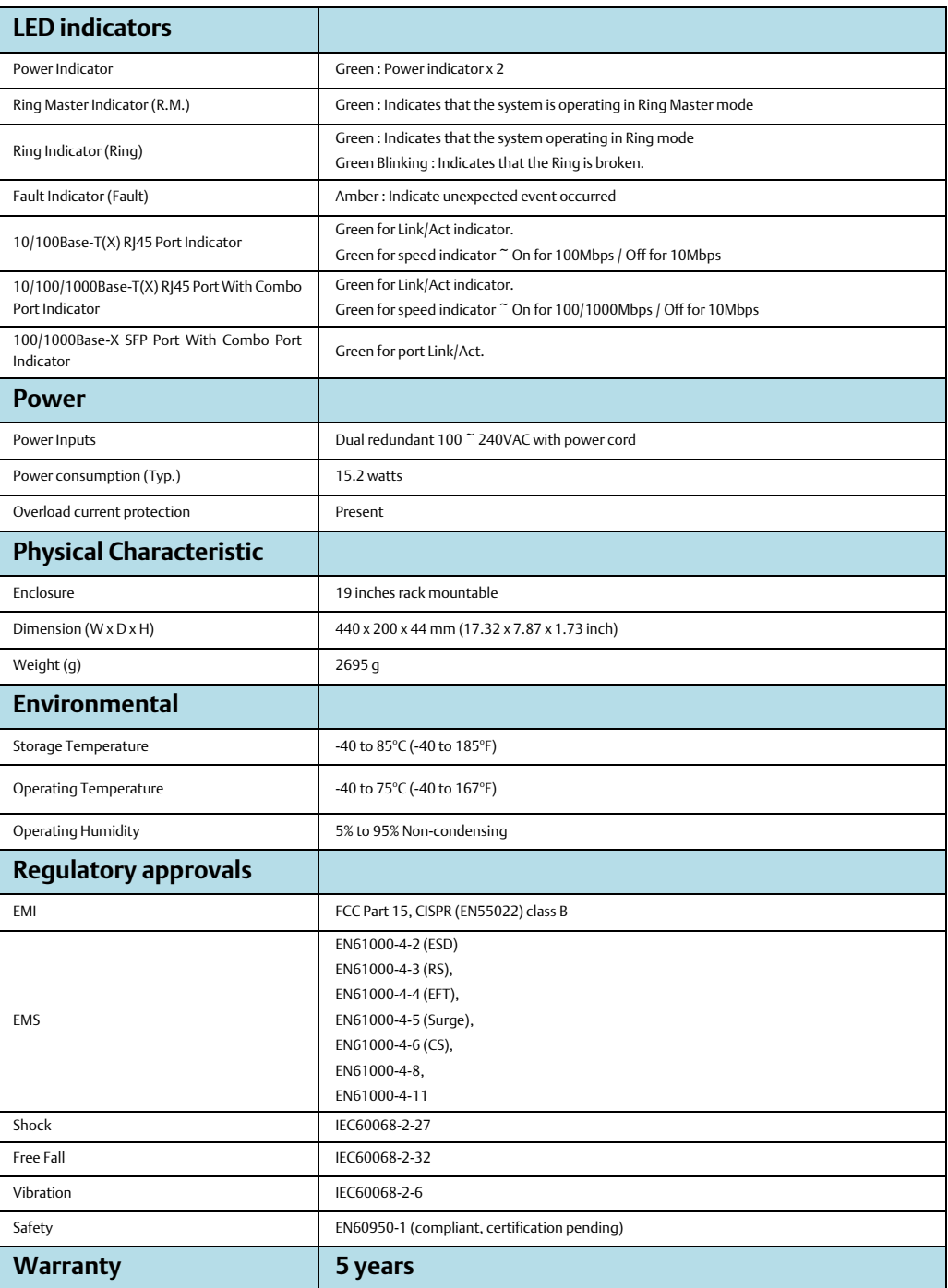

USER MANUAL GFK-3129A Jan 2020

### **Technical support & Contact Information**

Home link[: http://www.Emerson.com/Industrial-Automation-Controls](http://www.emerson.com/Industrial-Automation-Controls)

Knowledge Base: <https://www.emerson.com/Industrial-Automation-Controls/support>

Note: If the product is purchased through an Authorized Channel Partner, please contact the seller directly for any support.

Emerson reserves the right to modify or improve the designs or specifications of the products mentioned in this manual at any time without notice. Emerson does not assume responsibility for the selection, use or maintenance of any product. Responsibility for proper selection, use and maintenance of any Emerson product remains solely with the purchaser.

© 2019 Emerson. All rights reserved.

Emerson Terms and Conditions of Sale are available upon request. The Emerson logo is a trademark and service mark of Emerson Electric Co. All other marks are the property of their respective owners.

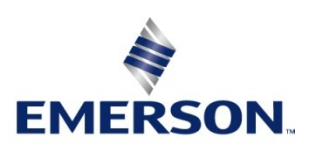